## **Pocket PC telefoon** Gebruikershandleiding

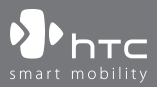

www.htc.com

### **Lees dit voordat u verder gaat**

### **DE ACCU IS NIET OPGELADEN WANNEER U HET UITPAKT.**

**VERWIJDER NOOIT DE ACCU WANNEER HET APPARAAT WORDT OPGELADEN.**

### **DE GARANTIE GAAT VERLOREN WANNEER U KNOEIT MET DE BUITENKANT VAN HET APPARAAT OF DEZE OPENT.**

### **PRIVACYBEPERKINGEN**

Sommige landen eisen volledige openbaarmaking van opgenomen telefoongesprekken, en stellen dat u de gesprekspartner moet informeren dat de conversatie wordt opgenomen. Houd u altijd aan de relevante wetten en richtlijnen van uw land als u de opnamefunctie van de Pocket PC telefoon gebruikt.

### **INFORMATIE OVER RECHTEN M.B.T. INTELLECTUEEL EIGENDOM**

Copyright © 2006 High Tech Computer Corp. Alle rechten voorbehouden.

 $\mathbf{P}_{\text{hrc}}$ ,  $\mathbf{P}_{\text{hrc}}$ ,  $\mathbf{P}_{\text{hrc}}$ ,  $\mathbf{P}_{\text{hrc}}$  en ExtUSB zijn handelsmerken en/of servicemerken van High Tech Computer Corp.

Microsoft, MS-DOS, Windows, Windows NT, Windows Server, Windows Mobile, ActiveSync, Excel, Internet Explorer, MSN, Hotmail, Outlook, PowerPoint, Word, en Windows Media zijn ofwel gedeponeerde handelsmerken ofwel handelsmerken van Microsoft Corporation in de Verenigde Staten en/of andere landen.

Bluetooth en het Bluetooth-logo zijn handelsmerken in eigendom van Bluetooth SIG, Inc.

Wi-Fi is een geregistreerde handelsmerk van Wireless Fidelity Alliance, Inc.

microSD is een handelsmerk van SD Card Association.

Java, J2ME en alle andere op Java-gebaseerde merken zijn handelsmerken of gedeponeerde handelsmerken van Sun Microsystems, Inc. in de Verenigde Staten en andere landen.

Copyright © 2006, Adobe Systems Incorporated.

Copyright © 2006, Macromedia Nederland, B.V.

Macromedia, Flash, Macromedia Flash, Macromedia Flash Lite en Reader zijn handelsmerken en/of gedeponeerde handelsmerken van Macromedia Nederland, B.V. of Adobe Systems Incorporated.

Copyright © 2006, JATAAYU SOFTWARE (P) LTD. Alle rechten voorbehouden.

Copyright © 2006, Dilithium Networks, Inc. Alle rechten voorbehouden

Copyright © 2006, Tao Group Limited. Alle rechten voorbehouden.

ArcSoft MMS Composer™ Copyright © 2003-2006, ArcSoft, Inc. en haar licentiehouders. Alle rechten voorbehouden. ArcSoft het logo van ArcSoft zijn gedeponeerde handelsmerken van ArcSoft, Inc. in de Verenigde Staten en/of andere landen.

Sprite Backup is handelsmerk of servicemerk van Sprite Software.

Alle andere hier genoemde bedrijven, producten en servicenamen zijn handelsmerken, gedeponeerde handelsmerken of servicemerken van de respectieve eigenaren.

HTC kan niet aansprakelijk worden gehouden voor technische fouten, redactiefouten of onbrekende zaken in deze documentatie, noch voor incidentele of oorzakelijke schade als gevolg van het gebruik van dit materiaal. De informatie wordt aangeboden zonder enige garantie van welke soort dan ook en kan zonder kennisgeving worden gewijzigd. HTC behoudt het recht de inhoud van dit document op elk moment en zonder voorafgaande kennisgeving te wijzigen.

Geen enkel deel van dit document mag op geen enkele vorm en op welke manier dan ook worden gereproduceerd of overgedragen, hetzij elektronisch, mechanisch, inclusief fotokopieën, opname of opslag in een databank, of worden vertaald in welke taal dan ook, in welke vorm dan ook zonder voorafgaande schriftelijke toestemming van HTC.

### **Belangrijke gezondheids- en veiligheidsvoorzorgsmaatregelen**

Bij het gebruik van dit product, dient u altijd onderstaande voorzorgsmaatregelen nemen om mogelijke juridische aansprakelijkheid en schade te voorkomen.

Volg alle productveiligheid- en besturingsinstructies. Let op alle waarschuwingen in de handleiding van het product.

Om het risico op letsel, elektrische schok, brand en beschadiging van de apparatuur te voorkomen, neemt u de volgende voorzorgsmaatregelen in acht.

### **ELECTRISCHE VEILIGHEID**

Dit product is ontworpen voor gebruik met de aangegeven batterij of adapter. Ander gebruik kan gevaarlijk zijn en maakt elke goedkeuring om dit product te gebruiken ongeldig.

### **VEILIGHEIDSVOORZORGSMAATREGELEN VOOR CORRECTE AARDING TIJDENS INSTALLATIE**

**WAARSCHUWING:** Het onjuist aarden bij aansluiting van de apparatuur kan resulteren in het gevaar van een elektrische schok.

Dit product is uitgerust met een usb-kabel voor het aansluiten van het product op een desktop of notebook computer. Zorg dat de computer correct is geaard voordat u het product aansluit op de computer. De stroomkabel van een desktop of notebook computer is uitgerust met een aardegeleiding en een aardestekker. De stekker moet in een stopcontact met aarde worden gestoken om te voldoen aan alle plaatselijke reguleringen.

#### **VEILIGHEIDSVOORZORGSMAATREGELEN VOOR DE VOEDING**

#### **• Gebruik de juiste externe stroombron**

Een product mag alleen gebruikt worden met het type stroombron dat op het elektriciteitslabel staat. Als u niet zeker weet welk type stroombron vereist is, neem dan contact op met de uw geautoriseerde dienstverlener of lokaal energiebedrijf. Voor een product dat gebruik maakt van batterijen of andere bronnen, zie de gebruiksinstructies van het product.

### **• Ga voorzichting om met accu's**

Dit product bevat een Li-ion polymeeraccu. Als onjuist wordt omgegaan met de batterij, bestaat een risico op vuur of verbranding. Probeer de batterij niet te openen of te repareren. Het ontmantelen, verpletteren, doorboren, kortsluiten, in vuur of water werpen, of het blootstellen van de accu aan temperaturen hoger dan 60°C (140°F) zijn zaken die u niet moet doen.

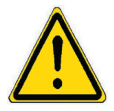

**WAARSCHUWING:** Explosiegevaar als batterij onjuist wordt vervangen. U dient de batterij niet te ontmantelen, verpletteren, doorboren, kortsluiten, blootstellen aan temperaturen boven 60° C (140° F), of wegwerpen in vuur of water, om het risico op brand of verbranding te reduceren. Alleen vervangen met aangegeven batterijen. Zorg dat gebruikte batterijen worden gerecycled of weggegooid volgens de plaatselijke wetgeving of referentiegids van het product.

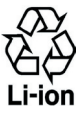

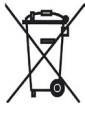

### **VEILIGHEIDSVOORZORGSMAATREGELEN VOOR DIRECT ZONLICHT**

Stel dit product niet bloot aan excessieve vochtigheid en extreme temperaturen. Laat het product of de batterij niet gedurende lange tijd achter in een voertuig of plek met temperaturen hoger dan 60°C (140°F), zoals het dashboard van een auto, vensterbank of achter glas dat is blootgesteld aan direct zonlicht of sterk ultraviolet licht. Dit kan het product beschadigen, de accu oververhitten en gevaar voor het voertuig opleveren.

### **VOORKOMEN VAN GEHOORSBESCHADIGING**

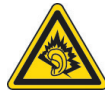

**WAARSCHUWING:** Permanente gehoorsbeschadiging kan optreden als gedurende lange tijd hoofd- of oortelefoons worden gebruikt op hoog volume.

**LET OP:** Voor Frankrijk zijn mobiele koptelefoons of oortelefoons (gefabriceerd door Merry, modelnummer EMC220) voor dit toestel getest om in orde te zijn met de Sound Pressure Level (Niveau van Geluidsdruk) vereisten neergelegd in NF EN 50332-1:2000 standaard als vereiste bepaald in het Franse Artikel L. 5232-1.

### **VEILIGHEID IN VLIEGTUIGEN**

Vanwege de mogelijk interferentie die dit product veroorzaakt met het communicatie- en navigatiesysteem van een vliegtuig, is het gebruik van de telefoonfunctie van dit toestel aan boord van een vliegtuig in de meeste landen wettelijk verboden. Als u het toestel toch aan boord van een vliegtuig wilt gebruiken, schakel dan de telefoonfunctie uit door te schakelen naar Vliegtuigmodus.

#### **OMGEVINGSBEPERKINGEN**

Gebruik dit product niet in bezinestations, opslagdepots voor brandstof, chemische fabrieken waar ontploffingsoperaties bezig zijn, of in potentieel explosieve atmosferen zoals brandstofvoorzieningszones, opslagplaatsen voor brandstof, onder het dek van boten, faciliteiten voor brandstof of chemische overslag of opslag en zones waar de lucht chemicaliën of deeltjes bevat zoals graan, stof of metaalpoeders. Denk er aan dat in zo'n omgeving vonken een explosie of brand kunnen veroorzaken, wat kan resulteren in letsel en zelfs de dood.

#### **ONTVLAMBARE OMGEVING**

Als u in een omgeving bent met een mogelijk explosieve atmosfeer of waar ontvlambare materialen zich bevinden, dient u het product uit te schakelen en alle tekens en aanwijzingen volgen. In zo'n omgeving kunnen vonken een explosie of brand veroorzaken, wat kan resulteren in letsel en zelfs de dood. Gebruikers wordt geadviseerd het apparaat niet te gebruiken op plekken waar brandstof wordt overgeplaatst, zoals benzinestations en garages. Vergeet niet dat op bepaalde plekken, zoals benzinestations, chemische fabrieken, of plekken waar explosieven gebruikt worden, beperkingen gelden op het gebruik van radioapparatuur. Plekken met een mogelijk explosieve atmosfeer worden meestal, maar niet altijd, duidelijk gemarkeerd. Hieronder vallen benzinestations, onderdeks op boten, plekken waar brandstof of chemicaliën worden opgeslagen of overgeslagen en plekken waar de lucht chemicaliën of deeltjes, zoals graan, stof of metaalpoeder bevat.

#### **VEILIGHEID ONDERWEG**

Bestuurders van voertuigen mogen niet telefoneren met handheld apparaten, behalve in geval van nood. In sommige landen, zijn handsfree apparaten een toegestaan alternatief.

#### **VEILIGHEIDSVOORZORGSMAATREGELEN BETREFFENDE RF-BLOOTSTELLING**

- **•** Gebruik het toestel niet in de buurt van metalen structuren (bijvoorbeeld het stalen frame van een gebouw).
- **•** Gebruik het toestel niet in de buurt van sterk elektromagnetische bronnen, zoals magnetrons, luidsprekers, tv en radio.
- **•** Gebruik alleen accessoires die door de fabrikant zijn goedgekeurd, of accessoires die geen metalen onderdelen bevatten.
- **•** Het gebruik van accessoires die niet origineel zijn of niet door de fabrikant zijn goedgekeurd kan een schending zijn van plaatselijke richtlijnen met betrekking tot RF-blootstelling en moet worden vermeden.

### **STORING OP MEDISCHE APPARATEN**

Dit product kan de oorzaak zijn van het niet functioneren van medische apparaten. Het gebruik van dit apparaat is verboden in de meeste ziekenhuizen en klinieken.

Gebruikt u een ander persoonlijk medisch toestel, raadpleeg dan de fabrikant van het toestel om te bepalen of deze voldoende afgeschermd is van externe RF-energie. Uw arts kan u helpen deze informatie te verkrijgen.

Schakel de telefoon UIT in zorgcentra en ziekenhuizen waar waarschuwingen hangen met de opdracht uw telefoon uit te schakelen. Ziekenhuizen of zorgcentra kunnen apparatuur gebruiken die gevoelig is voor externe RF-energie.

### **GEHOORHULPMIDDELEN**

Bepaalde digitale draadloze telefoons kunnen storen met hoortoestellen. Mocht zo'n storing optreden, neem dan contact op met de telefoonaanbieder, of bel klantenservices voor informatie over alternatieven.

#### **NONIONISERENDE STRALING**

Dit product mag alleen gebruikt worden in de aanbevolen normale condities, om het stralingsvrij functioneren en de veiligheid van de veroorzaakte storing te verzekeren. Net als bij andere apparatuur die radiogolven uitzendt, wordt, om correct functioneren van de apparatuur en de veiligheid van de gebruiker te waarborgen, de gebruiker aanbevolen, tijdens het gebruik van de apparatuur, geen enkel deel van het menselijk lichaam contact te laten maken met de antenne.

### **ALGEMENE VOORZORGSMAATREGELEN**

### **• Let op reparatiemarkeringen**

Behalve zoals elders in de handleiding uitgelegd, repareert u het product niet zelf. Reparatie van componenten binnen deze compartimenten mag alleen gedaan worden door een geautoriseerde reparateur of aanbieder.

### **• Schade die gerepareerd moet worden**

Haal het product uit het stopcontact en laat reparatie over aan een geautoriseerde reparateur of aanbieder, onder de volgende omstandigheden:

- **•** Vloeistof is in het product geknoeid, of een object is in het product gevallen.
- **•** Het product is blootgesteld aan regen of water.
- **•** Het product is gevallen of beschadigd.
- **•** Er zijn zichtbare tekens van oververhitting.
- **•** Het product functioneert niet normaal wanneer u de gebruiksinstructies volgt.

### **• Vermijd hete plekken**

Het product mag niet in de buurt van hittebronnen geplaatst worden, zoals radiatoren, ovens, fornuizen en andere producten (inclusief, maar beperkt tot versterkers) die warmte produceren.

#### **• Vermijd natte plekken**

Gebruik het product nooit op een natte plek.

### **• Gebruik het toestel niet na een sterk temperatuursverandering**

Als u het toestel verplaatst tussen omgevingen met sterk verschillende temperaturen en/of vochtigheidsgraad, kan condens in op op het toestel vormen. Om beschadiging van het toestel te voorkomen, wacht u voldoende lang met het gebruik zodat het vocht in het toestel kan verdampen.

#### **OPMERKING:** Als u het toestel van een ruimte met lage temperatuur in een warmere omgeving brengt, of van een warme ruimte in een koudere omgeving, laat u het toestel acclematiseren aan kamertemperatuur voordat u de stroom inschakelt.

#### **• Duw geen objecten in het product**

Duw nooit enige objecten in sleuven of andere openingen in het product. Sleuven en openingen zijn voor ventilatie. Deze openingen mogen niet geblokkeerd of bedekt worden.

#### **• Accessoires vastmaken**

Gebruik het product niet op een instabiele tabel, wagentje, standaard, driepoot of haak. Elke poging het apparaat vast te maken moet de instructies van de fabrikant volgen, en mag alleen worden uitgevoerd met accessoires die zijn aanbevolen door de fabrikant.

#### **• Vermijd instabiele bevestiging**

Plaats het product niet op een instabiel oppervlak.

#### **• Gebruik product met goedgekeurde apparatuur**

Dit product mag alleen worden gebruikt met personal computers en opties die zijn aangeduid als geschikt voor gebruik met uw apparatuur.

#### **• Volume wijzigen**

Zet het volume zachter voordat u een hoofdtelefoon of andere audioapparaten gebruikt.

#### **• Reiniging**

Trek het product uit het stopcontact voordat u het reinigt. Gebruik geen vloeibare reinigingsmiddelen of reinigingsmiddelen uit spuitbussen. Gebruik een vochtig doekje voor reiniging, maar gebruik NOOIT water om het LCD-scherm te reinigen.

# **Inhoud**

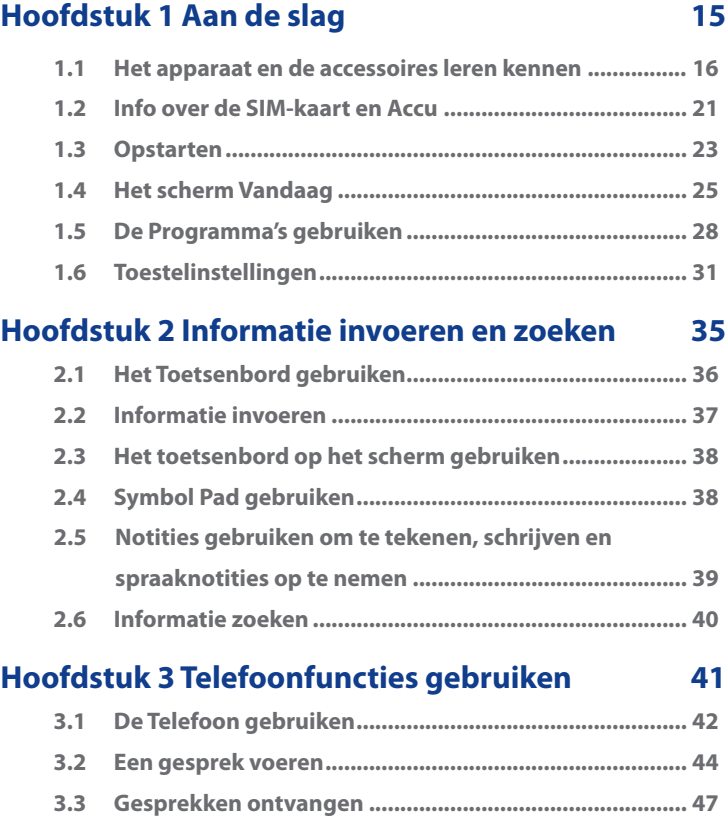

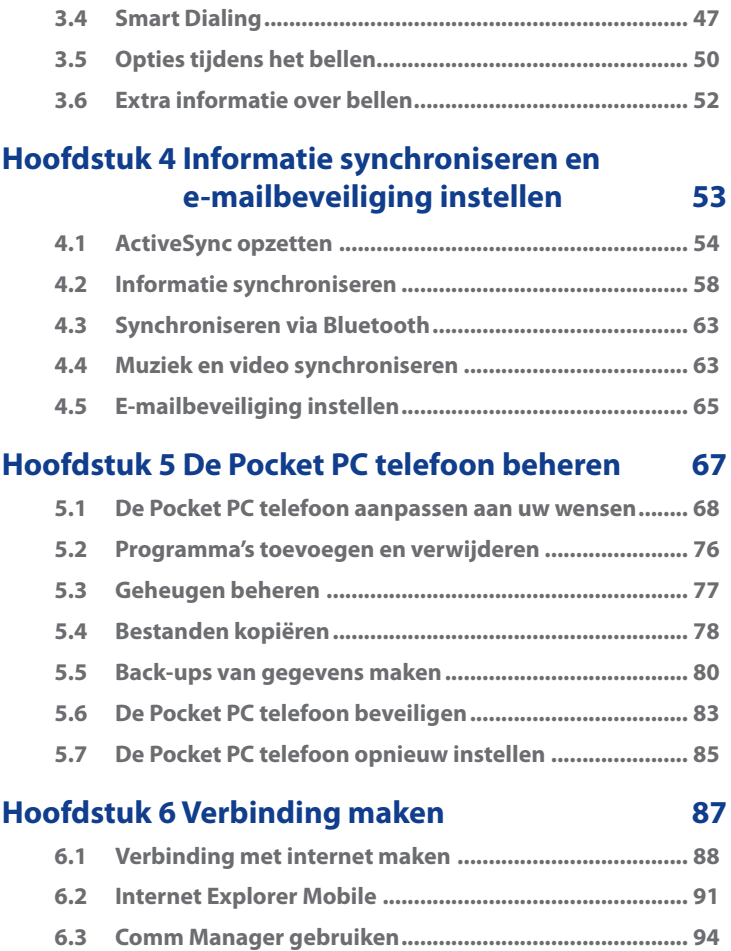

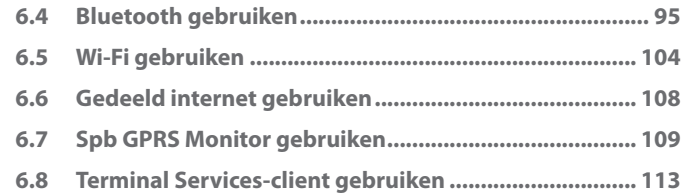

### **[Hoofdstuk 7 Berichten uitwisselen en Outlook](#page-114-0)  [gebruiken 115](#page-114-0)**

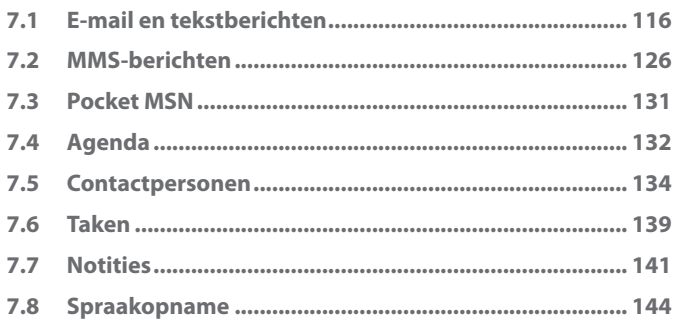

### **Hoofdstuk 8 [Genieten van multimedia 147](#page-146-0)**

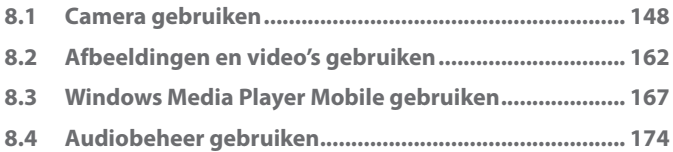

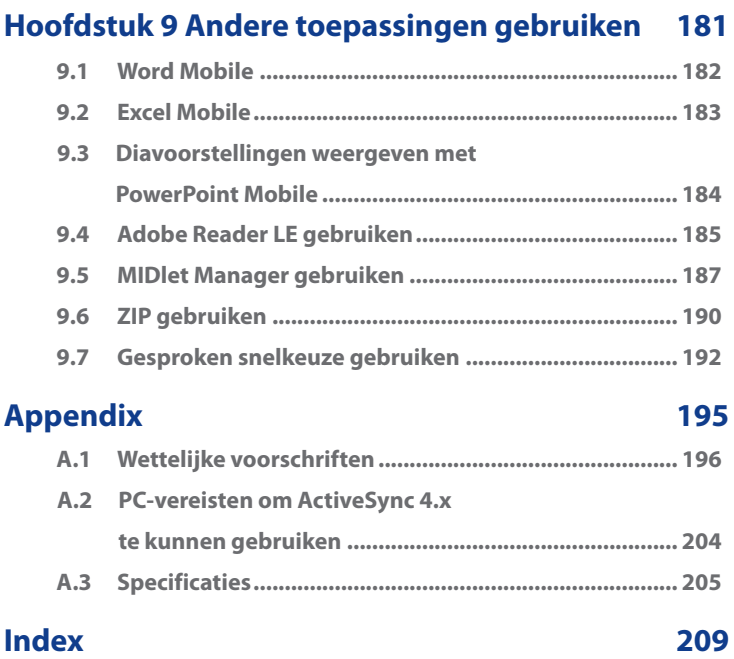

## <span id="page-14-0"></span>**Hoofdstuk 1 Aan de slag**

**[1.1 Het apparaat ende accessoires](#page-15-0) [leren kennen](#page-15-0) [1.2 Info over de SIM-kaart en Accu](#page-20-0) [1.3 Opstarten](#page-22-0) [1.4 Het scherm Vandaag](#page-24-0) [1.5 De Programma's gebruiken](#page-27-0) [1.6 Toestelinstellingen](#page-30-0)**

### <span id="page-15-0"></span>**1.1 Het apparaat en de accessoires leren kennen**

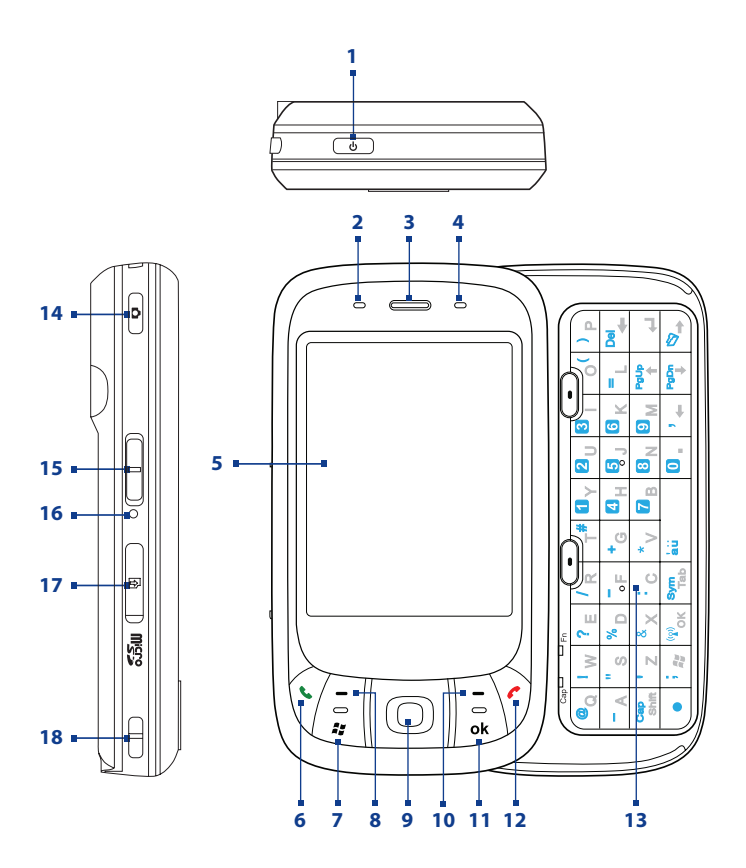

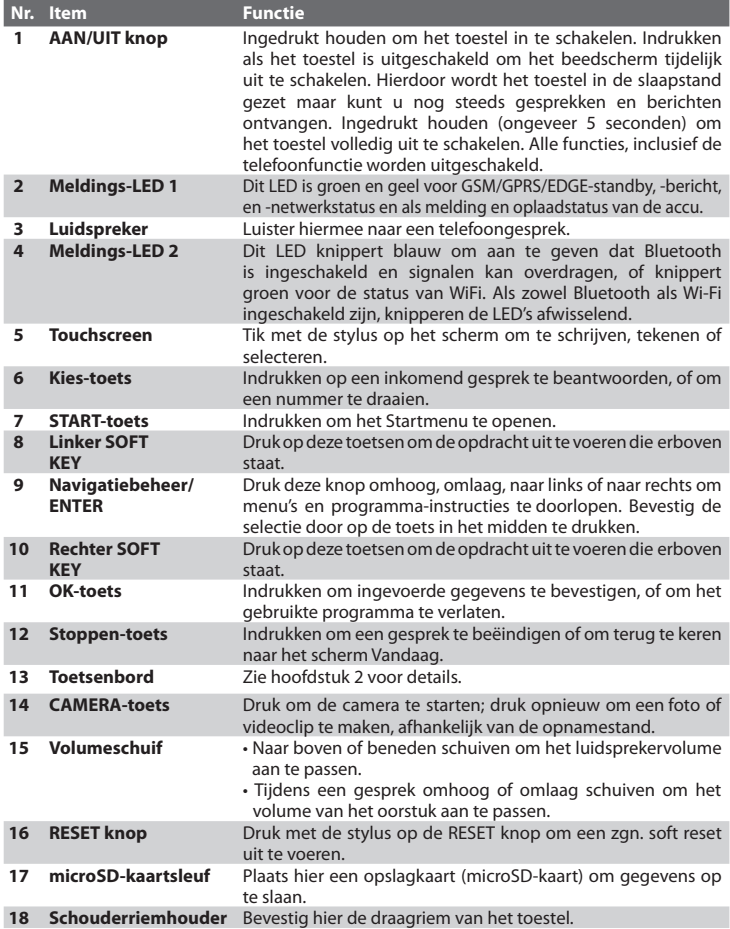

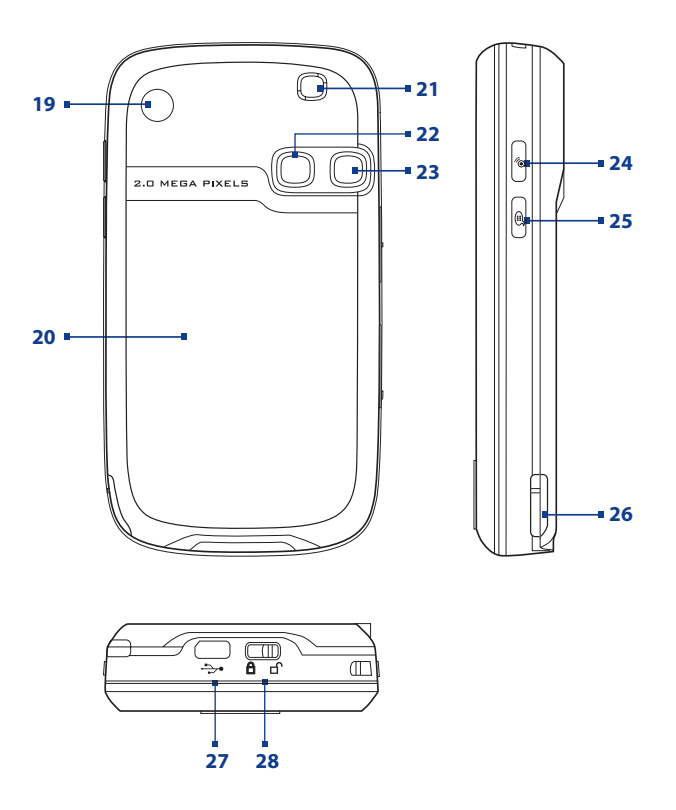

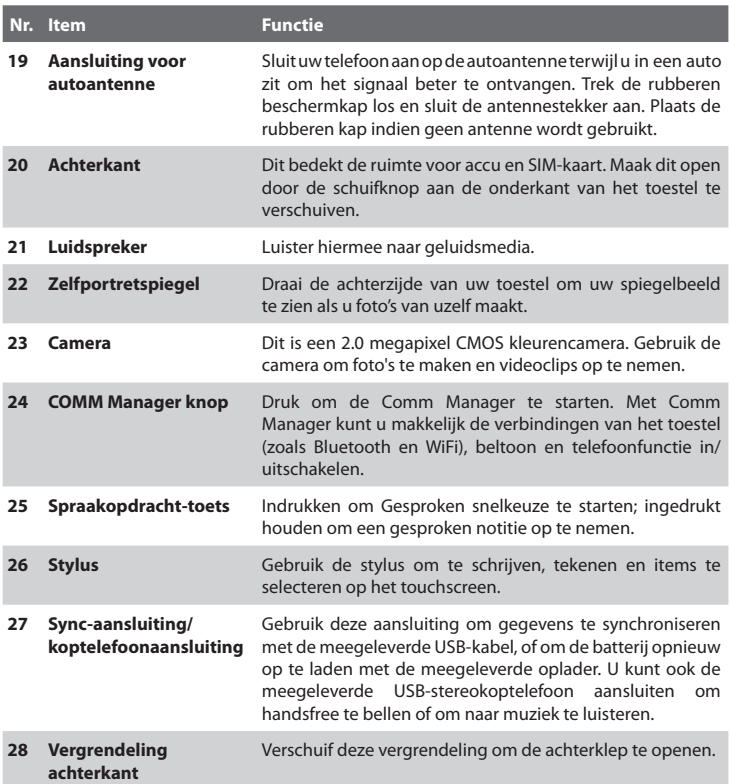

### **Accessoires**

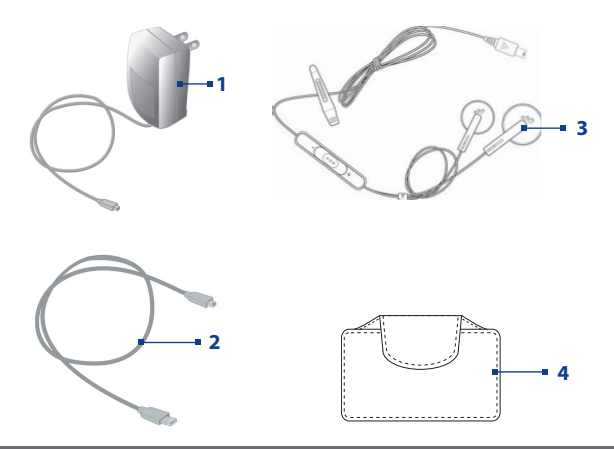

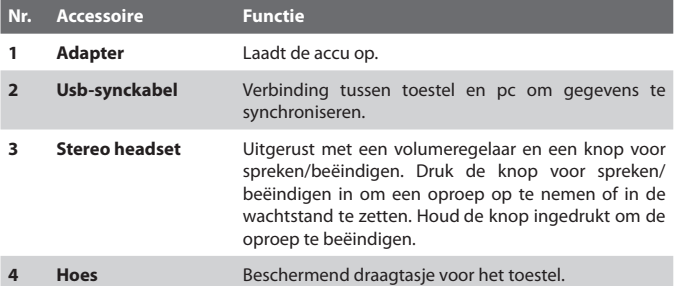

### <span id="page-20-0"></span>**1.2 Info over de SIM-kaart en Accu**

Schakel uw toestel altijd uit voordat u de accu of SIM-kaart installeert of vervangt. Volg de instructies in de Verkorte handleiding om de SIM-kaart die u van de netwerkprovider ontvangt en de accu te installeren.

De SIM-kaart bevat uw telefoonnummer, servicedetails, en telefoonboek/ berichtgeheugen. Het apparaat ondersteunt SIM-kaarten van 1,8V en 3V. Sommige oude SIM-kaarten zullen niet functioneren in dit toestel. Raadpleeg uw netwerkprovider voor een vervangende SIM-kaart. Hiervoor kunnen kosten in rekening worden gebracht.

Het apparaat bevat een oplaadbare Li-ion polymeer batterij. Dit toestel is ontworpen voor gebruik van alleen de door de fabrikant gespecificeerde accu en accessoires. De accuprestatie hangt af van vele factoren, zoals het netwerk van uw provider, de signaalsterkte, de temperatuur van de omgeving waarin u het toestel gebruikt, de eigenschappen en/of instellingen die u selecteert en gebruikt, wat u op de telefoon aansluit, uw stem en opgeslagen gegevens.

Geschatte gebruiksduur van de batterij (benaderingen):

- **•** Standbytijd: Meer dan **150 200** uur voor GSM.
- **•** Gesprekstijd: Meer dan **3,5 5** uur voor GSM.
- **•** Afspeeltijd voor media: Maximaal **8** uur voor WMV; Maximaal **12** uur voor WMA.

**Waarschuwing!** Om het risico op brand of verbranding te verminderen:

- **•** Probeer de batterij niet te openen, te ontmantelen of te repareren.
- **•** Nooit de batterij verpletteren of doorboren, de contactpunten kortsluiten of in vuur of water werpen.
- Nooit blootstellen aan temperaturen boven 60°C (140°F).
- **•** De batterij alleen vervangen met een batterij die ontworpen is voor dit product.
- **•** Recycle en breng gebruikte batterijen weg zoals is bepaald door lokale regelgeving.

### **De accustroom controleren**

Gebruik één van onderstaande opties:

- Tik op het pictogram accuniveau (**IIII**) op het scherm Vandaag.
- **•** Of tik op **Start > Instellingen >** tabblad **Systeem > Energie**.

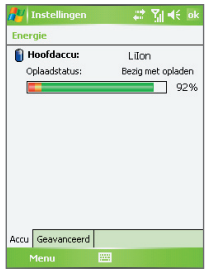

Accustroom informatie

### **De accu opladen**

Nieuwe batterijen zijn gedeeltelijk opgeladen. U wordt aangeraden de accu op te laden en te installeren voordat u het toestel gebruikt. Om de accu te plaatsen, verwijdert u eerst de accuklep. Bepaalde batterijen presteren het beste nadat ze enkele keren volledig zijn opgeladen en ontladen. U kunt de accu als volgt opladen:

- **•** De accu van het toestel opladen via de adapter.
- **•** Het apparaat aansluiten op een pc met de bijgesloten usb-synckabel.

**Waarschuwing!•** Verwijder de accu niet uit het toestel terwijl u het oplaadt met de normale adapter of die in de auto.

**•** Uit veiligheidsoogpunt stopt de accu met opladen als deze te warm wordt.

### **Lage accustroom**

Wanneer de waarschuwing 'batterij laag' verschijnt, doe dan het volgende:

- **•** Sla onmiddellijk de huidige gegevens op.
- **•** Synchroniseer met uw pc of sluit de adapter aan om de accu op te laden.
- **•** Schakel het apparaat uit.

### <span id="page-22-0"></span>**1.3 Opstarten**

### **Het toestel aan- en uitzetten**

Zet het apparaat aan door de AAN/UIT-toets ingedrukt te houden. Als u het toestel voor het eerst inschakelt, verschijnt een Introductiewizard die u door het ijkingsproces leidt en u helpt bij het instellen van de regionale instellingen, datum en tijd, wachtwoord, Outlook e-mail en POP3/IMAP4 e-mailaccounts. Voor meer informatie over het ijken van het scherm, zie "Het toestel ijken". Voor informatie over het opzetten van Outlook e-mail- en POP3/IMAP4 e-mailaccounts, zie Hoofdstuk 7.

Om uw toestel uit te schakelen, houdt u de AAN/UIT-knop een paar seconden ingedrukt. Er verschijnt een bericht met de vraag of u het toestel volledig wilt uitschakelen.

### **Het toestel in de slaapstand zetten**

Snel op de aan/uit-toets drukken schakelt het beeldscherm tijdelijk uit en schakelt het toestel in de **Slaapstand**. In de slaapstand gebruikt het toestel bijna geen energie en het beeldscherm wordt uitgeschakeld om accustroom te besparen.

Het toestel wordt automatisch in de slaapstand geschakeld als het een bepaalde tijdlang niet gebruikt wordt.

**De time-outperiode instellen voordat het toestel in de slaapstand wordt gezet**

- **1.** Tik op **Start > Instellingen >** tabblad **Systeem > Energie >** tabblad **Geavanceerd**.
- **2.** Controleer of onder **Bij gebruik accu** het keuzevak **Apparaat uit als het niet wordt gebruikt voor** is geselecteerd.
- **3.** Selecteer de time-outperiode van de accu en tik op **OK**.

U kunt in de slaapstand nog gewoon berichten en oproepen ontvangen. Als u nogmaals op de aan/uit-knop drukt of als nieuwe inkomende gesprekken/ berichten worden ontvangen, wordt het toestel opgewekt.

### **Het toestel ijken**

Om het scherm van het toestel te ijken tikt u met de stylus op het midden van een kruis terwijl het kruis op het scherm rond beweegt. Dit proces verzekert dat wanneer u met de stylus op het scherm tikt, het betreffende item wordt geactiveerd.

Indien het apparaat niet nauwkeurig reageert op het tikken, volg dan deze stappen om het te herijken:

- **1.** Tik op **Start > Instellingen >** tabblad **Systeem > Scherm**.
- **2.** Tik op het tabblad **Algemeen** op **Scherm uitlijnen** en volg de instructies op het scherm om de ijking te voltooien.

### **Scherminstellingen beheren**

Het beeldscherm van het toestel kan op twee standen worden ingesteld: **Staand** en **Liggend**. De staande modus biedt u een beter overzicht of een betere functionering van bepaalde programma's terwijl de liggende modus optimaler is om lange bestanden te bekijken.

- **•** U wijzigt de ligging door te tikken op **Start > Instellingen >** tabblad **Systeem > Scherm**, en selecteer de gewenste ligging.
- **•** De randen van lettertypes kunt u voor veel toepassingen zachter in beeld krijgen, door op het tabblad **ClearType** het keuzevak **ClearType inschakelen** te selecteren.
- **•** Op het tabblad **Tekengrootte** kunt u door de schuifknop te verslepen de leesbaarheid vergroten of meer beeld op het scherm laten verschijnen.

### <span id="page-24-0"></span>**1.4 Het scherm Vandaag**

Het scherm Vandaag geeft belangrijke informatie weer, zoals afspraken en statusindicatoren. Tik op een deel van het scherm om het betreffende programma te openen.

- **•** Voor toegang tot het scherm Vandaag, tik op **Start > Vandaag**.
- **•** Om het scherm Vandaag naar wens aan te passen, bijvoorbeeld om de achtergrond te wijzigen, tikt u op **Start > Instellingen >** tabblad **Persoonlijk > Vandaag**.

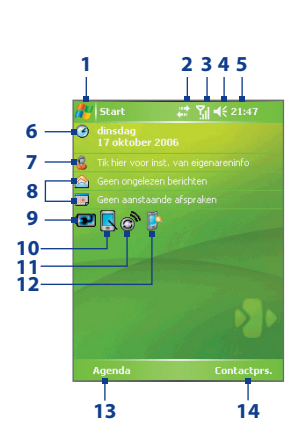

- **1** Tik om het Startmenu te openen.
- **2** Tik om de status van de verbindingen te zien.
- **3** Geeft de sterkte van het radiosignaal weer. Tik om de telefooninstellingen te configureren.
- **4** Tik om toestel/belvolume aan te passen.
- **5** Geeft de huidige tijd weer. Tik om de huidige tijd en geplande afspraken te controleren. Tikken en ingedrukt houden om de klokstand te schakelen tussen Analoog of Digitaal.
- **6** Geeft de huidige datum weer. Tik om de datum, tijd, alarm en meer in te stellen.
- **7** Tik voor instelling van eigenareninfo.
- **8** Uw dag in een oogopslag met herinneringen. Tik om het betreffende toepassing te openen: berichten, taken en afspraken.
- **9** Geeft de batterijstatus aan. Tik om het scherm Energiebeheer te openen.
- **10** Tik om het beeldscherm te schakelen tussen de ligging staand en liggend.
- **11** Tik om Comm Manager te openen.
- **12** Tik om het scherm Verlichtingsinstellingen te openen.
- **13** Tik om Agenda te openen.
- **14** Tik om Contactpersonen te openen.

### **Indicatoren**

Hieronder vindt u enkele statuspictogrammen die u op uw toestel kunt zien verschijnen.

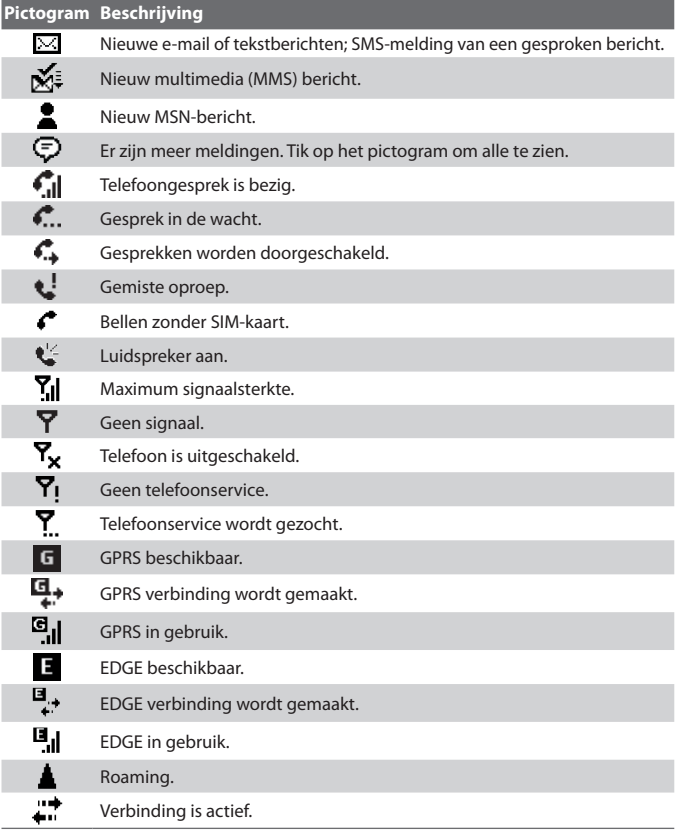

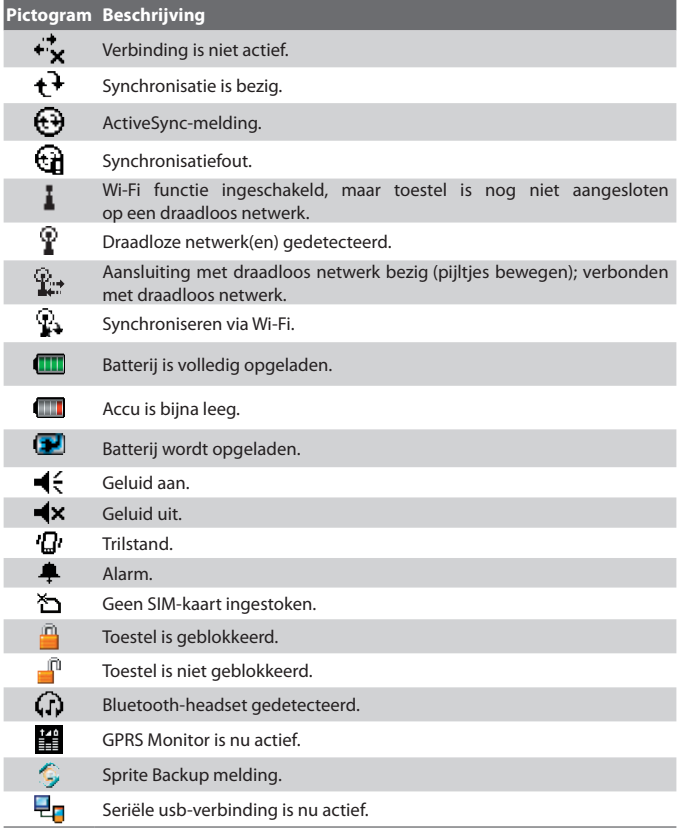

**Opmerking:** Het pictogram USB aan pc (무<sub>미</sub>) verschijnt op het scherm Vandaag als het toestel wordt aangesloten op de computer en een seriële usb-verbinding tussen beide is ingeschakeld. Voor meer informatie over Usb aan pc, zie "Toestelinstellingen" verderop in dit hoofdstuk.

### <span id="page-27-0"></span>**Het Startmenu**

Het Startmenu, linksboven in het Vandaag scherm, toont een lijst met programma's. U start een programma vanuit de programmalijst door op ENTER te drukken, of tik met de stylus op een programma.

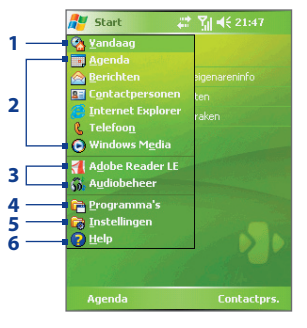

- **1** Tik om naar het scherm Vandaag over te schakelen.
- **2** Tik om een programma te starten. De items die in het Startmenu staan kunnen worden aangepast via **Start > Instellingen >** tabblad **Persoonlijk > Menu's**.
- **3** Tik om een recent gebruikt programma te starten.
- **4** Tik om programma's te zien en te selecteren die op uw toestel geïnstalleerd zijn.
- **5** Tik om de apparaatinstellingen te veranderen.
- **6** Tik voor een Helponderwerp over het huidige scherm.

### **1.5 De Programma's gebruiken**

Hieronder volgen enkele programma's die al op uw toestel geïnstalleerd zijn.

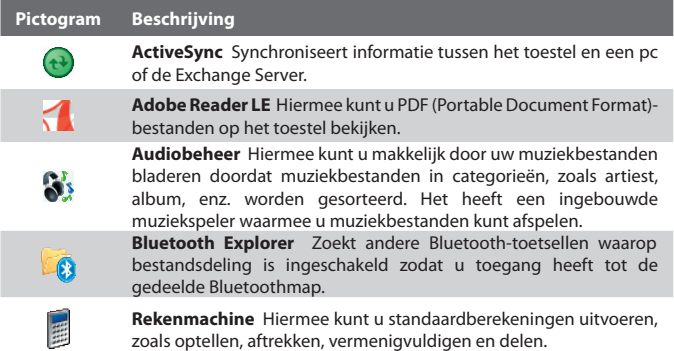

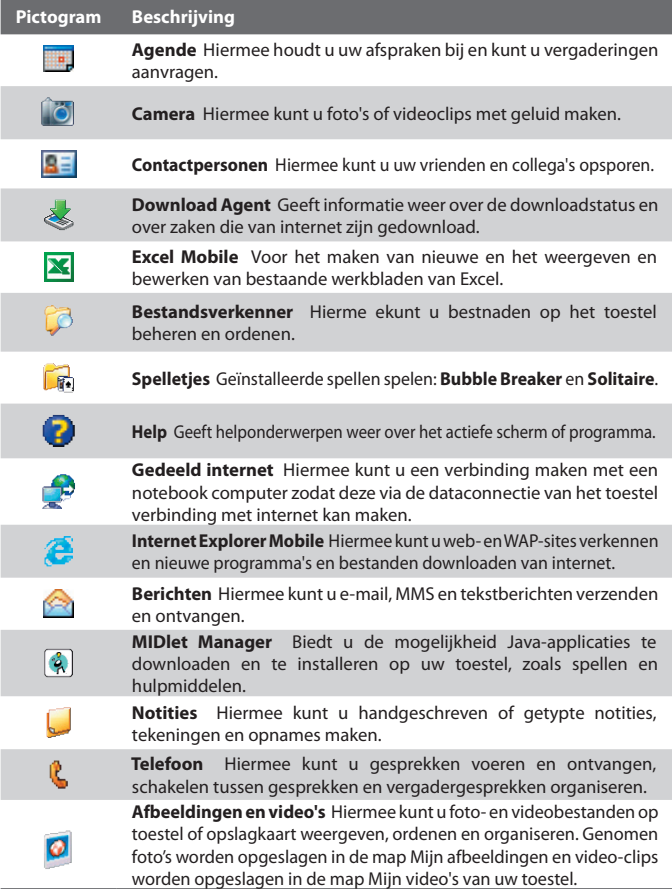

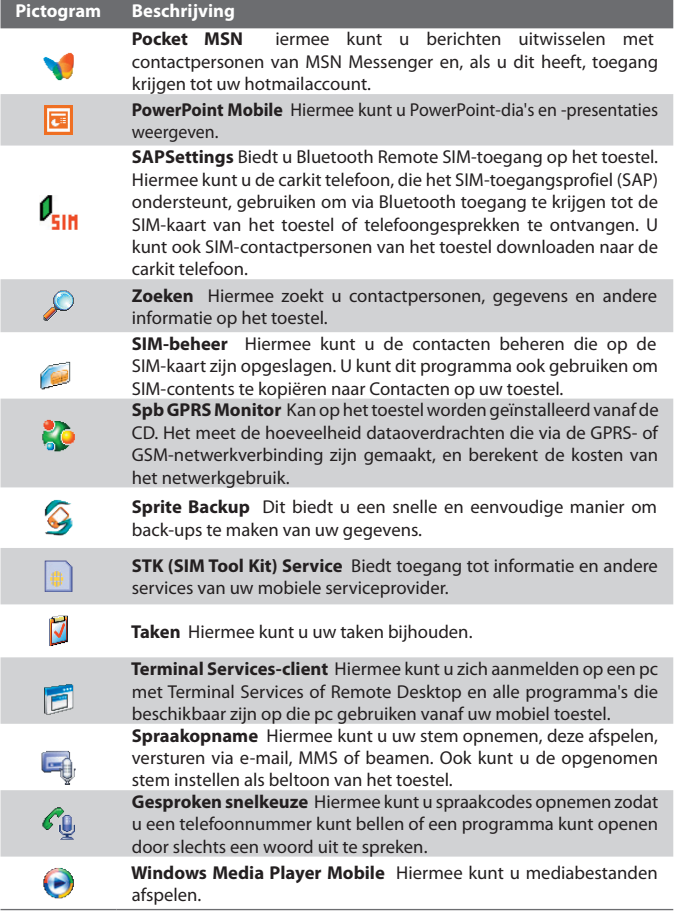

<span id="page-30-0"></span>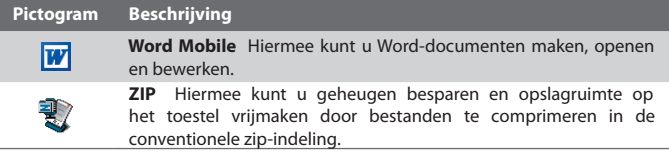

### **1.6 Toestelinstellingen**

U kunt de toestelinstellingen aanpassen aan de manier waarop u werkt. Wilt u alle beschikbare instellingen zien, tik dan op **Start > Instellingen**, en vervolgens op de tabbladen **Persoonlijk**, **Systeem** en **Verbindingen** onderin het scherm.

### **Tabblad Persoonlijk**

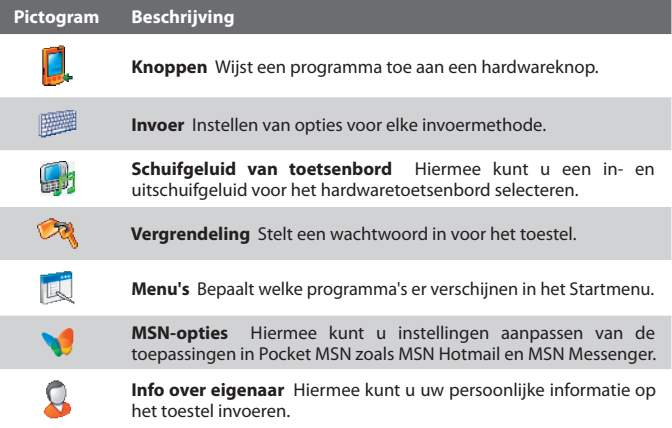

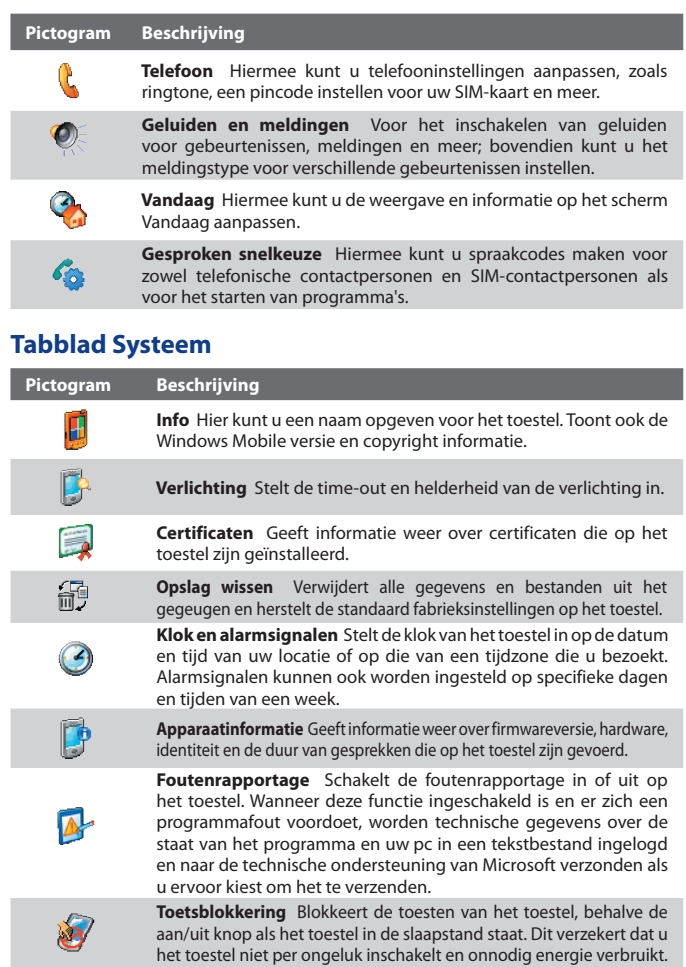

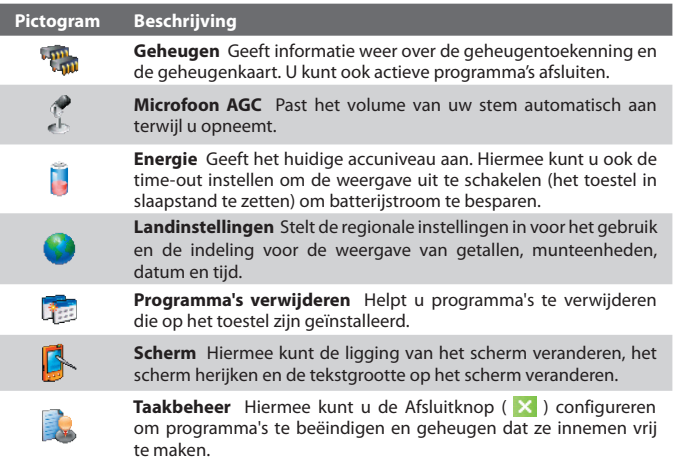

### **Tabblad Verbindingen**

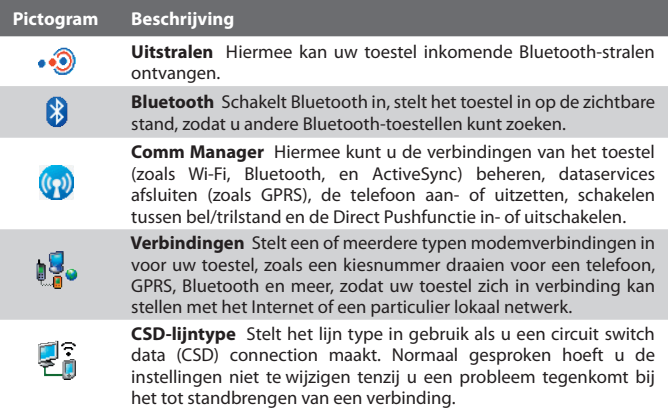

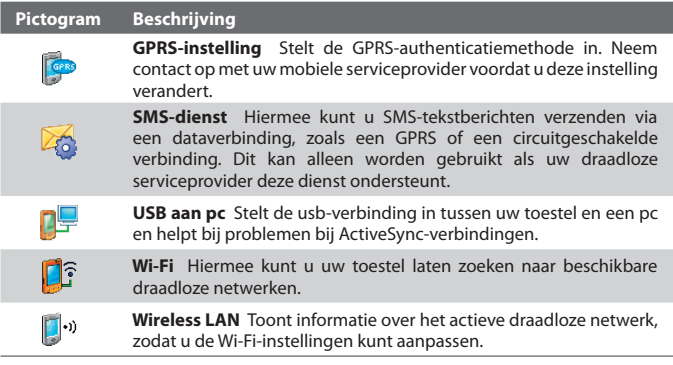

# **Hoofdstuk 2**

## <span id="page-34-0"></span>**Informatie invoeren en zoeken**

**[2.1 Het Toetsenbord gebruiken](#page-35-0) [2.2 Informatie invoeren](#page-36-0) [2.3 Het toetsenbord op het scherm gebruiken](#page-37-0) [2.4 Symbol Pad gebruiken](#page-37-0) [2.5 Notities gebruiken om te tekenen, schrijven en](#page-38-0) [spraaknotities op te nemen](#page-38-0) [2.6 Informatie zoeken](#page-39-0)**

### <span id="page-35-0"></span>**2.1 Het Toetsenbord gebruiken**

Het toestel bevat een **QWERTY**-toetsenbord, overeenkomstig met een standaard toetsenbord van een pc. U kunt het QWERTY toetsenbord gebruiken door het scherm naar links te schuiven, waardoor het toetsenbord te zien is.

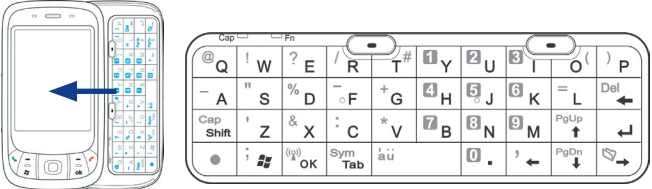

Met het QWERTY toetsenbord kunt u het volgende:

- **•** Type kleine letters door op de toetsen te drukken met duim of andere vinger.
- Om alleen hoofdletters te gebruiken, drukt u eerst op  $\bullet$  en dan op  $\sqrt{\frac{C_{app}}{8hm}}$ . Om terug te keren naar alleen kleine letters, drukt u nogmaals op deze toetsen.
- Om één hoofdletter te typen, drukt u op  $\sqrt{\frac{C_{app}}{n}}$ en daarna op de gewenste toets.
- **•** Om een getal of symbool in te voeren (aangegeven in blauw), drukt u op  $\bullet$  en daarna op de gewenste toets.
- Om het Symbol Pad te openen, drukt u op  $\leftarrow$  en vervolgens op  $\frac{S_{\text{V}}}{T_{\text{Bb}}}$ .
- Druk op de linker/rechter SOFT KEY (  $\bullet$  ) om de opdracht die boven de toets staat uit te voeren.
- Druk op  $\sqrt[q_0]{\alpha}$  om uw invoer te controleren of om het gebruikte programma af te sluiten.
- Druk op  $\frac{1}{2}$  **o**m het Startmenu te openen.
- Druk op de pijltoetsen  $\overline{f}$   $\overline{f}$ te gaan.
- **•** U kunt tekens met accenten (zoals á, ã, ç, ê, í, ó, ü, enz) typen door eerst de lettertoets ingedrukt te houden  $\overline{e}$  en tegelijkertijd enkele keren op de spatiebalk **kullet been te drukken totdat het gewenste teken** verschijnt.
# **2.2 Informatie invoeren**

Als u een programma start of een veld selecteert waarin tekst of getallen moeten worden ingevoerd, wordt het **Invoerscherm** pictogram beschikbaar op de menubalk.

Tik op de **Invoerselectiepijl** (verschijnt naast het pictogram van het **Invoerscherm**) om een menu te openen voor het selecteren van een invoermethode voor tekst en het aanpassen van invoeropties. Als een invoermethode voor tekst is geselecteerd, wordt het corresponderende **Invoerscherm** geopend om tekst in te voeren. Wilt u schakelen tussen het weergeven en verbergen van het Invoerscherm, tik dan gewoon op het pictogram van het **Invoerscherm**.

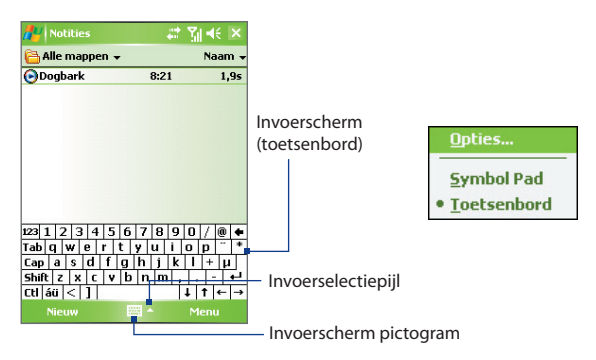

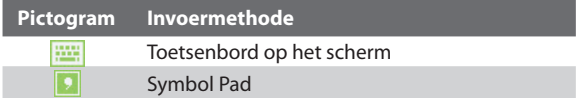

**Opmerking** Bepaalde methodes om tekst in te voeren zijn op bepaalde taalversies van het toestel niet beschikbaar.

# **2.3 Het toetsenbord op het scherm gebruiken**

Het **Toetsenbord** op het scherm is beschikbaar als u tekst kunt invoeren. U kunt tekst invoeren door op de toetsen van het toetsenbord op het scherm te tikken.

# **Tekst invoeren met het Toetsenbord op het scherm**

- **1.** Tik in het programma op de **Invoerselectiepijl** en tik op **Toetsenbord**.
- **2.** Voer tekst in door op toetsen van het toetsenbord op het scherm te tikken.

# **Het Toetsenbord op het scherm vergroten**

- **1.** Tik op de **Invoerselectiepijl** en vervolgens op **Opties**.
- **2.** In de lijst **Invoermethode** kiest u **Toetsenbord**.
- **3.** Tik op **Grote toetsen**.

# **2.4 Symbol Pad gebruiken**

**Symbol Pad** biedt een uitgebreide lijst van veel voorkomende symbolen, zoals haakjes, accolades, tekens voor munteenheden, leestekens en andere speciale tekens.

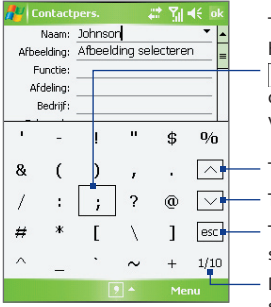

Tik op een symbool om het te selecteren. Gebruik het navigatiebeheer of druk op de pijltoetsen  $\overline{B}$  +  $\left[\begin{array}{cc} P_0D_{\text{D}} & \sqrt{2} \\ 1 & 1 \end{array}\right]$  and  $\overline{S}$  + 0p het toetsenbord om door de beschikbare symbolen te bladeren, en druk vervolgens op ENTER om een symbool te selecteren.

- Tik om de vorige pagina met symbolen op te roepen.
- Tik om de volgende pagina met symbolen op te roepen.
- Tik om het Symbol Pad te sluiten zonder een symbool te selecteren.
- Dit geeft de huidige pagina aan en het totaal aantal symboolpagina's.

# **De Symbol Pad openen en een symbool selecteren**

- **1.** Maak of open een document, zoals een Word-document.
- **2.** Om de Symbol Pad te openen:
	- **•** Selecteer de **Invoerselectiepijl** en tik op **Symbol Pad**; of
	- Druk met behulp van het toetsenbord op  $\bullet$  en vervolgens op  $\frac{\text{Sym}}{\text{Tab}}$ .
- **3.** Om de pagina's met symbolen te doorbladeren, tikt u op  $\boxed{\wedge}$  / $\boxed{\vee}$ van de Symbol Pad.
- **4.** Tik een symbool aan om het te selecteren en sluit de Symbol Pad. Het geselecteerde symbool wordt dan in uw document ingevoegd.

# **2.5 Notities gebruiken om te tekenen, schrijven en spraaknotities op te nemen**

Met **Notities** kunt u in uw eigen handschrift op het scherm tekenen of schrijven en notities. U kunt ook een opname (spraaknotitie) maken of een opname aan een notitie toevoegen.

Voor meer informatie over alles wat u kunt doen met Notities, zie "Notities" in Hoofdstuk 7.

# **2.6 Informatie zoeken**

U kunt zoeken naar bestanden en andere items in Mijn documenten (My Documents) of op een geheugenkaart. U kunt zoeken op bestandsnaam of naar woorden die in het item zijn geplaatst. U kunt bijvoorbeeld in e-mailberichten, notities, afspraken, contactpersonen, taken en zelfs in de on line Help zoeken.

# **Een bestand of item zoeken**

- **1.** Tik op **Start > Programma's > Zoeken**.
- **2.** In het veld **Zoek naar** kunt u:
	- **•** De bestandsnaam, een woord of andere informatie die u wilt zoeken invoeren.
	- Tik op de pijl omlaag ( $\blacktriangledown$ ) en kies uit de lijst een item dat u al eerder heeft gezocht.
- **3.** In het veld **Type** kunt u tikken op de pijl omlaag ( $\blacktriangledown$ ) en uit de lijst een gegevenstype kiezen om de zoekopdracht in te perken.
- **4.** Tik op **Zoeken**. Het systeem zoekt vervolgens de betreffende bestanden in de map **Mijn documenten (My Documents)** en de submappen.
- **5.** In de lijst **Resultaten** tikt u op het item dat u wilt openen.

**Opmerking** Het symbool opslagkaart **II** wordt naast de namen van bestanden op de opslagkaart weergegeven.

# **Hoofdstuk 3**

# **Telefoonfuncties gebruiken**

**[3.1 De Telefoon gebruiken](#page-41-0) [3.2 Een gesprek voeren](#page-43-0) [3.3 Gesprekken ontvangen](#page-46-0) [3.4 Smart Dialing](#page-46-0) [3.5 Opties tijdens het bellen](#page-49-0) [3.6 Extra informatie over bellen](#page-51-0)**

# <span id="page-41-0"></span>**3.1 De Telefoon gebruiken**

Net als bij een gewone mobiele telefoon kunt u uw toestel gebruiken om gesprekken te voeren, te ontvangen en op te zoeken, en om SMS/MMSberichten te sturen. U kunt ook rechtstreeks vanuit Contactpersonen een nummer kiezen en eenvoudig telefoonboekgegevens kopiëren van uw SIM-kaart naar uw toestel.

# **Het Telefoonscherm**

Vanuit het Telefoonscherm heeft u toegang tot Oproepen, Snelkeuzenummer en Telefooninstellingen. U opent het Telefoonscherm als volgt:

- **•** Tik op **Start > Telefoon**.
- Druk op de Kies-toets (

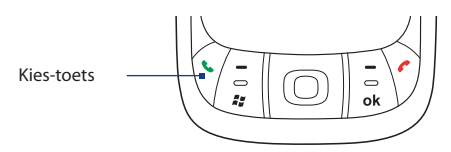

# **Uw PIN invoeren**

De meeste SIM-kaarten zijn voorzien van een PIN die wordt geleverd door uw serviceprovider.

- **1.** Voer de PIN in die u van uw serviceprovider hebt gekregen.
- **2.** Tik op **Enter**.
- **Opmerking** Als u driemaal de foute PIN invoert, wordt de SIM-kaart geblokkeerd. Als dit gebeurt, kunt u de kaart deblokkeren met de PUK-code (PIN Unblocking Key) die u van uw serviceprovider hebt gekregen.

# **De telefoonfunctie aan- en uitzetten**

In veel landen is het wettelijk verplicht de telefoon aan boord van vliegtuigen uit te schakelen.

## **De telefoonfunctie uitschakelen**

Tik op het pictogram **Comm Manager** (  $\circled{ }$  ) op het scherm Vandaag en doe dan:

• Tik in het venster van Comm Manager op de Telefoon-toets om de telefoonfunctie in of uit te schakelen. Het pictogram  $\alpha$  geeft aan dat de telefoonfunctie is uitgeschakeld.

U kunt de telefoonfunctie weer inschakelen door opnieuw te tikkenop de **Telefoon**-toets in het venster van Comm Manager. Het pictogram **Constants and dat de telefoonfunctie is ingeschakeld.** 

**•** Tik in het venster van Comm Manager op de **Vliegtuigmodus**-toets om de vliegtuigfunctie in of uit te schakelen. Hiermee worden alle radiofuncties op het toestel, zoals telefoon, Bluetooth en Wi-Fi uitgeschakeld. Het pictogram  $\mathbb{R}$  geeft aan dat de vliegtuigfunctie is ingeschakeld. Wilt u de belfunctie hervatten, tik dan nogmaals op de **Vliegtuigmodus**toets op het scherm van Comm Manager. Dit herstelt de vorige status van de telefoonfunctie en Bluetooth. Het pictogram  $\mathcal{F}_{\bullet}$  geeft aan dat de vliegtuigmodus is uitgeschakeld.

# **Het volume van het toestel aanpassen**

- **1.** Tik op het **Luidspreker**-pictogram ( $\blacktriangleleft \xi$ ).
- **2.** Onder **Volume** doet u:
	- Pas het telefoonvolume  $\left(\begin{array}{c} \mathbf{P} \\ \mathbf{P} \end{array}\right)$  aan of het apparaatvolume ( $\Box$ ) door de schuifknop naar het gewenste volumeniveau te verslepen.
	- **•** Tik op **Aan**, **Trillen**, of **Uit** om zowel het systeem- als het belvolume te wijzigen.

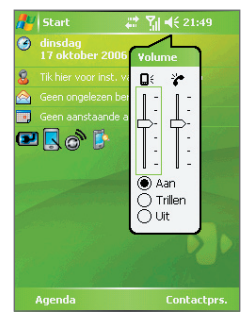

### Volume aanpassen

- **Opmerkingen •** U kunt het gespreksvolume van de telefoon alleen aanpassen tijdens een gesprek. Verandert u het volume op een ander moment, dan heeft dit betrekking op het geluidsniveau van de beltoon, melding en MP3.
	- **•** Als u de trilstand inschakelt, wordt het geluid automatisch gedempt en trilt uw toestel als u een oproep ontvangt. Het pictogram Trillen ( $\mathbf{P}$ ) verschijnt op de titelbalk om aan te geven dat de Trilstand is geactiveerd.

# <span id="page-43-0"></span>**3.2 Een gesprek voeren**

U kunt het het apparaat bellen vanuit **Telefoon**, **Contactpersonen**, **Snelkeuze**, **Oproepen**, en **SIM-beheer**.

# **Bellen vanuit Telefoon**

- **1.** Tik op **Start > Telefoon** of druk op de Kies-toets ( $\langle \cdot, \cdot \rangle$ ).
- **2.** Tik in het Telefoonscherm op het gewenste telefoonnummer en tik op **Kies**.

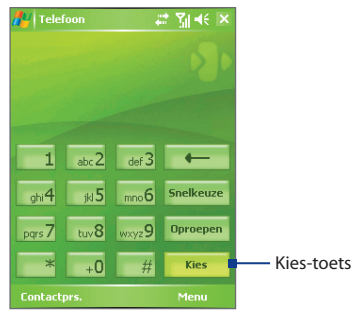

**Tip** Als u een verkeerd nummer kiest, tik dan op de terug-pijl (<del>↓</del> ) om de cijfers achtereenvolgens te wissen. Om het hele nummer te wissen houdt u de terug-pijl ingedrukt.

# **Bellen vanuit Contactpersonen**

Tik op **Contactpersonen** op het scherm Vandaag of tik op **Start > Contactpersonen**, en ga dan als volgt te werk:

- Druk op NAVIGATIE omhoog of omlaag om een contactpersoon te selecteren en druk tweemaal op Kies (eenmaal om het nummer naar het telefoontoetsenbord te sturen en eenmaal om het nummer te kiezen).
- **•** Tik op de gewenste contactpersoon in de contactenpersonenlijst en selecteer het telefoonnummer dat u wilt bellen.
- **•** Houd de gewenste contactpersoon ingedrukt en tik in het snelmenu op **Werk bellen**, **Thuis bellen**, of **Mobiel bellen**.

### **Een nummer van een contactpersoon kiezen**

Standaard wordt het mobiele telefoonnummer (m) van een contactpersoon gekozen als u een oproep plaatst vanuit Contactenpersonen. U kunt in plaats daarvan ook een ander telefoonnummer kiezen.

- **1.** Tik op **Contactpersonen** op het scherm Vandaag of tik op **Start > Contactpersonen**.
- **2.** Druk NAVIGATIE omhoog of omlaag om de contactpersoon te selecteren.
- **3.** Druk NAVIGATIE naar links of rechts. De letters die het nummer aangeven veranderen wanneer u hierdoor scrollt.

# **Bellen vanuit Oproepen**

- **1.** Tik in het Telefoonscherm op **Oproepen**.
- **2.** U kunt door alle oproepen in Oproepen bladeren, of tik op **Menu > Filter** en kies een oproepcategorie.
- **3.** Rol naar de gewenste contactpersoon of telefoonnummer en tik op **Bellen**.

# **Bellen vanuit Snelkeuze**

Gebruik **Snelkeuze** om met één tik veelgebruikte nummers te bellen. Als u bijvoorbeeld een contactpersoon toekent aan plek **2** in Snelkeuze, hoeft u op het Telefoonscherm alleen maar op  $\frac{1}{2}$ te tikken en dit vast te houden om het nummer van de contactpersoon te bellen. Voordat u een Snelkeuzeopname kunt maken, moet het nummer aanwezig zijn in Contactpersonen.

# **Een Snelkeuze-opname maken**

- **1.** Tik in het Telefoonscherm op **Snelkeuze**.
- **2.** Tik op **Menu > Nieuw.**
- **3.** Tik op een contactpersoon. Tik het telefoonnummer aan waarvoor u een snelkeuzenummer wilt maken.
- **4.** Selecteer in het vak **Locatie** een beschikbare locatie voor de nieuwe Snelkeuze.
- **Opmerking** Locatie 1 wordt in het algemeen gereserveerd voor uw voicemail. en Snelkeuze kent de volgende beschikbare plek toe aan de nieuwe opname. Als u een nummer wilt plaatsen op een positie die al bezet is, wordt het aanwezige nummer vervangen door het nieuwe nummer.
- **Tips •** Om een snelkeuze te maken vanuit Contactpersonen, houdt u de contactpersonen aangetikt, selecteert u **Toevoegen aan Snelkeuzenr** en daarna het telefoonnummer waarvoor u een snelkeuze wilt maken. Kies daarna een beschikbare locatie voor de nieuwe snelkeuze.
	- **•** Verwijder een Snelkeuzenummer door in de lijst **Snelkeuzenummer** op de betreffende opname te tikken, deze vast te houden en op **Verwijderen** te tikken.

# **Bellen vanuit SIM-beheer**

Met **SIM-beheer** kunt u de inhoud van de SIM-kaart bekijken, opnames uit het SIM-telefoonboek overzetten naar Contactpersonen op het toestel en bellen met de SIM-kaart.

# **Een SIM-contact bellen**

- **1.** Tik op **Start > Programma's > SIM-beheer**. Wacht totdat de inhoud van de SIM-kaart is geladen.
- **2.** Tik op de naam of telefoonnummer dat u wilt bellen, houd dit ingedrukt en tik op **Bellen**.

# <span id="page-46-0"></span>**3.3 Gesprekken ontvangen**

Als u een telefoongesprek ontvangt, verschijnt een bericht met de optie het inkomende gesprek te beantwoorden of te negeren.

# **Het inkomende gesprek beantwoorden of weigeren**

- **•** Om het gesprek te beantwoorden tikt u op **Opnemen**, of u drukt op Kies op het toestel.
- **•** Om het gesprek te wiegeren tikt u op **Negeren**, of u drukt op Stoppen op het toestel.

# **Een gesprek beëindigen**

Wanneer een inkomend of uitgaand gesprek gevoerd wordt, kunt u op **Stoppen** tikken of op Stoppen op het toestel drukken om op te hangen.

# **3.4 Smart Dialing**

**Smart Dialing** is een programma waarmee u makkelijk een telefoonnummer kunt bellen. Als u begint met het invoeren van nummers, worden de contactpersoonvermeldingen op de SIM-kaart, in Contactpersonen en de telefoonnummers in Oproepen (waaronder inkomende, uitgaande en gemiste oproepen) automatisch doorzocht en gesorteerd. Vervolgens kunt u vanuit de gefilterde lijst het gewenste nummer of contactpersoon bellen.

# **Smart Dialing starten**

Open het Telefoonscherm en tik vervolgens op de toetsen op het toetsenblok van de Telefoon die corresponderen met het telefoonnummer of contactpersoon dat/die u wilt bellen.

Het scherm Smart Dialing wordt automatisch weergegeven op het Telefoonscherm als u een getal of letter intikt. U kunt de grootte van het scherm wijzigen door op het pijlpictogram  $\vdash$  te tikken.

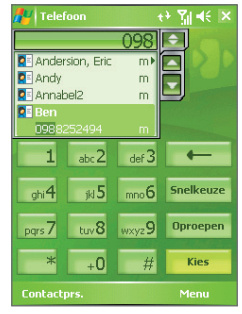

Smart Dialing scherm

# 48 Telefoonfuncties gebruiken

**Opmerking** Wanneer u het toetsenbord gebruikt om een nummer te kiezen, verschijnen de ingevoerde cijfers rechts van het invoervak verschijnen en de overeenstemmende letters links. Als u het schermtoetsenbord gebruikt, worden de cijfers alleen in het invoervak getoond.

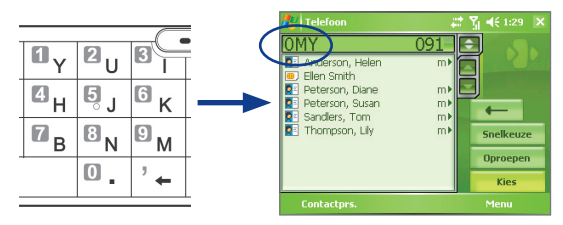

# **Tips voor het gebruik van Smart Dialing**

Smart Dialing zoekt naar nummers of contactpersonen die overeenkomen met de ingevoerde reeks. Hieronder staan enkele tips over het gebruik van Smart Dialing om snel een gewenst telefoonnummer of contactpersoon te vinden.

### **Een telefoonnummer opzoeken**

- **•** Voer de eerste twee cijfers in om een telefoonnummer te zoeken in Oproepen.
- **•** Voer de eerste drie of meer tekens in om een telefoonnummer te zoeken in de opgeslagen contactpersonen op het toestel en SIM-kaart.

### **De naam van een contactpersoon opzoeken**

Voer de eerste letter van de voor- naam of achternaam van een contactpersoon in. Smart Dialing zoekt dan naar de betreffende letter, te beginnen bij het eerste teken van de naam van een contactpersoon, maar ook naar de tekens achter een spatie, koppelteken (-) of streepie () in een naam. Als u bijvoorbeeld op het getal "2" tikt dat is geassocieerd met [a, b, c] op de telefoontoetsen, worden de volgende contactpersonen gevonden: "**B**en Miller", "George **A**dams", "John-**C**arter", "**C**arter, Ellen", "Dixon, **A**llan", "Thomas\_**C**lark", "Jane**C**ampbell".

Als er teveel namen worden getoond en u gerichter wilt zoeken, voer dan een andere letter in. Voortbouwend op vorig voorbeeld, als u vervolgens "3" intikt, dat is geassocieerd met [d, e, f], wordt de lijst met gevonden namen beperkt tot de volgende namen: "**Be**n Miller", "George **Ad**ams", "**C**arter, **E**llen", "**D**ixon, **A**llan".

# **Een oproep doen of een tekstbericht sturen met Smart Dialing**

- **1.** Begin met het invoeren van de eerste paar nummers of letters.
- **2.** Verken de lijst in het venster van Smart Dialing door op de pijlen te tikken  $(\blacksquare / \blacksquare)$  of druk NAVIGATIE omhoog of omlaag om de gewenste contactperson of telefoonnummer te kiezen. Als u een contactpersoon selecteert, wordt het bijbehorende telefoonnummer getoond.
- **3.** De markering wordt één regel verschoven wanneer u op NAVIGATIE omhoog of omlaag drukt; de markering wordt één pagina verschoven wanneer u op de pijltoetsen drukt.
- **4.** Gebruik één van onderstaande opties:
	- **•** Als de juiste contactpersoon is geselecteerd tikt u op **Kies** of u drukt op de Kies-toets ( ) om iemand te bellen.
	- **•** U verstuurt een tekstbericht naar de geselecteerde contactpersoon, door op de contactpersoon te tikken, deze vast te houden en op **Tekstbericht versturen** te tikken.
	- **•** Om een ander telefoonnummer van de geselecteerde contactpersoon te bellen, tikt u en houdt u de geselecteerde contactpersoon vast, en tikt u op het gewenste telefoonnummer.

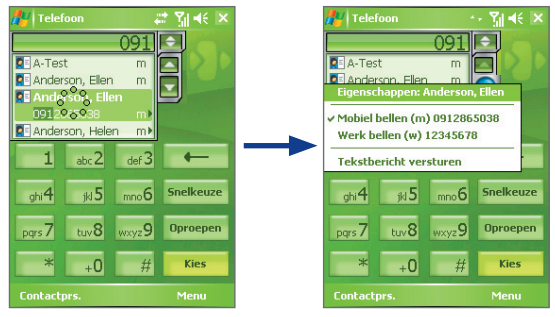

Tik op een contactpersoon en houd deze vast om het snelmenu te laten verschijnen.

**Tip** U kunt informatie over de geselecteerde contactpersoon zien en bewerken door op de naam van de contactpersoon in het snelmenu te tikken (alleen van toepassing op opnames in Contactpersonen van het apparaat).

# <span id="page-49-0"></span>**Smart Dialing instellen**

- **1.** Tik in het Telefoonscherm op **Menu > Smart Dialing-opties**.
- **2.** Kies op het tabblad **Opties** het keuzevak **Smart Dialing inschakelen**.
	- **•** Kies het keuzevak **Gesel. contactpersoon automatisch uitklappen** om naam en telefoonnummer van een contactpersoon te tonen als de contactpersoon is geselecteerd in de resultatenlijst.
	- **•** Selecteer het keuzevak **Slepen-verschuiven inschakelen** om de lijst met resultaten te verschuiven door te slepen.
	- **•** Kies het keuzevak **Dubbelklikken voor nummerkeuze** om te bellen door te dubbelklikken op het item in de lijst met resultaten.
	- **•** Selecteer het keuzevak **Scherm uitklappen bij hardwaretoetsenbord** om het scherm van Smart Dialing automatisch uit te klappen als u een hardwaretoetsenbord gebruikt.
	- **•** In **Schuifeeinheid** kunt u het aantal regels dat wordt verschoven bij het tikken op de pijlen (**A**/**A**) instellen.

# **3.5 Opties tijdens het bellen**

# **Een gesprek in de wacht zetten**

Het apparaat geeft een melding wanneer een ander inkomend gesprek komt, en geeft u de keuze het gesprek te weigeren of te accepteren. Als u al aan het bellen bent en het nieuwe gesprek accepteert, kunt u kiezen om te schakelen tussen de twee gesprekken, of om met z'n drieën een vergadering te houden.

- **1.** Tik op **Opnemen** om het tweede gesprek te accepteren en het eerste gesprek in de wacht te zetten.
- **2.** U beëindigt het tweede gesprek en keert terug naar het eerste gesprek door op **Stoppen** te tikken of op Stoppen op het toestel te drukken.

# **Schakelen tussen twee gesprekken**

**•** Tik op **Wisselen**.

# **Een telefonische vergadering opzetten**

- **1.** Plaats een gesprek in de wacht en bel een tweede nummer; of accepteer een tweede inkomend gesprek wanneer u al aan het bellen bent.
- **2.** Tik op **Vergadering**.
- **Opmerking** Niet alle serviceproviders ondersteunen telefonisch vergaderen. Neem contact op met uw serviceprovider voor details.

# **De Luidspreker in- en uitschakelen**

Met de ingebouwde Luidspreker kunt u handsfree bellen en andere personen laten meeluisteren met het gesprek.

- Tik tijdens een gesprek op **Luidspr. aan** of houd Kies ingedrukt totdat de luidspreker inschakelt. Het luidsprekerpictogram ( $\leq$ ) verschijnt op de titelbalk.
- Schakel de luidspreker uit door op **Luidspr.uit** te tikken of houd Kies opnieuw ingedrukt totdat de luidspreker is uitgeschakeld.

**Waarschuwing!** Om gehoorsbeschadiging tegen te gaan, houd u het apparaat niet tegen uw oor als de Luidspreker is ingeschakeld.

### **Een gesprek dempen**

U kunt de microfoon uitschakelen tijdens het bellen, zodat u de beller hoort, maar de beller u niet.

- **•** Tik tijdens een gesprek op **Dempen**.
- Als de microfoon is uitgeschakeld, verschijnt het dempenpictogram ( $\mathbf{X}$ ) op het scherm. Tik op **Demping uitschakelen** om de microfoon weer in te schakelen.

# <span id="page-51-0"></span>**3.6 Extra informatie over bellen**

# **Een alarmnummer bellen**

- **•** Voer het plaatselijke alarmnummer in en tik op **Kies**.
- **Tip** Extra alarmnummers kunnen op de SIM-kaart staan. Neem contact op met uw serviceprovider voor details.

# **Internationale nummers bellen**

- **1.** Tik en houd  $\Box$  ingedrukt op het toetsenbok van Telefoon totdat het **+** teken verschijnt. De **+** vervangt het internationale voorvoegsel van het land dat u belt.
- **2.** Voer het volledige telefoonnummer in en tik op **Kies**. Het volledige telefoonnummer omvat landcode, regiocode (zonder de nul aan het begin) en telefoonnummer.

# **Hoofdstuk 4**

**Informatie synchroniseren en e-mailbeveiliging instellen**

> **[4.1 ActiveSync opzetten](#page-53-0) [4.2 Informatie synchroniseren](#page-57-0) [4.3 Synchroniseren via Bluetooth](#page-62-0) [4.4 Muziek en video synchroniseren](#page-62-0) [4.5 E-mailbeveiliging instellen](#page-64-0)**

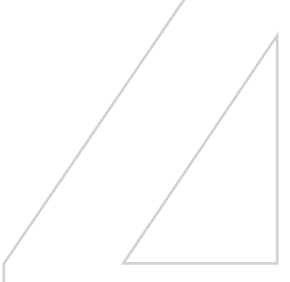

# <span id="page-53-0"></span>**4.1 ActiveSync opzetten**

**Microsoft ActiveSync** synchroniseert informatie op het apparaat met informatie op de PC, zoals gegevens in Outlook. ActiveSync kan ook synchroniseren over een draadloos of cellulair netwerk met Microsoft Exchange Server, als uw bedrijf of serviceprovider Microsoft Exchange Server met Exchange ActiveSync gebruikt.

U kunt ActiveSync gebruiken voor het volgende:

- **•** Informatie synchroniseren zoals e-mail, contactpersonen, afspraken of taken in Outlook, mediabestanden (foto's, video en muziek) tussen uw toestel en uw pc.
- **•** E-mail, contactpersonen, afspraken en taken op uw toestel rechtstreeks met Exchange Server synchroniseren zodat u up-to-date kunt blijven, ook als uw pc uitgeschakeld is.
- **•** Bestanden kopiëren tussen uw toestel en uw pc zonder te synchroniseren.
- **•** De soorten informatie die worden gesynchroniseerd selecteren en aangeven hoe veel informatie gesynchroniseerd wordt. U kunt bijvoorbeeld kiezen hoe veel weken Agenda-afspraken uit het verleden gesynchroniseerd worden.
- **•** Programma's op het toestel toevoegen en verwijderen. Zie "Programma's toevoegen en verwijderen" in hoofdstuk 5 voor meer informatie.

# **ActiveSync op de pc installeren en instellen**

- **1.** Installeer ActiveSync op de PC zoals beschreven op de Aan de slag-cd.
- **2.** Nadat de installatie is voltooid, wordt de Wizard Instelling synchronisatie automatisch gestart wanneer u het toestel aansluit op de pc. De wizard helpt u een synchronisatie-relatie tussen uw pc en het toestel op te zetten. Klik op **Volgende**.
- **3.** Selecteer niet het keuzevak **Rechtstreeks synchroniseren met een server met Microsoft Exchange Server** als u uw toestel met een pc wilt synchroniseren. Klik gewoon op **Volgende** en ga verder naar stap 8.
- **4.** Als u uw toestel wilt synchroniseren met Exchange Server, selecteer dan **Rechtstreeks synchroniseren met een server met Microsoft Exchange Server** en klik dan op **Volgende**.

**5.** Op het scherm met Exchange-servergegevens voert het Exchangeserveradres, uw gebruikersnaam, wachtwoord en de domeinnaam in.

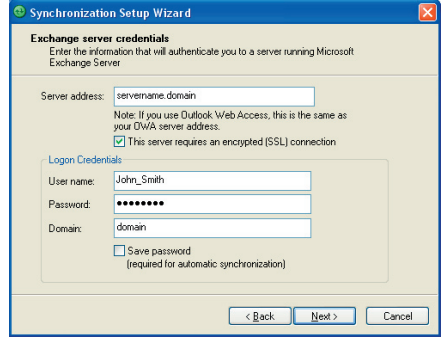

Als u het Exchange-serveradres en de domeinnaam niet hebt, vraag die dan aan uw netwerkbeheerder, of doe het volgende om ze in uw pc te vinden:

- **a.** Klik in Outlook op **Extra > E-mailaccounts**.
- **b.** Selecteer **Bestaande e-mailaccounts weergeven of wijzigen**.
- **c.** Dubbelklik op **Microsoft Exchange-server**.
- **d.** Op het scherm Instellingen van de Exchange-server ziet u de naam van de Exchange-server.

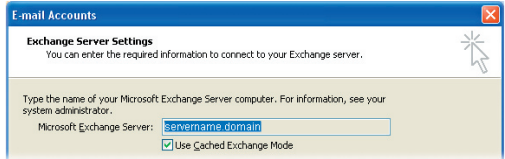

**e.** U kunt zien wat de domeinnaam is door te klikken op **Start > Instellingen > Configuratiescherm** en dubbelklik vervolgens op **Systeem**.

- 56 Informatie synchroniseren en e-mailbeveiliging instellen
	- **f.** Klik in het dialoogvenster Systeemeigenschappen op het tabblad **Computernaam**. U ziet dan de domeinnaam staan.

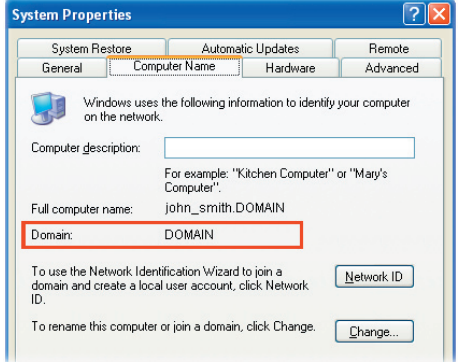

- **6.** Ook op het toestel dient u de instellingen van de Exchange-server in te voeren. Zie "Outlook-informatie synchroniseren met Exchange Server" voor meer informatie.
- **7.** Klik in de Wizard Instelling synchronisatie op **Volgende**.
- **8.** Selecteer de types informatie die uw wilt synchroniseren tussen uw toestel en pc.

Als u het toestel zowel met uw pc als met Exchange Server wilt synchroniseren, doe dan het volgende:

- **a.** Voor de contactenpersonen, agenda, e-mail en taken, moet u bepalen of u ze wilt synchroniseren met de pc of met de Exchange Server. Deze items kunnen niet met beide worden gesynchroniseerd.
- **b.** Selecteer de keuzevakken van de andere informatietypes als u deze met de computer wilt synchroniseren.

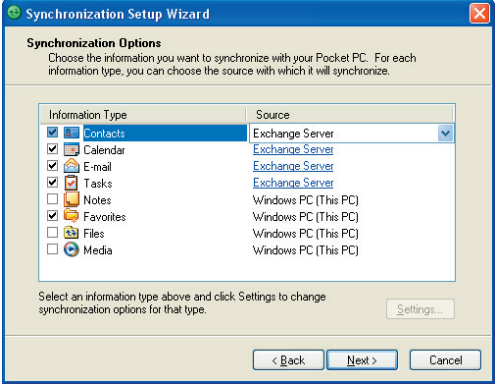

Informatietypes op de PC en Exchange-server

**9.** Klik op **Volgende**.

**10.** Klik op **Voltooien**.

Wanneer u klaar bent met de wizard, synchroniseert ActiveSync het apparaat automatisch. Wanneer de synchronisatie eenmaal voltooid is, kunt u de verbinding tussen apparaat en PC verbreken.

# <span id="page-57-0"></span>**4.2 Informatie synchroniseren**

Als u uw toestel verbindt met de pc door middel van een usb-kabel of een Bluetooth-verbinding, zal ActiveSync onmiddellijk synchroniseren. Zolang uw toestel in verbinding staat, synchroniseert ActiveSync steeds als u een wijziging aanbrengt op de pc of uw toestel.

# **Synchronisatie handmatig starten en stoppen**

- **1.** Sluit het toestel aan op de pc:
	- **•** Om Outlook-informatie en andere plaatselijke informatie op de pc te synchroniseren, inclusief mediabestanden, verbindt u het toestel met de pc door middel van Bluetooth of een usb-kabel.
	- **•** Als u rechtstreeks synchroniseert met Exchange Server, kunt u deze verbinding met de pc gebruiken om verbinding te maken met het netwerk, of u kunt synchroniseren zonder verbinding te maken met de pc over een cellulair netwerk.
- **2.** Tik in ActiveSync **Sync**. Stop de synchronisatie voordat deze voltooid is door op **Stoppen** te tikken.

**Opmerking** ActiveSync 4.x maakt gebruik van een netwerkachtige verbinding met Windows Mobile-apparaten, omdat zo de gegevensoverdracht sneller is dan via een seriële usb-verbinding. Als de pc verbinding met internet of een lokaal netwerk heeft gemaakt, kan de pc de verbinding met ActiveSync met het toestel verbreken ten gunste van de internetof netwerkverbinding. Tik als dit gebeurt op **Start > Instellingen >**  tabblad **Verbindingen > USB aan pc** en wis vervolgens het keuzevak **Geavanceerde netwerkfunctionaliteit** inschakelen. ActiveSync maakt dan gebruik van een seriële usb-verbinding met het toestel.

> Het pictogram USB aan pc ( **Qn** ) verschijnt op het scherm Vandaag als het toestel een verbinding met de computer heeft gemaakt en een seriële usb-verbinding tussen beide tot stand is gebracht.

# **Informatie uit Outlook synchroniseren met de computer**

Als u een synchronisatie-relatie hebt opgezet tussen uw toestel en de pc, houdt synchronisatie uw Outlook-informatie up-to-date op zowel uw toestel als op uw pc.

U kunt ook uw toestel instellen om te synchroniseren met meer dan één pc of met een combinatie van een of meer pc's en Exchange Server. Bij het synchroniseren met meerdere computers, verschijnen de gesynchroniseerde items op alle computers waarmee gesynchroniseerd wordt. Als u bijvoorbeeld synchronisatie met twee pcs (pc1 en pc2) hebt opgezet waarop verschillende informatie staat, en u synchroniseert Contactpersonen en Agenda op uw toestel met beide pc's, is het resultaat als volgt:

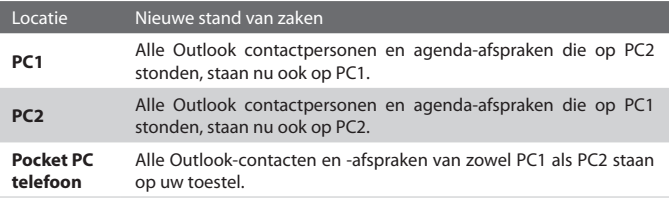

### **Opmerking** Outlook e-mail kan met slechts één computer worden gesynchroniseerd.

## **Veranderen welke informatie gesynchroniseerd wordt**

ActiveSync synchroniseert standaard een beperkte hoeveelheid informatie, om opslagruimte op het apparaat te besparen. U kunt de hoeveelheid informatie die wordt gesynchroniseerd wijzigen via volgende stappen.

### **Opmerking** Voordat u synchronisatie-instellingen wijzigt op uw toestel, moet u het ontkoppelen van uw pc.

- **1.** Tik in ActiveSync op het toestel op **Menu > Opties**.
- **2.** Gebruik één of beide van onderstaande opties:
	- **•** Selecteer het keuzevak voor elk item dat u wilt synchroniseren. Als u geen keuzevak kunt selecteren, moet u wellicht het keuzevak voor hetzelfde informatietype elders in de lijst wissen.
	- **•** Wis het keuzevak voor elk item dat u niet wilt synchroniseren.
	- **•** Om het synchroniseren met een pc volledig te stoppen, tikt u op de pc en vervolgens op **Verwijderen**.

**Opmerking** Om synchronisatie-instellingen te wijzigen, selecteert u het informatietype en daarna **Instellingen**.

# **Outlook informatie synchroniseren met Exchange Server**

U kunt synchronisatie met Exchange Server installeren op uw toestel, als dit beschikbaar is bij uw bedrijf of serviceprovider. Hiervoor is informatie nodig, zoals de naam van de Exchange Server, de domeinnaam, uw gebruikersnaam en wachtwoord. (Voor informatie over het achterhalen van de Exchange-servernaam en domein op de PC, zie "ActiveSync op de pc installeren en instellen".)

**Opmerking** Voordat u synchronisatie-instellingen wijzigt op uw toestel, moet u het ontkoppelen van uw pc.

## **Direct met Exchange Server synchroniseren**

- **1.** Gebruik één van onderstaande opties:
	- **•** Tik op **Start > Berichten**, en vervolgens op **Menu > Extra > Nieuw account**. Kies in het eerste venster van E-mailinstellingen de optie **Outlook E-mail** in de lijst **Uw e-mailprovider** en tik dan op **Volgende**.
	- **•** Tik in ActiveSync op het toestel op **Menu > Server configureren**. Als u nog geen synchronisatie met Exchange Server hebt geïnstalleerd, **ziet u Serverbron toevoegen.**
- **2.** Bij **Serveradres** voert u de naam in van de server die Exchange Server draait, en tik op **Volgende**.
- **3.** Voer uw gebruikersnaam, wachtwoord en domein in, en tik op **Volgende**. De regels om synchronisatieconflicten op te lossen verandert u door op **Geavanceerd** te tikken.
- **4.** Selecteer de keuzevakken van de soorten informatie die u wilt synchroniseren met Exchange Server.
- **5.** Om de beschikbare synchronisatie-instellingen te veranderen, selecteert u de soort informatie en tikt u op **Instellingen**.
- **6.** Tik op **Voltooien**.

# **Synchronisatie inplannen met Exchange Server**

U kunt automatische synchronisatie tussen uw toestel en de Exchange Server of synchronisatie op gezette tijdstippen plannen. Kies één van deze methodes, afhankelijk van de hoeveelheid e-mail die u ontvangt en welke methode voor u het effectiefste is.

# **Het onmiddellijk ontvangen en synchroniseren van e-mails en andere informatie**

De **Direct Push**-technologie (push e-mail) biedt u de mogelijkheid e-mails te ontvangen op uw toestel zodra ze in uw postvak binnenkomen op de Exchange Server. Met deze functie worden items als contactpersonen, agenda en taken onmiddellijk geüpdate op het toestel wanneer deze items gewijzigd zijn of als nieuwe opnames op de Exchange-server zijn toegevoegd. Voor Direct Push is een GPRS-verbinding nodig op uw toestel.

De Direct Push eigenschap werkt voor uw toestel alleen als het aangesloten is op een privé-netwerk (bedrijfsnetwerk) dat Microsoft Exchange Server Service Pack 2 (SP2) met Exchange ActiveSync gebruikt. U moet eerst een volledige synchronisatie uitvoeren tussen uw toestel en de Exchange Server voordat Direct Push ingeschakeld kan worden.

# **• ActiveSync gebruiken om Direct Push in te schakelen**

- **1.** Tik in ActiveSync op het toestel op **Menu > Schema**.
- **2.** Selecteer in de vakken **Bij binnenkomst van items** in de vakken **Piektijden** en **Buiten piektijden**.

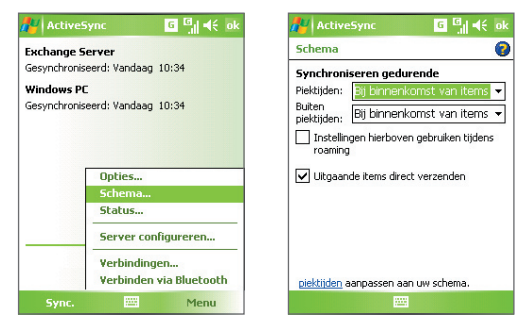

- **Comm Manager gebruiken om Direct Push in te schakelen**
	- **1.** Tik op het scherm Vandaag op het pictogram **Comm Manager** (  $\circledcirc$  ).
	- **2.** Tik in het Comm Manager-scherm op de knop **Microsoft Direct Push**. De knop  $\boxed{\boxtimes}$  verandert in  $\boxed{\boxtimes}$  , wat aangeeft dat u e-mails ontvangt zodra ze binnenkomen.

Als de knop op de  $\overline{\mathbb{R}}_3$  - stand staat, moet u de e-mails met de hand ophalen.

**Opmerking** Wanneer zowel de GPRS- en Wi-Fi verbinding tegelijkertijd ingeschakeld zijn, zal de Direct Push-eigenschap altijd actief zijn voor GPRS, waarvoor uw serviceprovider mogelijk kosten in rekening brengt.

# **Het inplannen van synchronisatie op vaste tijdsintervallen**

U kunt instellen hoe vaak te synchroniseren gedurende **Piektijden** (die gewoonlijk overeenstemmen met uw werkuren) wanneer er veel e-mail binnenkomt. U kunt ook **Buiten piektijden** instellen, wanneer er weinig e-mail binnenkomt.

- **1.** Tik in ActiveSync op het toestel op **Menu > Schema**.
- **2.** Selecteer een kortere tijdsinterval voor het vak **Piektijden** zodat de e-mail vaker wordt gecontroleerd.
- **3.** Selecteer een langer tijdsinterval in het vak **Buiten piektijden**.
- **Tip** Om dagen en uren instellen die uw piek- en daluren aangeven, selecteert **u piektijden aanpassen aan uw shema**.

# <span id="page-62-0"></span>**4.3 Synchroniseren via Bluetooth**

U kunt het toestel verbinden en synchroniseren met de pc via Bluetooth.

# **Synchroniseren met een computer via Bluetooth**

- **1.** Volg de instructies in ActiveSync Help op de pc om Bluetooth te configureren voor ActiveSync.
- **2.** Tik op het toestel op **Start > Programma's > ActiveSync**.
- **3.** Tik op **Menu > Verbinden via Bluetooth**. Zorg ervoor dat de Bluetoothfunctie op het toestel en de pc is ingeschakeld en dat beide zich niet te ver van elkaar vandaan bevinden.
- **4.** Als dit de eerste keer is dat u via Bluetooth een verbinding met de pc maakt, moet u eerst de Bluetooth-wizard op het toestel uitvoeren en een Bluetooth-verbinding tussen het toestel en de pc instellen. Zie "Bluetooth-verbindingen" in hoofdstuk 6 voor meer informatie over het inschakelen en configureren van Bluetooth.

### **Opmerkingen •** Bespaar energie door Bluetooth uit te schakelen als het niet wordt gebruikt.

 **•** Om uw toestel met een pc te verbinden en te synchroniseren via Bluetooth, moet uw pc een Bluetooth-adapter hebben.

# **4.4 Muziek en video synchroniseren**

Als u uw muziek of andere digitale media wilt meenemen voor onderweg, kan ActiveSync worden gebruikt in combinatie met Windows Media Player om muziek en video met uw toestel te synchroniseren.

Behalve het selecteren van het media informatietype dat moet worden gesynchroniseerd in ActiveSync, moeten alle instellingen voor het synchroniseren van media worden ingesteld in Windows Media Player. Voordat media kan worden gesynchroniseerd, doet u het volgende:

- **•** Installeer Windows Media Player versie 10 op de PC. (Windows Media Player 10 werkt alleen in Windows XP of latere versies.)
- **•** Sluit het apparaat aan op de PC met een usb-kabel. Als het toestel momenteel is verbonden via Bluetooth, dient u deze verbinding te verbreken voordat media kan worden gesynchroniseerd.
- **•** Plaats een opslagkaart in het apparaat (32MB of meer wordt aanbevolen).
- **•** Zet een synchronisatierelatie op tussen opslagkaart en Windows Media Player.

# **Instellingen voor mediasynchronisatie veranderen**

Wanneer u eenmaal het Media-informatietype dat moet worden gesynchroniseerd heeft ingesteld in ActiveSync, kunt u al uw favoriete muziek- en videobestanden in afspeellijsten van Windows Media Player synchroniseren. Het enige wat u moet doen is synchronisatie instellen voor de betreffende mediabestanden in Windows Media Player.

# **Een synchronisatieverbinding met een opslagkaart instellen**

- **1.** Open Windows Media Player op de pc.
- **2.** Klik op het tabblad **Sync**.
- **3.** Selecteer de opslagkaart.

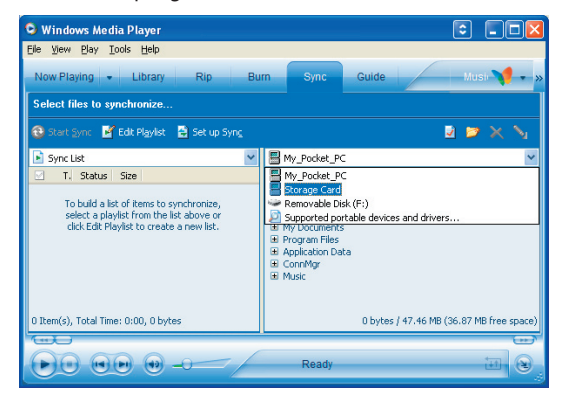

- **4.** Klik op **Sync instellen**.
- **5.** Kies of synchronisatie automatisch of handmatig moet verlopen.

Zie "Windows Media Player gebruiken" in hoofdstuk 8 voor meer informatie over Windows Media Player.

# <span id="page-64-0"></span>**4.5 E-mailbeveiliging instellen**

Windows Mobile op het toestel beschermt uw e-mail met Secure/Multipurpose Internet Mail Extension (S/MIME). Hiermee kunt u berichten digitaal ondertekenen en coderen.

Via verificatiesleutels en certificaten biedt S/MIME u de mogelijkheid uw e-mailberichten digitaal te ondertekenen om uw identiteit te bevestigen aan ontvangers. Verificatiesleutels worden ook gebruikt om berichten te coderen. Dit komt de privacy ten goede en voorkomt het hacken of onderscheppen van uw berichten. U kunt een bericht met of zonder certificaat coderen. Er is een geldig certificaat nodig om een gecodeerd bericht te decoderen.

**Opmerking** S/MIME-codering en digitale handtekeningen voor Windows Mobileapparaten zijn alleen beschikbaar met Exchange Server 2003 Service Pack 2 of een latere versie die S/MIME ondersteunt. Als u een van deze producten niet gebruikt, of nog niet hebt gesynchroniseerd, zijn deze opties niet beschikbaar.

# **Alle berichten digitaal ondertekenen**

ActiveSync biedt u de mogelijkheid S/MIME e-mailcodering in te stellen en te ondertekenen. U hebt een geldig certificaat nodig om e-mailberichten te ondertekenen en te coderen.

- **1.** Tik op **Start > Programma's > ActiveSync**.
- **2.** Tik op **Menu > Opties**.
- **3.** Selecteer het **E-mail**-informatietype en tik op **Instellingen**. Tik in het scherm Syncopties voor e-mail op **Geavanceerd**.

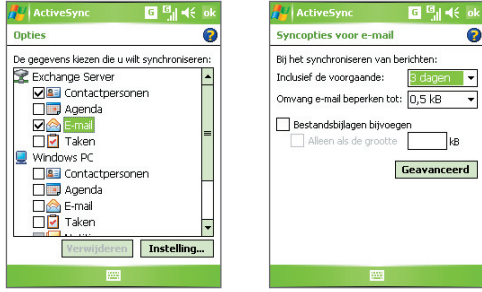

## 66 Informatie synchroniseren en e-mailbeveiliging instellen

- **4.** Gebruik één van of beide onderstaande opties:
	- **•** Om al uw uitgaande e-mail berichten te ondertekenen zodat ontvangers er zeker van kunnen zijn dat berichten niet gewijzigd zijn, selecteert u het selectievak **Alle uitgaande e -mail ondertekenen**.
	- **•** Om al uw uitgaande e-mailberichten te coderen zodat de inhoud van uw berichten niet kan worden gelezen door andere personen dan de bestemde ontvangers, selecteert u het selectievakje **Alle uitgaande e-mail coderen**.
- **5.** Tik op **Certificaat kiezen** om een certificaat te selecteren voor het ondertekenen of coderen van e-mail.

U kunt certificaten selecteren om e-mailberichten te ondertekenen of afzonderlijk te coderen als u niet alle uitgaande e-mails wilt ondertekenen of coderen. Voor informatie over het ondertekenen en coderen van aparte berichten, zie "Een apart bericht ondertekenen en coderen" in Hoofdstuk 7.

# **Hoofdstuk 5**

# **De Pocket PC telefoon beheren**

**[5.1 De Pocket PC telefoon aanpassen aan](#page-67-0) [uw wensen](#page-67-0) [5.2 Programma's toevoegen en verwijderen](#page-75-0) [5.3 Geheugen beheren](#page-76-0) [5.4 Bestanden kopiëren](#page-77-0) [5.5 Back-ups van gegevens maken](#page-79-0) [5.6 De Pocket PC telefoon beveiligen](#page-82-0) [5.7 De Pocket PC telefoon opnieuw instellen](#page-84-0)**

# <span id="page-67-0"></span>**5.1 De Pocket PC telefoon aanpassen aan uw wensen**

# **Het scherm Vandaag aanpassen**

Het scherm Vandaag toont uw aankomende afspraken, actieve taken en informatie over inkomende berichten. U kunt het scherm Vandaag op het apparaat aanpassen.

### **Het scherm Vandaag aanpassen**

- **1.** Tik op **Start > Instellingen >** tabblad **Persoonlijk > Vandaag**.
- **2.** Op het tabblad **Weergave**, selecteert u het gewenste achtergrondthema voor het scherm Vandaag.
- **3.** Op het tabblad **Items**, selecteert u de items die u wilt zien op het scherm Vandaag.
- **Tip** Verander de volgorde van items die op het scherm Vandaag worden weergegeven, door op het item te tikken en vervolgens op **Omhoog** of **Omlaag**.

### **Een aangepaste achtergrondafbeelding toevoegen**

U kunt een zelf gemaakte foto gebruiken als achtergrond voor het scherm Vandaag. Pas wel op dat foto's de leesbaarheid van tekst op het scherm Vandaag kunnen beïnvloeden.

- **1.** Tik op **Start > Instellingen >** tabblad **Persoonlijk > Vandaag**.
- **2.** Selecteer het keuzevak **Deze afbeelding als achtergrond gebruiken**  en tik op **Bladeren** om een lijst met afbeeldingen te zien.
- **3.** Tik op de bestandsnaam van de afbeelding die u wilt gebruiken.
- **4.** Tik op **OK**.

# **Opties instellen voor het weergeven van afspraken op het scherm Vandaag**

Als u erg veel afspraken heeft, wilt u wellicht het type afspraak wijzigen dat wordt weergegeven op het scherm Vandaag.

- **1.** Tik op **Start > Instellingen >** tabblad **Persoonlijk > Vandaag**.
- **2.** Tik op het tabblad **Items**.
- **3.** Selecteer **Agenda** en tik op **Opties**.
- **4.** Gebruik een van onderstaande opties:
	- **•** Selecteer **Volgende afspraak** om alleen de volgende afspraak in het rooster te zien, of **Eerstvolgende afspraken** om meerdere afspraken te zien.
	- **•** Wis het keuzevak **Alle gebeurtenissen van de dag weergeven** als u geen gebeurtenissen die een hele dag duren wilt weergeven.

### **Opties voor het weergeven van taken op het scherm Vandaag instellen**

Als u erg veel taken heeft, wilt u wellicht het type taak wijzigen dat wordt weergegeven op het scherm Vandaag.

- **1.** Tik op **Start > Instellingen >** tabblad **Persoonlijk > Vandaag**.
- **2.** Tik op het tabblad **Items**.
- **3.** Selecteer **Taken** en tik op **Opties**.
- **4.** Gebruik een van onderstaande opties:
	- **•** Onder **Toon aantal**, selecteert u het type taak dat moet verschijnen op het scherm Vandaag.
	- **•** Selecteer in de lijst **Categorie** of u alleen taken wilt weergeven die aan een bepaalde categorie zijn toegekend, of alle taken.

# **Het Startmenu aanpassen**

U kunt kiezen welke items verschijnen in het **Start**-menu.

- **1.** Tik op **Start > Instellingen >** tabblad **Persoonlijk** > **Menu's**.
- **2.** Selecteer de keuzevakken van de items die moeten verschijnen in het **Start** menu. U kunt maximaal zeven items selecteren.
- **Tip** U kunt ook mappen en snelkoppelingen laten verschijnen in het Startmenu. Klik op **Verkennen** in ActiveSync op de PC. Dubbelklik in het venster Mobiel apparaat op **Mijn op Windows Mobile gebaseerd apparaat > Windows > Startmenu**, en maak vervolgens de gewenste mappen en snelkoppelingen. Deze worden toegevoegd nadat u synchroniseert.

# **Waarom is de naam van het toestel belangrijk?**

De naam van het apparaat wordt gebruikt om het apparaat in de volgende situaties te herkennen:

- **•** Synchroniseren met een PC
- **•** Verbinding maken met een netwerk
- **•** Informatie herstellen vanuit een back-up

### 70 De Pocket PC telefoon beheren

**Opmerking** Als u meerdere apparaten met dezelfde PC synchroniseert, moet elk apparaat een unieke naam hebben.

### **De naam van het apparaat veranderen**

- **1.** Tik op **Start > Instellingen >** tabblad **Systeem** > **Info**.
- **2.** Tik op het tabblad **Apparaat-ID**.
- **3.** Voer een naam in.
- **Opmerking** De naam van het apparaat moet beginnen met een letter, bestaan uit letters van **A** tot **Z**, getallen van **0** tot **9**, en mag geen spaties bevatten. Gebruik het "underscore" teken ( \_ ) om woorden van elkaar te scheiden.

# **Datum / Tijd / Regionale opties instellen**

U kunt datum, tijd en regionale instellingen veranderen zoals u gewend bent.

### **Tijd en datum instellen**

- **1.** Tik op **Start >** tabblad **Instellingen >** tabblad **Systeem** > **Klok en alarmsignalen >** tabblad **Tijd**.
- **2.** Selecteer de juiste tijdzone en verander de datum of tijd.
- **Opmerking** Tijdens synchronisatie wordt de tijd op het apparaat geüpdate volgens de tijd op de PC.

### **Een alarmsignaal instellen**

- **1.** Tik op **Start > Instellingen >** tabblad **Systeem > Klok en alarmsignalen >**  tabblad **Alarmen**.
- **2.** Tik op **<Beschrijving>** en voer een naam in voor het alarmsignaal.
- **3.** Tik op de dag van de week voor het alarmsignaal. U kunt meerdere dagen kiezen door op elke gewenste dag te tikken.
- **4.** Tik op de tijd om een klok te openen, en stel de tijd van het alarmsignaal in.
- **5.** Tik op het pictogram alarmsignaal ( $\overline{A}$ ) om het gewenste alarmtype op te geven. U kunt kiezen uit knipperlicht, een enkel geluid, een herhalend geluid, of trilling.
- **6.** Als u kiest voor een geluid afspelen, tik dan op de lijst naast het keuzevak **Geluid afspelen** en tik op het gewenste geluid.

# **Tijd en datum instellen voor een andere locatie**

Als u vaak iemand uit een bepaalde tijdzone bezoekt of hiermee praat, kunt u deze tijdzone instellen als de bezoekende tijdzone.

- **1.** Tik op **Start > Instellingen >** tabblad **Systeem** > **Klok en alarmsignalen >**  tabblad **Tijd**.
- **2.** Tik op **Op bezoek**.
- **3.** Selecteer de juiste tijdzone en verander de datum of tijd.

# **Regionale instellingen veranderen**

De manier waarop getallen, valuta, datums en tijdens worden weergegeven, kunt u instellen bij landinstellingen.

- **1.** Tik op **Start >** tabblad **Instellingen > Systeem >** tabblad **Landinstellingen**.
- **2.** Selecteer op het tabblad **Regio** uw land en taal.

**Opmerking** Dit heeft geen effect op de taal van het besturingssysteem van het toestel.

- **3.** Het geselecteerde land bepaalt welke opties beschikbaar zijn op de andere tabbladen.
- **4.** U kunt deze instellingen verder aanpassen door op de betreffende tabbladen de gewenste opties te kiezen.

# **Persoonlijke en systeeminstellingen**

**Programma's of snelkoppelingen opnieuw toekennen aan programmaknoppen** Het apparaat heeft wellicht al programma's waaraan hardwareknoppen zijn toegekend. U kunt deze knoppen aanpassen om veel gebruikte programma's te openen, of om bepaalde snelkoppelingen uit te voeren, zoals het veranderen van de schermligging, het openen van het scherm Vandaag of het openen van het Invoerscherm.

- **1.** Tik op **Start > Instellingen >** tabblad **Persoonlijk > Knoppen**.
- **2.** Een lijst van knoppen en hun huidige toewijzingen zijn afgebeeld op het tabblad **Programmaknoppen**.
- **3.** Tik op de knop waar u een nieuwe functie aan wilt toekennen. Om u te helpen de knoppen te herkennen, zijn er getallen en pictogrammen die de originele functie van de knop weergeven.
- **4.** Tik in het vak **Wijs een programma toe** op het programma of de snelkoppeling die u wilt toekennen.
- **5.** Tik op **OK**.

# **De grootte van tekst op het scherm aanpassen**

- **1.** Tik op **Start > Instellingen >** tabblad **Systeem > Scherm >** tabblad **Tekengrootte**.
- **2.** Verplaats de schuifknop om de tekengrootte aan te passen.

# **Kiezen hoe u gewaarschuwd wordt bij gebeurtenissen of handelingen**

- **1.** Tik op **Start > Instellingen >** tabblad **Persoonlijk > Geluiden en meldingen**.
- **2.** Kies op het tabblad **Geluiden**, via de betreffende keuzevakken, hoe u gewaarschuwd wilt worden.
- **3.** Tik op het tabblad **Meldingen** bij **Gebeurtenis** op een gebeurtenis en via de betreffende keuezevakken hoe u op de hoogte gesteld wilt worden. U kunt uit diverse mogelijkheden kiezen, zoals een speciaal geluid, een bericht of een knipperend licht.
- **Tip** Het uitschakelen van geluiden en het knipperend licht helpt batterijstroom te besparen.

# **Het versienummer van het besturingssysteem zoeken**

**•** Tik op **Start > Instellingen >** tabblad **Systeem** > **Info**.

De versie van het besturingssysteem op uw toestel wordt bovenaan het scherm Info getoond.

# **Gedetailleerde apparaatinfo verkrijgen**

**•** Tik op **Start > Instellingen >** tabblad **Systeem** > **Info**.

Op het tabblad **Versie** staat belangrijke informatie, zoals het type processor en de hoeveelheid geïnstalleerd geheugen.

# **Meer uit de batterij halen**

- Tik op het batterijpictogram (  $\blacksquare$ ) op het scherm Vandaag. Op het tabblad **Geavanceerd** van het instellingenscherm **Energie** kunt u aangeven wanneer uw toestel uitschakeld wordt om energie te besparen. Voor optimale besparing, kiest u 3 minuten of minder.
- **•** Gebruik de oplader om uw toestel aan te sluiten op het stopcontact wanneer dit mogelijk is, vooral als u een microSD kaart of andere randapparatuur gebruikt.
- **•** De instellingen van de verlichting aanpassen.
#### **De helderheid van de verlichting aanpassen**

- **1.** Tik op het batterijpictogram (**IIII**) op het scherm Vandaag.
- **2.** Op het scherm **Energie** tikt u op **Menu > Verlichting**.
- **3.** Op het tabblad **Helderheid** verplaatst u de schuifregelaar naar rechts om de helderheid te verhogen of naar links om de helderheid te verlagen.

#### **De verlichting instellen op dimmen na een bepaalde tijd**

- **1.** Tik op het batterijpictogram ( ) op het scherm Vandaag**.**
- **2.** Op het scherm **Energie** tikt u op **Menu > Verlichting**.
- **3.** Tik op het tabblad **Accustroom** of op het tabblad **Externe energie**.
- **4.** Selecteer het keuzevak **Verlichting uit als app. niet wordt gebruikt gedurende** en geef de tijd op.

#### **De knop instellen met Taakbeheer**

U kunt de  $\blacksquare$ -knop instellen om programma's te beëindigen en de geheugenruimte die ze innemen vrij te maken.

- **1.** Tik op **Start > Instellingen >** tabblad **Systeem > Taakbeheer**.
- **2.** Schakel het keuzevak **De afsluitknop "X" inschakelen om open programma's te beëindigen.**
- **3.** Kies de handeling om programma's af te sluiten (door op de  $\blacktriangleright$  -knop te tikken, de knop ingedrukt te houden, of beide).
- **4.** Tik op **OK**.
- **Opmerking** Als het keuzevak **Schakel de "X"-toets in om actieve programma's te beëindigen** niet is geselecteerd, resulteert het tikken op de "X"-toets slechts in het sluiten van een programmavenster. Het programma wordt niet beëindigd en blijft op de achtergrond werken.

# **Telefooninstellingen**

U kunt instellingen van de telefoon aanpassen, zoals belsoort en beltoon van inkomende gesprekken, en de toon van het toetsenbord bij het invoeren van telefoonnummers. Open het telefoonprogramma om deze instellingen aan te passen.

#### 74 De Pocket PC telefoon beheren

#### **De beltoon veranderen**

- **1.** Tik op het Telefoonscherm op **Menu > Opties >** tabblad **Telefoon**.
- **2.** Tik in de lijst **Beltoon** op het gewenste geluid.
- **Tip** Om **\*.wav**, **\*.mid**, **\*.mp3**, of **\*.wma**-bestanden als beltonen te bruiken, gebruikt u ActiveSync op uw pc om bestanden te kopiëren naar het de map /Windows/Rings op uw toestel. Selecteer daarna het geluid uit de lijst beltonen. Voor meer informatie over het kopiëren van bestanden naar het apparaat, zie de ActiveSync Help op de PC.

#### **Het beltoontype veranderen**

U kunt de wijze waarop u op de hoogte wordt gesteld van inkomende gesprekken veranderen. U kunt bijvoorbeeld kiezen uit beltoon, trilling, of een combinatie van beide.

- **1.** Tik op het Telefoonscherm op **Menu > Opties >** tabblad **Telefoon**.
- **2.** Tik in de lijst **Beltoontype** op de gewenste optie.

#### **De toon van het toetsenblok veranderen**

U kunt het geluid veranderen dat u hoort bij het intoetsen van een telefoonnummer op het toetsenblok. Indien ingesteld op Lange tonen, hoort u de toon net zo lang als dat het cijfer op het toetsenblok wordt ingedrukt. Gebruik deze instelling als u moeite heeft met het volbrengen van taken die steunen op geluid van uw telefoon, zoals het opvragen van berichten van een antwoordapparaat. Indien ingesteld op Korte tonen, wordt de toon slechts twee seconden afgespeeld. Indien ingesteld op Uit, hoort u geen toon.

- **1.** Tik vanuit het toetsenblok van Telefoon op **Menu > Opties >** tabblad **Telefoon**.
- **2.** Tik in de lijst **Toetsenblok** op de gewenste optie.

# **Telefoondiensten**

Met Telefoondiensten, zoals Gesprek in wachtstand, kunt u kiezen hoe het apparaat omgaat met inkomende gesprekken.

#### **De diensten kiezen**

- **1.** Tik op **Start > Instellingen>** tabblad **Persoonlijk > Telefoon >** tabblad **Services**.
- **2.** Selecteer de dienst die u wilt gebruiken en tik daarna op **Instellingen ophalen**.

## **Netwerken**

U kunt beschikbare mobiele netwerken zien, de volgorde bepalen waarin uw toestel verbinding maakt met een ander netwerk als het huidige niet beschikbaar is, en specificeren of u van handmatig of automatisch van netwerk wilt veranderen. Voor meer informatie over netwerkinstellingen, zie de Help op het apparaat.

#### **Netwerkinstellingen van telefoon veranderen**

- **1.** Tik op **Start > Instellingen >** tabblad **Persoonlijk > Telefoon >**  tabblad **Netwerken**.
- **2.** Uw toestel toont standaard de actieve netwerken zoals aangeboden door uw serviceprovider. U kunt uw voorkeursnetwerk aanpassen.

### **Voorkeursnetwerken instellen**

- **1.** Tik op **Start > Instellingen >** tabblad **Persoonlijk> Telefoon >** tabblad **Netwerken**. Het veld **Netwerkenselectie** is standaard ingesteld op **Automatisch**. U kunt dit echter instellen op **Handmatig** om op elk gewenst moment uw netwerk te kiezen.
- **2.** Tik op **Netwerken instellen**.
- **3.** Selecteer de netwerken op het scherm **Telefoon: Voorkeursnetwerken** en orden deze naar wens.
- **4.** Tik op **OK**.

# **Het schuifgeluid van het toestenbord instellen**

U kunt instellen dat u een schuifgeluid hoort op het moment dat het hardwaretoetsenbord in of uit wordt geschoven.

#### **Een schuifgeluid voor het toetsenbord instellen**

- **1.** Tik op **Start > Instellingen >** tabblad **Persoonlijk > Schuifgeluid van toetsenbord**.
- **2.** Selecteer het keuzevak **Schuifgeluid** om het geluid in te schakelen.
- **3.** Tik op de pijl omlaag ( $\blacktriangledown$ ) en kies een geluidsstijl uit de lijst. Elke stijl bevat twee geluiden, één voor het inschuiven, één voor het uitschuiven van het toetsenbord.
- **4.** U kunt een voorbeeld van het geselecteerde geluidseffect beluisteren door op de **Afspeelknop** ( $\blacktriangleright$ ) te tikken. Het speelt eerst het uitschuifgeluid af, en vervolgens het inschuifgeluid. Stop het afspelen door op de **Stoppen** te tikken ( $\blacksquare$ ).

# **5.2 Programma's toevoegen en verwijderen**

Voordat u nieuwe programma's aankoopt voor uw toestel, dient u de modelnaam van uw toestel, de versie van Windows Mobile en het processortype te noteren. Met deze informatie kunt u een programma kiezen dat compatibel is met uw apparaat. Voor meer informatie, zie "Gedetailleerde apparaatinfo verkrijgen" en "Het versienummer van het besturingssysteem zoeken" in dit hoofdstuk. Beschikbare programma's voor aanschaf bevatten meestal een zogenaamd Setup-programma (meestal "setup.exe") dat u eerst op de PC moet starten. Vervolgens kunt u ActiveSync gebruiken om programma's toe te voegen aan het apparaat, of om een programma direct vanaf internet toe te voegen.

#### **Programma's toevoegen**

- **1.** Download het programma naar uw PC (of plaats de cd of disk met het programma in de PC). U ziet wellicht een **\*.exe** bestand, een **\*.zip** bestand, een Setup.exe bestand, of meerdere bestandsversies voor verschillende apparaattypes en processors. Zorg dat u een programma kiest dat is ontworpen voor uw type apparaat en processor.
- **2.** Lees de installatie-instructies of documentatie van het programma. Veel programma's hebben speciale installatie-instructies.
- **3.** Verbind uw toestel met de pc.
- **4.** Dubbelklik op het **\*.exe** bestand.
	- **•** Als het uitvoerbare bestand een installatiewizard is, volg dan de instructies op het scherm. De wizard installeert het programma automatisch op het toestel.
	- **•** Als er geen installatiewizard wordt gestart, ziet u een foutmelding met het bericht dat het programma geldig is, maar ontworpen voor een ander type computer. In dat geval kopieert u dit programma direct naar het apparaat. Als u geen installatie-instructies voor het programma kunt vinden, gebruik dan ActiveSync om het programmabestand naar de map Program Files op het apparaat te kopiëren.

#### **Programma's verwijderen**

U kunt alleen programma's verwijderen die u heeft geïnstalleerd. Programma's die al op het apparaat zijn geïnstalleerd kunnen niet worden verwijderd.

- **1.** Tik op **Start > Instellingen >** tabblad **Systeem** > **Programma's verwijderen**.
- **2.** Selecteer in de lijst **Programma's in opslaggeheugen** het programma dat u wilt verwijderen en tik op **Verwijderen**.
- **3.** Tik op **Ja**. Als u nog meer bevestigingsberichten ziet, tik dan opnieuw op **Ja**.

# **5.3 Geheugen beheren**

Als een programma instabiel wordt of als het programmageheugen laag is, dient u het programma wellicht te stoppen.

#### **Zien hoeveel geheugen beschikbaar is**

- **•** Tik op **Start > Instellingen>** tabblad **Systeem > Geheugen**.
- **•** Op het tabblad **Hoofd** ziet u hoeveel geheugen is toegekend aan bestands- en gegevensopslag ten opzichte van programmaopslag, en hoeveel geheugen in gebruik is ten opzichte van het beschikbare geheugen.

#### **Zien hoeveel geheugen van de opslagkaart beschikbaar is**

U kunt zien hoeveel geheugen op de opslagkaart van het apparaat beschikbaar is.

- **1.** Tik op **Start > Instellingen>** tabblad **Systeem > Geheugen**.
- **2.** Tik op het tabblad **Opslagkaart**.

#### **Programmageheugen vrijmaken**

Probeer het volgende om geheugen op het apparaat vrij te maken:

- **•** Sluit programma's die u momenteel niet gebruikt.
- **•** Verplaats e-mail bijvoegsels naar een opslagkaart.
- **•** Verplaats bestanden naar een opslagkaart. Tik op **Start > Programma's > Bestandsverkenner**. Tik en houd het bestand vast en tik op **Knippen**. Blader naar de map van de opslagkaart en tik op **Menu > Bewerken > Plakken**.
- **•** Verwijder ongewenste bestanden. Tik op **Start > Programma's > Bestandsverkenner**. Tik en houd het bestand vast, en tik op **Verwijderen**.
- **•** Verwijder grote bestanden. Om de grootste bestanden te vinden tikt u op **Start > Programma's > Zoeken**. Tik in de lijst **Type** op **Groter dan 64 KB** en tik op **Zoeken**.
- **•** Verwijder in Internet Explorer Mobile tijdelijke internetbestanden en wis de geschiedenis. Voor meer informatie, zie "Internet Explorer Mobile" in Hoofdstuk 6.
- **•** Verwijder programma's die u niet meer gebruikt.
- **•** Start het apparaat opnieuw op.

#### 78 De Pocket PC telefoon beheren

#### **Een programma sluiten**

Als u in een toepassing op de knop **X** tikt, wordt wellicht alleen het toepassingsvenster gesloten. In dat geval blijft de toepassing actief op de achtergrond. U kunt actieve toepassingen als volgt handmatig beëindigen:

- **1.** Tik op **Start > Instellingen >** tabblad **Systeem**> **Geheugen > Actieve programma's.**
- **2.** Tik in de **Lijst met actieve programma's** op het programma dat u wilt sluiten, en tik op **Stoppen**.
- **Tips** In de meeste programma's kunt u ook de toetscombinatie **CTRL+Q** gebruiken om het programma te sluiten.
	- U kunt de knop **X** configureren om actieve toepassingen onmiddellijk uit te schakelen. Zie voor meer informatie "De **X**-toets configureren met Taakbeheer".

# **5.4 Bestanden kopiëren**

Met ActiveSync kunt u bestanden kopiëren naar de PC, of bestanden kopiëren naar de opslagkaart van het toestel. Uw toestel heeft een uitbreidingssleuf voor het invoeren van een microSD-kaart.

Met ActiveSync, kunt u informatie kopiëren of verplaatsen van de pc naar uw toestel en vice versa. Het kopiëren van het bestand resulteert in aparte versies van een bestand op apparaat en PC. Omdat de bestanden niet worden gesynchroniseerd, hebben verandering op het ene bestand geen invloed op het andere.

**Opmerking** Als u informatie automatisch wilt bijwerken op zowel uw toestel als op uw pc, synchroniseer dan de informatie. Voor meer informatie over het kopiëren en synchroniseren van bestanden, zie de ActiveSync Help op de PC.

#### **Bestanden kopiëren naar een opslagkaart**

- **1.** Zorg dat de opslagkaart correct in het toestel is geplaatst.
- **2.** Tik op **Start > Programma's > Bestandsverkenner** en ga naar de betreffende map.
- **3.** Tik en houd het bestand vast dat u wilt kopiëren, en tik op **Kopiëren**.
- **4.** Tik op de maplijst (standaard met het label **Mijn documenten (My Documents)**) en tik op **Opslagkaart**.
- **5.** Tik op **Menu > Bewerken > Plakken**.

#### **Een bestand kopiëren tussen uw toestel en de pc**

- **1.** Verbind uw toestel met de pc.
- **2.** In ActiveSync, klik **Verkennen**. De map van het toestel wordt geopend.
- **3.** Een bestand van het toestel naar de pc kopiëren:
	- **a.** Ga in de map van het toestel naar het bestand dat u wilt kopiëren.
	- **b.** Klik met de rechter muisknop op het bestand en klik op **Kopiëren**.
	- **c.** Zoek de bestemmingsmap op de pc. Klik met de rechter muisknop op de map en klik op **Plakken**.
- **4.** Een bestand van de pc naar het toestel kopiëren:
	- **a.** Ga op de pc naar de map die het bestand bevat dat u wilt kopiëren.
	- **b.** Klik met de rechter muisknop op het bestand en klik op **Kopiëren**.
	- **c.** Klik in in de map van het toestel op de gewenste submap en klik op **Plakken**.

#### **Bestanden automatisch opslaan op een opslagkaart**

In de programma's Word Mobile, Excel Mobile, en Notes kan het handig zijn alle nieuwe documenten, notities en werkboeken direct naar een opslagkaart te kopiëren.

- **1.** Tik in de programmalijst op **Menu > Opties**.
- **2.** Terwijl een opslagkaart in het apparaat zit, tikt u in het vak **Opslaan in** op de betreffende opslagkaart om nieuwe items automatisch op te slaan op de opslagkaart.
- **3.** Tik op **OK**.

**Opmerking** In de bestandslijst of notitielijst wordt het symbool van de opslagkaart ( $\left| \cdot \right|$ ) weergegeven naast de namen van bestanden die op de kaart zijn opgeslagen.

# **5.5 Back-ups van gegevens maken**

Gebruik **Sprite Backup** om back-ups te maken van gegevens, waaronder instellingen, bestanden, contactpersonen en alle andere informatie. Deze back-ups worden op een opslagkaart of een bepaalde map op het toestel gemaakt.

Dit deel beschrijft hoe u Sprite Backup kunt installeren en gebruiken om back-ups te maken van gegevens op het toestel en hoe u deze kunt herstellen. Voor meer informatie over het gebruik van dit programma, zie de Help op het toestel.

#### **Sprite Backup installeren**

- **1.** Controleer of het toestel via een usb-kabel op de computer is aangesloten.
- **2.** Installeer Sprite Backup op het toestel vanaf de pc met de cd. Volg de instructies op het scherm van de computer om de installatie te voltooien.
- **3.** Als de installatie klaar is, stelt de Setup Wizard op de computer Sprite Backup op het toestel in. Volg de instructies op het scherm om de instellingen te voltooien.

#### **Sprite Backup openen**

**•** Tik op het toestel op **Start > Programma's > Sprite Backup**.

Sprite Backup kan in twee standen worden gebruikt: **Basismodus** en **Geavanceerde modus**. De eerste keer dat u Sprite Backup start, staat het in de Basismodus. Schakel tussen de modi door te tikken op **Opties** en kies vervolgens de gewenste modus.

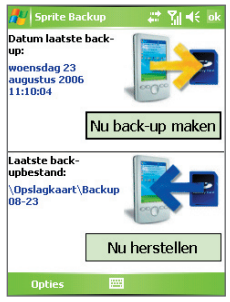

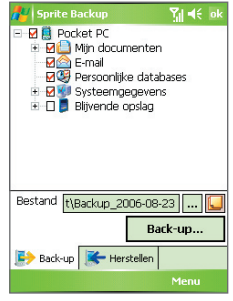

Basismodus Geavanceerde modus

## **Basismodus**

Basismodus is de standaardmodus, waarmee u met een tik op de knop een back-up van de hele Pocket PC kunt maken.

**Opmerking** U kunt de back-upopties of plek alleen veranderen in de Geavanceerde modus.

#### **Back-up van gegevens maken in de Basismodus**

- **1.** Tik op het scherm van Basismodus op **Nu back-up maken**.
- **2.** Geef een wachtwoord op (tussen 6 en 15 tekens) voor het back-upbestand. Voer dit wachtwoord tweemaal in en tik op **OK**.
- **3.** Volg de instructies op het scherm op om de back-up te voltooien.

#### **Gegevens herstellen in Basismodus**

- **1.** Tik op het scherm van Basismodus op **Nu herstellen**.
- **2.** Voer het wachtwoord van het back-upbestand in en tik op **OK**.
- **3.** Volg de instructies op het scherm op om de herstelpoging te voltooien.

# **Geavanceerde modus**

De Geavanceerde modus is ontworpen voor gebruikers met wat complexere back-upeisen. Het voorziet in een structuurweergave van de gegevens op het toestel, waar u de items die u wilt back-uppen of herstellen kunt selecteren.

#### **Back-up van gegevens maken in de Geavanceerde modus**

- **1.** Tik op **Opties > Schakelen naar Geavanceerde modus**.
- **2.** Het tabblad **Back-up** van het scherm van Geavanceerde modus geeft een structuurweergave van de gegevens en bestanden op het toestel. Tik op het '+' symbool links van een item om de sub-items weer te geven. Gebruik de selectievakken om items voor back-up te selecteren of uit te sluiten.
- **3.** Tik op **Back-up** en volg de instructies op het scherm om de back-up te voltooien.

#### **Gegevens herstellen in de Geavanceerde modus**

- **1.** Tik in het scherm Geavanceerdemodus op het tabblad **Herstellen**.
- **2.** Als er een recent back-upbestand is wordt dit bestand en de inhoud ervan weergegeven. Als u een ouder back-upbestand wilt gebruiken, tik dan op  $\overline{\mathbf{w}}$  en selecteer het gewenste bestand.

Als het back-upbestand beveiligd is met een wachtwoord, dient dit te worden opgegeven voordat het back-upbestand in de structuurweergave kan worden getoond.

- **3.** Selecteer in de structuurweergave de selectievakken van items die u wilt herstellen.
- **4.** Tik op de knop **Herstellen** en volg de instructies op het scherm.
- **Opmerking** In zowel de Basismodus als de Geavanceerde modus, voert Sprite Backup een zachte reset uit voordat het start met de back-up of herstelpoging. Nadat de operatie is voltooid wordt nogmaals een zachte reset uitgevoerd.

# **Opties voor back-up**

#### **De back-uplocatie en bestandsnaam veranderen**

- **1.** Tik in het scherm Geavanceerdemodus op het tabblad **Back-up**.
- **2.** Tik op  $\overline{\cdots}$  en voer de naam van het back-upbestand in en kies of het bestand moet worden opgeslagen op de **Opslagkaart** of in de map **Mijn documenten (My Documents)** op het toestel.
- **3.** Tik op **OK**.

#### **Automatische bestandsnaamgeving uitschakelen**

- **1.** Tik op **Opties > Back-upopties > Algemene back-upopties**.
- **2.** Wis het selectievak **Back-upbestanden automatisch benoemen** en tik op **OK**.
- **3.** Voordat u een back-up uitvoert tikt u op ... en geef vervolgens een naam voor het back-upbestand op.

#### **Automatische back-ups inplannen**

- **1.** Tik op **Opties > Geplande back-up** en tik op **Planning veranderen**.
- **2.** Selecteer het selectievak **Geplande back-up inschakelen** en stel de frequenties in voor back-ups, de datum, tijd en andere opties.
- **3.** Tik op **OK**.

#### **Back-ups op afstand naar de computer via ActiveSync inschakelen**

- **1.** Tik op **Opties > Netwerk**.
- **2.** Selecteer het selectievak **Back-up op afstand inschakelen**.
- **3.** Selecteer **Via ActiveSync** en tik op **OK**.
- **4.** Tik op **...** en selecteer vervolgens in de **Locatielijst** een PC en tik op **OK**.

# **5.6 De Pocket PC telefoon beveiligen**

Er zijn twee soorten beveiliging die u kunt instellen voor uw uw toestel:

- **•** U kunt uw SIM-kaart beveiligen tegen onbevoegd gebruik door een PINcode toe te wijzen. Uw eerste PIN-code krijgt u van de serviceprovider; u kunt de PIN-code later wijzigen.
- **•** Daarnaast kunt u onbevoegde toegang tot elk deel van het apparaat voorkomen door een wachtwoord te gebruiken. U kunt uw gegevens veiliger bewaren door een wachtwoord te vragen wanneer het apparaat wordt ingeschakeld. U maakt uw eigen wachtwoord wanneer u het apparaat gaat gebruiken.

#### **Uw SIM-kaart met een PIN-code beveiligen**

- **1.** Tik in het Telefoonscherm op **Menu > Opties >** tabblad **Telefoon**.
- **2.** Selecteer het selectievak **Pincode vereist waneer de telefoon wordt gebruikt**.
- **3.** Om de PIN te wijzigen, tikt u op **PIN wijzigen**.
- **Tip** Uw SIM-kaart met een PIN-code beveiligen**.**

#### **Het apparaat beveiligen met een wachtwoord**

- **1.** Tik op **Start > Instellingen >** tabblad **Persoonlijk > Vergrendeling**.
- **2.** Selecteer het selectievak **Melding indien niet gebruikt wordt gedurende** en selecteer in het rechtervak hoelang het toestel moet wachten alvorens een wachtwoord te vragen. Selecteer in het vak **Type wachtwoord** het type wachtwoord dat u wilt gebruiken. Voer het wachtwoord in, en indien nodig bevestigt u het wachtwoord.

Als uw toestel geconfigureerd is om verbinding te maken met een netwerk, gebruik dan een alfanumeriek wachtwoord voor betere beveiliging van uw toestel.

- **3.** Voer op het tabblad **Geheugensteun** een zin in die u helpt het wachtwoord te herinneren, maar anderen geen hint geeft over uw wachtwoord. De geheugensteun wordt weergegeven nadat vier keer het foute wachtwoord is ingevoerd.
- **4.** Tik op **OK**. De volgende keer dat het apparaat wordt ingeschakeld, wordt u gevraagd het wachtwoord in te voeren.

- **Opmerkingen** Telkens wanneer er een verkeerd wachtwoord wordt ingevoerd, wordt de responstijd van toestel langer zodat het toestel uiteindelijk niet lijkt te reageren.
	- **•** Als u uw wachtwoord vergeet, moet u de instructies in dit handboek volgen om het geheugen te wissen voordat u toegang kunt krijgen tot uw toestel.

#### **Het wachtwoord veranderen**

- **1.** Tik op **Start > Instellingen >** tabblad **Persoonlijk** > **Vergrendeling**. U wordt gevraagd het huidige wachtwoord in te voeren.
- **2.** Voer in het vak **Wachtwoord**het nieuwe wachtwoord in.
- **3.** Voer op het tabblad **Geheugensteun** een zin in die u helpt het nieuwe wachtwoord te herinneren, maar anderen geen hint geeft over uw wachtwoord.

De geheugensteun wordt weergegeven nadat vier keer het foute wachtwoord is ingevoerd.

**4.** Tik op **OK**.

#### **Gegevens over de eigenaar weergeven op het scherm 'mijn info'**

Als uw contactinformatie op het scherm Mijn info staat bij het opstarten, kan het toestel gemakkelijk geïdentificeerd worden indien u het verliest.

- **1.** Tik op **Start > Instellingen >** tabblad **Persoonlijk** > **Info over eigenaar**.
- **2.** Selecteer op het tabblad **Opties** het keuzevak **Identificatiegegevens**.
- **3.** Als u de extra tekst wil tonen, selecteert u het tabblad **Notities** en voert u de tekst in (bijvoorbeeld: De vinder wordt beloond!).
- **4.** Selecteer op het tabblad **Opties** het keuzevak **Notities**.
- **5.** Tik op **OK**.
- **Tip** Om info over eigenaar weer te geven op het scherm Vandaag, tikt u op **Start > Instellingen >** tabblad **Persoonlijk > Vandaag**. Selecteer op het tabblad Items het keuzevak **Info over eigenaar**.

# **5.7 De Pocket PC telefoon opnieuw instellen**

Soms moet u uw toestel opnieuw instellen. Een normale (of zachte/soft) reset van het apparaat wist al het actieve programmageheugen en sluit alle actieve programma's af. Dit kan nuttig zijn als uw toestel trager loopt dan normaal, of een programma niet presteert zoals het hoort. Een zachte reset is ook noodzakelijk na de installatie van bepaalde programma's. Als een zachte reset wordt uitgevoerd terwijl er nog programma's actief zijn, gaat het werk dat niet is opgeslagen verloren.

U kunt ook een zgn. harde reset uitvoeren (ook wel volledige reset genoemd). Een harde reset mag alleen worden uitgevoerd als een normale, zachte reset een systeemprobleem niet oplost. Na een harde reset herstelt het apparaat de standaardinstellingen — net als toen u het apparaat kocht en voor het eerst inschakelde. Alle op het toestel geïnstalleerde programma's, ingevoerde gegevens en aangepaste instellingen gaan verloren. Alleen de Windows Mobile software en andere vooraf geïnstalleerde programma's blijven.

#### **Een zachte reset uitvoeren**

**•** Gebruik de stylus om de RESET-knop links in het midden op het toestel in te drukken. Uw toestel start opnieuw op een geeft het scherm Vandaag weer.

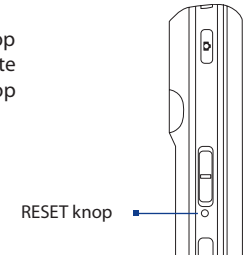

#### **Een harde reset uitvoeren**

- **1.** Houd de linker SOFTKEY en de rechter SOFTKEY ingedrukt, en gebruik tegelijkertijd de stylus om de RESET-knop links in het midden op het toestel in te drukken.
- **2.** Laat de stylus los maar blijf op de twee SOFT KEYs drukken totdat het volgende bericht op het scherm verschijnt:

```
Deze handeling wist al uw 
persoonlijke gegevens, en 
stelt alle instellingen in 
op de fabrieksstandaarden. 
Druk op Verzenden om de 
fabrieksinstellingen te 
herstellen, of druk op een 
andere toets om te annuleren.
```
- **3.** Laat de twee SOFT KEYs los en druk op de  $\bullet$ -knop op het toestel.
- **Waarschuwing!** Uw toestel zal weer zijn ingesteld op de standaardinstellingen van de fabrikant. Zorg ervoor dat u later geïnstalleerde programma's en/of gebruikersgegevens hebt gekopieerd voordat u een hard reset uitvoert.

# **Hoofdstuk 6 Verbinding maken**

**[6.1 Verbinding met internet maken](#page-87-0) [6.2 Internet Explorer Mobile](#page-90-0) [6.3 Comm Manager gebruiken](#page-93-0) [6.4 Bluetooth gebruiken](#page-94-0) [6.5 Wi-Fi gebruiken](#page-103-0) [6.6 Gedeeld internet gebruiken](#page-107-0) [6.7 Spb GPRS Monitor gebruiken](#page-108-0) [6.8 Terminal Services-client gebruiken](#page-112-0)**

# <span id="page-87-0"></span>**6.1 Verbinding met internet maken**

Uw toestel is uitgerust met krachtige netwerkfuncties waarmee u verbinding kunt maken met internet via Wi-Fi, GPRS (General Packet Radio Service) of het mobiele telefoonnetwerk.

Uw toestel verbinden met internet via een privé of gratis draadloos netwerk is de beste keuze omdat dit geen kosten met zich meebrengt. Het gebruik van Wi-Fi kost extra energie. Meer informatie over het installeren van een Wi-Fiverbinding vindt u in "Wi-Fi gebruiken" verder in dit hoofdstuk.

Wanneer u buiten het bereik van een draadloos netwerk bent, kunt u GPRS of een inbelverbinding gebruiken om verbinding te maken met internet of uw bedrijfsnetwerk. Het toestel heeft twee groepen verbindingsinstellingen: **Mijn ISP** (Internet Serviceprovider) en **Mijn Werk-netwerk**. De instellingen van Mijn ISP worden gebruikt om met internet te verbinden, en de instellingen Mijn Werk-netwerk kunnen worden gebruikt om een verbinding te maken met een thuis- of bedrijfsnetwerk.

#### **Een GPRS-verbinding met internet instellen**

GPRS is een extra dienst om informatie te versturen en te ontvangen via een mobiel telefoonnetwerk. U kunt GPRS gebruiken om verbinding te maken met internet of om MMS te versturen en te ontvangen op uw toestel. U wordt per KB (Kilobyte) gefactureerd door uw serviceprovider wanneer u informatie via GPRS verzendt of ontvangt.

Als GPRS-instellingen niet vooraf ingesteld zijn op uw toestel, vraag dan de **Naam toegangspunt** aan uw serviceprovider. Ga ook bij uw serviceprovider na of een gebruikersnaam en een wachtwoord vereist zijn.

- **1.** Tik op **Start > Instellingen >** tabblad **Verbindingen > Verbindingen**.
- **2.** Tik onder **Mijn ISP** op **Een nieuwe modemverbinding toevoegen**.
- **3.** Op het scherm Nieuwe verbinding maken voert u een naam in voor de verbinding.
- **4.** In de lijst **Kies een modus** selecteert u **Mobiele verbinding (GPRS)** en tik dan op **Volgende**.

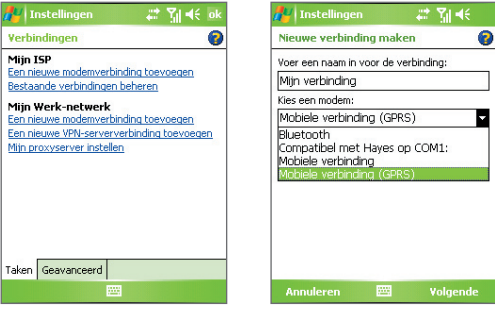

**5.** Ga naar Naam toegangspunt, en tik op **Volgende**.

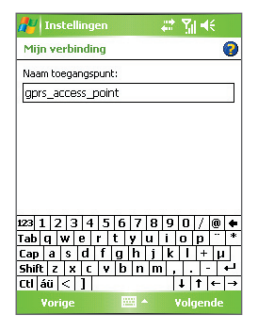

- **6.** Voer de gebruikersnaam en wachtwoord in indien nodig.
- **7.** Tik op **Voltooien**.
- **Opmerkingen** Selecteer het helppictogram (  $\bigcirc$  ) voor hulp.
	- U kunt verbindingsinstellingen wijzigen via het tabblad **Bestaande verbindingen beheren**, op het scherm Verbindingen; vervolgens voltooit u de verbindingswizard.

#### **Een inbelverbinding met uw ISP instellen**

Als u uw toestel gebruikt om uw ISP te bellen voor internetverbinding, wordt dit gefactureerd aan de hand van het aantal minuten dat u gebruikt.

Om een inbelverbinding te installeren op uw toestel hebt u dezelfde instellingen nodig die u gebruikt als u belt vanaf uw computer. Hiertoe behoort het telefoonnummer van de ISP, uw gebruikersnaam en uw wachtwoord.

- **1.** Tik op **Start > Instellingen >** tabblad **Verbindingen > Verbindingen**.
- **2.** Tik onder **Mijn ISP** op **Een nieuwe modemverbinding toevoegen**.
- **3.** Op het scherm Nieuwe verbinding maken voert u een naam in voor de verbinding.
- **4.** In de lijst **Kies een modem** selecteert u **Mobiele verbinding** en tik dan op **Volgende**.
- **5.** Voer het telefoonnummer van de ISP in en tik op **Volgende**.
- **6.** Voer uw gebruikersnaam, uw wachtwoord en enige andere informatie in die vereist is door uw ISP.
- **7.** Tik op **Voltooien**.

#### **Een verbinding met een privénetwerk opzetten**

- **1.** Verkrijg de volgende informatie van uw netwerkbeheerder:
	- **•** Telefoonnummer van de server
	- **•** Gebruikersnaam
	- **•** Wachtwoord
	- **•** Domein (en andere vereiste instellingen, zoals IP-adres)
- **2.** Tik op **Start > Instellingen >** tabblad **Verbindingen > Verbindingen**.
- **3.** Volg in **Mijn Werk-netwerk** de instructies voor elk type verbinding.
- **4.** Maak de verbindingswizard af, en tik op **Voltooien**.

### **Een verbinding starten**

Zodra een verbinding, zoals GPRS of ISP-inbellen, op het toestel is ingesteld, kunt u nu een verbinding met internet maken. De verbinding wordt automatisch gestart als u een programma opent dat een internetverbinding nodig heeft. Als u bijvoorbeeld Internet Explorer Mobile start om op internet te surfen, maakt het toestel automatisch verbinding.

<span id="page-90-0"></span>Als u meerdere verbindingstypes op het toestel heeft, kunt u een verbinding handmatig starten.

- **1.** Tik op **Start > Instellingen >** tabblad **Verbindingen > Verbindingen**.
- **2.** Tik op **Bestaande verbindingen beheren**.
- **3.** Tik en houd de naam van de gewenste verbinding ingedrukt en tik op **Verbinden**.

#### **De GPRS-verbinding verbreken**

Gebruik één van onderstaande opties:

- Tik op het pictogram Comm Manager (  $\circled{r}$  ) op het scherm Vandaag en tik vervolgens op de knop **Gegevensverbinding** ( ).
- Druk en houd Stoppen( $\bullet$ ) op het toestel minstens drie seconden lang ingedrukt.

# **6.2 Internet Explorer Mobile**

Internet Explorer is een volledig uitgeruste internetbrowser, optimaal voor gebruik op uw toestel.

#### **Internet Explorer starten**

**•** Tik op **Start > Internet Explorer**.

#### **Een startpagina instellen**

- **1.** Voer het gewenste adres in op de adresbalk boven in Internet Explorer. Tik op  $\leftrightarrow$  om de webpagina te openen.
- **2.** Tik op **Menu > Extra > Opties >** tabblad **Algemeen**.
- **3.** Gebruik één van onderstaande opties:
	- **•** Om de pagina die nu wordt weergegeven te gebruiken als startpagina, tikt u op **Huidige gebr**.
	- **•** Om de standaard startpagina te gebruiken, tikt u op **Standaard gebr**.

**Tip** Ga naar uw startpagina door te tikken op **Menu > Start.**

#### 92 Verbinding maken

#### **Favorieten van de pc overzetten**

U kunt de favorieten die op de PC zijn opgeslagen overzetten naar het toestel, door de Internet Explorer Favorieten op de PC te synchroniseren met die op het toestel.

- **1.** Klik in ActiveSync op de PC op het menu **Extra**, klik op **Opties** en selecteer **Favorieten**.
- **2.** In Internet Explorer op de pc klikt u op **Favorieten > Toevoegen aan favorieten** en bewaar of verplaats favoriete koppelingen naar de submap Mobiele Favorieten in de favorietenlijst.
- **3.** Vebind toestel met pc. Als synchronisatie niet automatisch start, klikt u op **Sync**.

#### **Een favoriete toevoegen**

- **1.** Ga in Internet Explorer Mobile naar de pagina die u wilt toevoegen.
- **2.** Tik en houd de pagina vast, en tik op **Toevoegen aan Favorieten**.
- **3.** Bevestig of verander de naam, en selecteer een map om de koppeling op te slaan.
- **4.** Tik op **Toevoegen**.

#### **Een favoriete koppeling of map verwijderen**

- **1.** Tik in Internet Explorer Mobile op **Menu > Favorites >** tabblad **Toevoegen/verwijderen**.
- **2.** Selecteer het item dat u wilt verwijderen en tik op **Verwijderen**.

#### **De grootte van tekst op webpagina's veranderen**

**•** Tik in Internet Explorer Mobile op **Menu > In-/uitzoomen** en tik op de gewenste grootte.

#### **De manier waarop webpagina's het scherm vullen veranderen**

- **1.** Tik in Internet Explorer Mobile op **Menu > Beeld**.
- **2.** Tik op één van de volgende opties:
	- **• Eén kolom**. Schikt de inhoud in één kolom die net zo breed is als het scherm. Dit betekent dat u zelden horizontaal hoeft te schuiven.
	- **• Standaard**. Maakt het beeld op zoals u gewend bent op en desktop computer, maar maakt items kleiner en schikt de inhoud zodanig, dat u het meeste kunt zien zonder horizontaal te hoeven schuiven.
	- **• Bureaublad**. Behoudt dezelfde opmaak en grootte als op een desktop computer, zodat u zowel horizontaal als verticaal moet schuiven.

#### **De Geschiedenislijst wissen**

- **1.** Tik in Internet Explorer Mobile op **Menu > Extra > Opties >** tabblad **Geheugen**.
- **2.** Tik op **Geschiedenis wissen**.

#### **Een afbeelding van een webpagina opslaan**

- **1.** Tik in Internet Explorer Mobile op een afbeelding, houd deze vast en tik op **Afbeelding opslaan**.
- **2.** Gebruik één van onderstaande opties:
	- **•** Om de afbeelding op te slaan in **Mijn afbeeldingen** op het toestel, tikt u op **Ja**.
	- **•** Om de afbeelding op een andere plek op te slaan, zoals op de opslagkaart, tikt u op **Opslaan als**.

#### **Tijdelijke internetbestanden verwijderen**

Uw toestel bewaart tijdelijk webpagina's die vaak worden bezocht of die onlangs zijn bezocht. Hierdoor kunnen deze pagina's sneller worden opgevraagd. U kunt deze bestanden verwijderen om ruimte vrij te maken.

- **1.** Tik in Internet Explorer Mobile op **Menu > Extra > Opties >** tabblad **Geheugen**.
- **2.** Tik op **Bestanden verwijderen**. Alle pagina's die op het apparaat zijn opgeslagen, inclusief de inhoud van off line favorieten, worden verwijderd.

#### **Beveiligingsinstellingen instellen**

Cookies zijn kleine bestanden die informatie bevatten over uw identiteit en voorkeuren, zodat een pagina de informatie die u nodig heeft kan weergeven. De pagina stuurt het bestand, dat wordt opgeslagen op uw toestel.

- **1.** Tik in Internet Explorer Mobile op **Menu > Extra > Opties >** tabblad **Beveiliging**.
- **2.** Om te voorkomen dat Internet Explorer Mobile cookies accepteert, wist u het keuzevak **Cookies toestaan**.
- **3.** Selecteer de selectievakken voor eventuele andere beveiligingsopties en tik op **OK**.

# <span id="page-93-0"></span>**6.3 Comm Manager gebruiken**

Comm Manager functioneert als een regelcentrum waarmee u bepaalde telefoonfuncties kunt in- en uitschakelen en gegevensverbindingen kunt beheren.

#### **Comm Manager openen**

- Tik op het pictogram **Comm Manager** (a) op het scherm Vandaag; of
- **•** Druk op de knop Comm Manager aan de rechterkant van het toestel.

Selecteer de corresponderende knop om een eigenschap in of uit te schakelen.

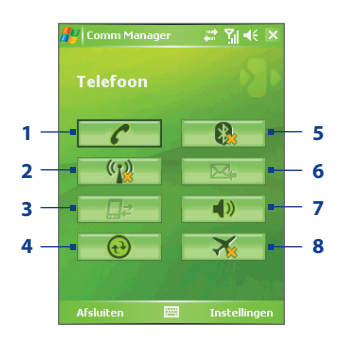

- **1** Tik om de telefoon in en uit te schakelen. Tik op **Instellingen > Telefoon** om de beltoon en andere telefooninstellingen te veranderen. Zie hoofdstuk 5 voor meer informatie over het aanpassen van telefooninstellingen.
- **2** Tik om Wi-Fi in en uit te schakelen. Tik op **Instellingen > Wireless LAN** voor instellingen Wi-Fi op het toestel. Zie "Wi-Fi gebruiken" voor informatie.
- **3** Tik om de actieve dataservices (bijv. GPRS) af te sluiten. U kunt in Comm Manager geen nieuwe verbindingen met gegevensdiensten maken.
- **4** Tik om ActiveSync te openen zodat u het toestel kunt synchroniseren met de computer. Voor meer informatie over de configuratie van instellingen van ActiveSync, zie Hoofdstuk 4.
- **5** Tik om Bluetooth in en uit te schakelen. Tik op **Instellingen > Bluetooth** om Bluetooth op het toestel te configureren. Zie "Bluetooth gebruiken" voor informatie.
- **6** Tik om heen en weer te schakelen tussen het automatisch ophalen (wanneer items aankomen) of het handmatig ophalen van Outlook e-mail. Zie "Synchronisatie inplannen met Exchange Server" in Hoofdstuk 4 voor meer informatie.
- **7** Tik om te schakelen tussen het in/uitschakelen van de beltoon van de telefoon of de telefoon instellen op de tril/dempenstand.
- **8** Tik om te schakelen tussen het in- en uitschakelen van de Vliegtuigmodus.

# <span id="page-94-0"></span>**6.4 Bluetooth gebruiken**

Bluetooth is een draadloze communicatietechnologie voor het korte bereik. Apparaten met Bluetooth-mogelijkheden kunnen informatie uitwisselen binnen een afstand van ongeveer 10 meter, zonder enige fysieke verbinding. U kunt zelfs informatie stralen naar een apparaat in een andere kamer, zolang het maar binnen het bereik van de signaaldekking van Bluetooth is. Bluetooth kan als volgt gebruikt worden:

- **•** Informatie zoals bestanden, afspraken, taken en contactpersoonkaarten naar andere apparaten met Bluetooth-mogelijkheden stralen.
- **•** Informatie synchroniseren tussen uw toestel en computer via Bluetooth.
- **•** Een Bluetooth-hoofdtelefoon (of ander Bluetooth-toestel zoals een carkit) gebruiken met uw toestel om hands-free te bellen.
- **•** Een Bluetooth-dienst gebruiken. Zodra u verbinding hebt met een ander toestel of met een computer via Bluetooth, kunt u services gebruiken die beschikbaar zijn op dat toestel.
- **•** Een verbinding maken tussen uw toestel en een andere Bluetooth-telefoon om die telefoon als modem te gebruiken.

**Opmerking** U hebt een andere telefoon nodig om als modem te fungeren als uw Pocket PC-toestel geen telefoonmogelijkheid heeft.

## **Bluetooth-standen**

Op het toestel functioneert Bluetooth in drie verschillende standen:

- **• Aan**. Bluetooth is ingeschakeld. Uw toestel kan andere Bluetoothapparaten detecteren, maar niet andersom.
- **• Uit**. Bluetooth is uitgeschakeld. In deze stand kunt u met Bluetooth geen informatie ontvangen of versturen. Wellicht wilt u Bluetooth uitschakelen om accustroom te besparen, of in situaties waar het gebruik van een draadloos toestel verboden is, zoals aan boord van een vliegtuig en in ziekenhuizen.
- **• Zichtbaar**. Bluetooth is ingeschakeld, en andere Bluetooth-toestellen kunnen uw toestel detecteren.

#### **Opmerking** Bluetooth is standaard uitschakeld. Als u het inschakelt, en vervolgens het apparaat uitschakelt, wordt Bluetooth ook uitgeschakeld. Wanneer u het apparaat weer inschakelt, wordt Bluetooth automatisch ingeschakeld.

#### **Bluetooth inschakelen en uw toestel zichtbaar maken**

- **1.** Tik op het toestel op **Start > Instellingen >** tabblad **Verbindingen > Bluetooth**.
- **2.** Selecteer de selectievakken **Bluetooth inschakelen** en **Dit apparaat zichtbaar maken voor andere apparatuur**.
- **3.** Tik op **OK**.

# **Bluetoothverbindingen**

Een Bluetooth verbinding is een koppeling die u aanbrengt tussen uw toestel en een ander Bluetooth toestel, om informatie op een veilige manier uit te wisselen. Om een verbinding te maken tussen twee apparaten, moet u dezelfde wachtwoordsleutel/PIN-code invoeren op beide apparaten.

Een verbinding tot stand brengen tussen twee apparaten is eenmalig. Wanneer een verbinding eenmaal is gemaakt, herkennen de apparaten de verbinding en wisselen ze informatie uit zonder opnieuw een wachtwoordcode in te voeren. Zorg dat Bluetooth is ingeschakeld en zichtbaar is op de twee apparaten.

#### **Een Bluetoothverbinding maken**

- **1.** Tik op het toestel op **Start > Instellingen >** tabblad **Verbindingen > Bluetooth**.
- **2.** Tik op het tabblad **Apparaten** op **Nieuw apparaat toevoegen**. Uw toestel zoekt dan andere Bluetooth toestellen en geeft deze weer in het vak.
- **3.** Tik op de gewenste apparaatnaam in het vak.
- **4.** Tik op **Volgende**.
- **5.** Bepaal een wachtwoordcode om een veilige verbinding tot stand te brengen. De wachtwoordcode kan 1 tot 16 tekens bevatten.
- **6.** Tik op **Volgende**.
- **7.** Wacht totdat het andere toestel de verbinding accepteert. De ontvangende partij moet dezelfde wachtwoordcode invoeren.
- **8.** Vervolgens wordt de naam van het gekoppelde toestel weergegeven. U kunt een nieuwe naam voor het toestel bewerken en opgeven.
- **9.** Kies de keuzevakken van de diensten die u van het gekoppelde toestel wilt gebruiken.
- **10.** Tik op **Voltooien**.

#### **Een Bluetoothverbinding accepteren**

- **1.** Zorg dat Bluetooth is ingeschakeld en dat deze in de zichtbare stand staat.
- **2.** Tik op **Ja** als u wordt gevraagd een verbinding met het andere toestel te maken.
- **3.** Voer een wachtwoordcode in (dezelfde wachtwoordcode die op het toestel dat de verbinding vraagt is ingevoerd), om een beveiligde verbinding te maken. De wachtwoordcode moet tussen de 1 en 16 tekens hebben.
- **4.** Tik op **Volgende**.
- **5.** Tik op **Voltooien**. U kunt nu informatie uitwisselen met het andere toestel.

#### **De naam van een Bluetooth verbinding veranderen**

- **1.** Tik op **Start > Instellingen>** tabblad **Verbindingen > Bluetooth**.
- **2.** Tik op de verbinding en houd deze vast op het tabblad **Apparaten**.
- **3.** Tik in het snelmenu op **Bewerken.**
- **4.** Voer een nieuwe naam in voor de verbinding.
- **5.** Tik op **Opslaan**.

#### **Een Bluetoothverbinding verwijderen**

- **1.** Tik op **Start > Instellingen >** tabblad **Verbindingen > Bluetooth**.
- **2.** Tik op de verbinding en houd deze vast op het tabblad **Apparaten**.
- **3.** Tik op **Verwijderen**.

# **Een Bluetooth handsfree of stereo headset aansluiten**

Om handsfree te bellen, kunt u een Bluetooth handsfree-hoofdtelefoon gebruiken zoals een carkit.

Het toestel ondersteunt ook A2DP (Advanced Audio Distribution Profile), dit is stereogeluid via Bluetooth. Dit betekent dat u een Bluetooth stereoheadset op het toestel kunt gebruiken om handsfree te telefoneren en stereomuziek te beluisteren. Controleer of de stereoheadset ook A2DP ondersteunt.

Net als bij het aansluiten van elk ander Bluetooth-apparaat, dient u een wachtwoordcode in te voeren als u een Bluetooth handsfree of stereo headset aansluit. De wachtwoordcode kan niet worden veranderd op een Bluetooth-hoofdtelefoon. Voordat u verbinding maakt, dient u de wachtwoordcode op te zoeken in de documentatie van de fabrikant.

#### **Een Bluetooth handsfree of stereoheadset aansluiten**

- **1.** Zorg ervoor dat beide toestelen en de Bluetooth-headset ingeschakeld zijn en zich in elkaars nabijheid bevinden en dat de headset zichtbaar is. Kijk in de documentatie van de fabrikant om de hoofdtelefoon op zichtbare modus in te stellen.
- **2.** Tik op **Start > Instellingen >** tabblad **Verbindingen**.
- **3.** Tik op **Bluetooth >** tabblad **Apparaten > Nieuw apparaat toevoegen**. Uw toestel zoekt naar andere apparaten die op Bluetooth ingeschakeld zijn en toont ze in de lijst.
- **4.** Tik op de naam van de Bluetooth-headset en vervolgens op **Volgende**.
- **5.** Voer de wachtwoordcode van de Bluetooth-headset in en tik op **Volgende**.
- **6.** Zorg dat het selectievak **Handsfree** is geselecteerd.

Als u een Bluetooth stereoheadset heeft, controleer dan ook of het selectievak **Draadloos stereo** is geselecteerd.

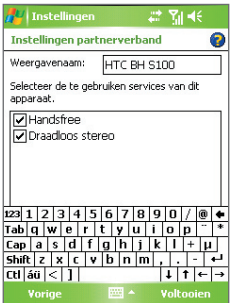

**7.** Tik op **Voltooien**.

**Opmerking** Als de verbinding met de Bluetooth stereoheadset wordt verbroken, schakel de headset dan in en herhaal bovenstaande stappen 1 tot 3. Tik en houd de naam van de Bluetooth stereoheadset ingedrukt en tik op **Inst. als draadloos stereo.**

#### **Informatie zenden met Bluetooth**

U kunt informatie, zoals contacten, afspraken, taken en bestanden van uw toestel naar uw computer of naar een ander op Bluetooth-toestel verzenden.

#### **Opmerking** Als uw computer Bluetooth niet ondersteunt, moet u een Bluetooth-adapter of -dongle gebruiken op uw computer.

#### **Gegevens van uw toestel naar een computer verzenden**

- **1.** Schakel Bluetooth in op uw toestel, en maak uw toestel zichtbaar. Voor informatie hierover, zie "Bluetooth inschakelen en uw toestel zichtbaar maken".
- **2.** U moet Bluetooth op uw computer instellen op de zichtbare modus. Gebruik één van onderstaande opties:
	- **•** Als uw computer Windows XP SP2 heeft en de ingebouwde of externe Bluetooth-adapter ondersteund wordt door Windows XP SP2, open dan **Bluetooth-apparaten** in het Configuratiescherm. Klik op het tabblad **Opties** en selecteer de opties **Detectie inschakelen** en **Bluetooth-apparaten mogen verbinding met deze computer maken**.
	- **•** Als de Bluetooth-adapter op uw computer is geïnstalleerd met een stuurprogramma van een derde, open dan de Bluetoothsoftware die is geleverd bij de Bluetooth adapter. Deze software verschilt per fabrikant, maar in de meeste gevallen kunt u in het Configuratiescherm een hulpprogramma **Bluetooth Configuratie** vinden. Als de Bluetooth-configuratie is geopend, klikt u op het tabblad **Toegankelijkheid** en selecteer Andere **Bluetoothapparaten kunnen verbinding maken met deze computer**. Zie de documentatie van de Bluetooth-adapter voor meer informatie.
- **3.** Breng een Bluetooth-verbinding tot stand tussen de twee apparaten. Voor informatie over het maken van een verbinding, zie "Bluetoothverbindingen".

Nadat een verbinding is opgezet, is uw computer klaar om Bluetoothgegevens te ontvangen.

**4.** Tik op en houd een item vast dat u wilt verzenden. Het item kan een afspraak in uw agenda zijn, een taak, een contactpersoonkaart of een bestand.

#### 100 Verbinding maken

- **5.** Verzend een contactpersoon door te tikken op **Menu > Contactpersoon verzenden > Uitstralen**. Wilt u andere soorten informatie doorstralen, tik dan op **Menu > [soort item] uitstralen**.
- **6.** Tik op de naam van het apparaat dat het item moet ontvangen.
- **7.** Als u een Outlook-item verzendt dat niet automatisch wordt toegevoegd aan Outlook, selecteer dan **Bestand > Importeren en exporteren** in Outlook om het te importeren.

Om gegevens te verzenden naar een Bluetooth-toestel zoals een andere Pocket PC, volg dan de stappen 3 tot en met 6 in de hierboven vermelde procedure.

**Opmerking** Als de computer of toestel waarnaar u wilt stralen niet in de Bluetoothlijst van het toestel verschijnt, controleer dan of Bluetooth is ingeschakeld en is ingesteld op zichtbaar.

#### **Een Bluetooth-straal ontvangen**

Het toestel detecteert en meldt geen inkomende Bluetooth-stralen tenzij u dit instelt.

- **1.** Tik op **Start > Instellingen >** tabblad **Verbindingen > Uitstralen**.
- **2.** Selecteer het selectievak **Alle inkomende stralen ontvangen**.
- **3.** Zorg dat het toestel is ingeschakeld, zichtbaar is, en binnen bereik van het toestel dat de informatie uitrstraalt.
- **4.** Als u wordt gevraagd een inkomende straal te ontvangen, tik dan op **Ja** om de uitgestraalde informatie te ontvangen.

## **Bluetooth Explorer delen van bestanden via Bluetooth**

**Bluetooth Explorer** zoekt andere Bluetooth-apparaten waarop het delen van bestanden is ingeschakeld zodat u toegang heeft tot de gedeelde Bluetooth-map. U kunt bestanden uit de gedeelde map kopiëren, en submappen maken. Als u op het toestel **Delen van bestanden via Bluetooth** inschakelt, kunnen andere Bluetooth-apparaten ook toegang krijgen tot uw gedeelde Bluetooth-map.

#### **Bluetooth Explorer en het delen van bestanden via Bluetooth inschakelen op het toestel**

**1.** Tik op S**tart > Instellingen >** tabblad **Verbindingen > Bluetooth >**  tabblad **FTP**.

- **2.** Selecteer het selectievak **Bluetooth Explorer inschakelen**. De apparaatmap \**Bluetooth** wordt dan zichtbaar in de Bestandsverkenner.
- **3.** Selecteer het selectievak **Delen van bestanden inschakelen**. U kunt de standaard gedeelde map van Bluetooth gebruiken, of op **Bladeren** tikken om een andere map te delen.

#### **Bluetooth Explorer gebruiken**

- **1.** Bluetooth Explorer is geïntegreerd met Bestandsverkenner. U kunt het openen door te tikken op **Start > Programma's > Bluetooth Explorer** of door te tikken op de pijl omlaag ( $\blacktriangledown$ ) linksboven in Bestandsverkenner en vervolgens op **Bluetooth**.
- **2.** Bluetooth Explorer zoekt vervolgens andere Bluetooth-apparaten die bestanden delen. Tik in de lijst op het Bluetooth-toestel waar u naar wilt verbinden. Wellicht dient u een wachtwoordcode in te voeren om een verbinding met het geselecteerde toestel te kunnen maken.

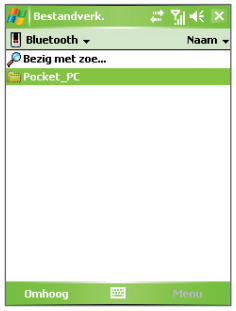

- **3.** Als in de gedeelde Bluetooth-map van het andere toestel bestanden staan, kunt u deze zien in het venster Bluetooth Explorer. Selecteer één of meer bestanden, en tik op **Menu > Bewerken** en knop of kopieer de bestanden.
- **4.** Tik tweemaal op **Omhoog**.
- **5.** Ga naar de map op het toestel waar de bestanden naar geplakt moeten worden, en tik op **Menu > Bewerken > Plakken**.

## **Het Bluetooth-apparaat gebruiken als modem**

U kunt uw toestel met een laptop of pc verbinden via Bluetooth en het toestel als modem voor de computer gebruiken.

#### **Opmerking** Als uw computer Bluetooth niet ondersteunt, moet u een Bluetooth-adapter of -dongle gebruiken op uw computer.

De computer kan de internetverbinding van het toestel gebruiken als u op het toestel Gedeeld internet activeert, en vervolgens een Bluetooth PAN-netwerk (Personal Area Network) opzet tussen de computer en het toestel.

- **1.** Schakel Bluetooth op het toestel in en stel het in op zichtbare modus.
- **2.** Initieer een Bluetoothverbinding vanaf het toestel via de stappen in "Een Bluetoothverbinding maken."

Daarnaast kunt u als volgt een Bluetoothverbinding tot stand brengen vanaf de computer (gebaseerd op Windows XP SP2):

- **a.** Dubbelklik in het Configuratiescherm of Systeemvak op het pictogram **Bluetooth-apparaten**.
- **b.** Klik in het venster Bluetooth-apparaten op **Toevoegen**.
- **c.** De Wizard Bluetooth-apparaat toevoegen wordt geopend. Selecteer het selectievak **Mijn apparaat is ingesteld en kan worden gevonden** en klik op **Volgende**.
- **d.** De wizard detecteert uw toestel en toont de naam in het dialoogvak. Selecteer de apparaatnaam en klik op **Volgende**.
- **e.** Selecteer **Ik wil zelf een sleutel kiezen**, en voer een wachtwoordsleutel in (1 tot 16 tekens) om een beveiligde verbinding tussen uw toestel en de computer tot stand te brengen. Klik op **Volgende**.
- **f.** Er verschijnt een bevestigingsbericht op uw toestel. Tik op **Ja** om de verbinding te aanvaarden, voer dezelfde wachtwoordcode in en tik op **Volgende**.
- **g.** Klik op de computer op **Voltooien** om de wizard te verlaten.
- **h.** Op het Instellingenscherm van de verbinding kunt u de weergavenaam voor de computer wijzigen; tik daarna op **Voltooien**.
- **3.** Open vervolgens het programma Gedeeld internet op het toestel. Tik op **Start > Programma's > Gedeeld Internet**.
- **4.** Selecteer **Bluetooth PAN** als de **Pc-verbinding**.
- **5.** Selecteer uit de lijst **Netwerkverbinding** de naam van de verbinding die het toestel gebruikt om verbinding met internet te maken.
- **6.** Tik op **Verbinden**.
- **7.** Zet op de computer een PAN-netwerk met het toestel op:
	- **a.** Tik op **Start > Configuratiescherm > Netwerkverbindingen**.
	- **b.** Klik onder **PAN (Personal Area Network)**, op het pictogram **Bluetooth-netwerkverbinding**.
	- **c.** Klik onder **Netwerktaken** op **Bluetooth-netwerkapparaten weergeven**.
	- **d.** Selecteer uw toestel in het dialoogvenster Bluetooth-PAN-apparaten en klik vervolgens op **Verbinden**.
- **8.** Controleer op het scherm Gedeeld internet van het toestel of de verbindingsstatus wordt weergegeven, die aangeeft dat de computer is verbonden met internet via het toestel als Bluetooth-modem.

# **Een andere Bluetooth-telefoon als modem gebruiken**

U kunt een andere Bluetooth-telefoon gebruiken als modem voor uw toestel om een internetverbinding te maken of om andere gegevens door te geven.

Hiertoe maakt u een Bluetooth-modemverbinding op uw toestel en stuurt u gegevens naar de telefoon via de Bluetooth. De telefoon geeft de informatie over het mobiele-telefoonnetwerk door en stuurt dan elke gegevens die u gevraagd had over de verbinding terug naar uw toestel.

Wanneer u eenmaal een modemverbinding naar de Bluetooth telefoon heeft gemaakt, kunt u deze, telkens wanneer u de telefoon als modem wilt gebruiken, hergebruiken. Zorg ervoor dat Bluetooth ingeschakeld en zichtbaar is op beide apparaten, en dat de twee zich binnen elkaars bereik bevinden.

**Opmerking** U hebt een andere telefoon nodig om als modem te fungeren als uw Pocket PC-toestel geen telefoonmogelijkheid heeft.

#### <span id="page-103-0"></span>**Een Bluetooth-telefoon als modem gebruiken voor uw toestel**

- **1.** Tik op het toestel op **Start > Instellingen >** tabblad **Verbindingen > Verbindingen**.
- **2.** Tik op **Een nieuwe modemverbinding toevoegen**.
- **3.** Voer een naam in voor de verbinding.
- **4.** In de lijst **Kies een modem**, tikt u op **Bluetooth**.
- **5.** Tik op **Volgende**.
- **6.** Als de telefoon in de lijst **Mijn verbindingen** verschijnt, ga dan verder met stap 11.
- **7.** Als het apparaat niet verschijnt in de lijst **Mijn verbindingen**, tik dan op **Nieuw apparaat toevoegen** en volg de resterende stappen.
- **8.** Selecteer de telefoon uit de lijst en tik op **Volgende**.
- **9.** Voer een wachtwoordcode in en tik op **Volgende**.
- **10.** Voer dezelfde wachtwoordsleutel in op de telefoon en tik op **Voltooien**.
- **11.** In de lijst **Mijn verbindingen** op het toestel selecteert u de telefoon en tikt op **Volgende**.
- **12.** Voer het telefoonnummer in dat u wilt draaien voor deze verbinding en tik op **Volgende**.
- **13.** Voer de vereiste aanmeldinformatie in voor deze verbinding en tik op **Voltooien**.

# **6.5 Wi-Fi gebruiken**

Wi-Fi maakt draadloze internetverbinden mogelijk over afstanden tot 100 meter. Om Wi-Fi op uw toestel te gebruiken, hebt u toegang nodig tot een draadloos toegangspunt van uw serviceprovider. Wanneer u in een openbare ruimte bent zoals in een café of restaurant, hebt u toegang nodig tot een openbaar draadloos toegangspunt (ook "hotspots" genaamd).

**Opmerking** De beschikbaarheid en de kwaliteit van het Wi-Fi-signaal van uw toestel hangt af van het nummer, de infrastructuur en andere objecten in het pad van het signaal.

#### **Verbinding met een draadloos netwerk maken**

- **1.** Open de **Comm Manager**.
- **2.** Tik op de **WLAN**-knop om de draaadloze functie in/uit te schakelen. Het WLAN-pictogram geeft de draadloze status aan.

: Wi-Fi is ingeschakeld.

: Wi-Fi is uitgeschakeld.

**3.** Nadat Wi-Fi ingeschakeld is, zoekt uw toestel naar beschikbare draadloze netwerken in uw gebied. De netwerknamen van de gedetecteerde draadloze netwerken verschijnen op een pop-up venster. Tik op het gewenste draadloze LAN en tik vervolgens op **OK**.

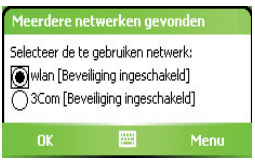

**4.** Tik in het volgende venster dat verschijnt op **Internet** als het betreffende LAN uw toestel met internet verbindt. U kunt ook op **Werk** tikken als het draadloze LAN een verbinding met een privé-netwerk tot stand brengt.

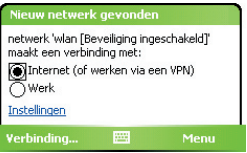

**5.** Als het draadloze LAN is beveiligd met een netwerksleutel, voert u deze sleutel in en tikt u op **Verbinden**.

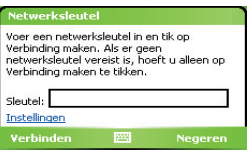

De volgende keer dat u uw toestel gebruikt om draadloze netwerken te vinden, zult u het pop-up berichtenvenster niet opnieuw zien. U wordt niet meer gevraagd om de netwerksleutel (tenzij u een harde reset uitvoert, die alle aangepaste instellingen op uw toestel verwijdert).

#### 106 Verbinding maken

**Opmerking** Wi-Fi netwerken configureren zichzelf, wat betekent dat er geen bijkomende stappen nodig zijn om verbinding te maken met een Wi-Fi netwerk. Wel kan het nodig zijn een gebruikersnaam en een wachtwoord te geven voor bepaalde gesloten draadloze netwerken.

#### **Accustroom besparen terwijl u verbonden bent met een draadloos netwerk**

- **1.** Tik op **Start > Instellingen >** tabblad **Verbindingen > Wireless LAN** om het scherm Wireless LAN-instellingen te openen.
- **2.** Verschuif op het tabblad **Energiebeheer** van Wireless LAN-instellingen de schuifknop **Energiebesparende modus** naar een positie die de prestaties optimaliseert met minder energieverbruik.

Verplaats de schuifregelaar bijvoorbeeld naar links voor een optimale WLAN-prestatie, of naar rechts voor optimaal energiegebruik.

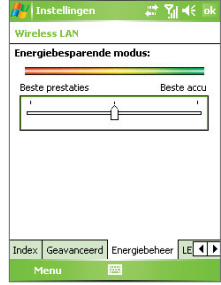

#### **De status van wireless LAN controleren**

U kunt de status van de huidige draadloze verbinding controleren op de volgende drie schermen van het apparaat:

**• Titelbalk**. Als u Wi-Fi op het toestel inschakelt, verschijnt het Wi-Fi AAN pictogram ( $\Box$ ) op de titelbalk van het scherm Vandaag.

Nadat Wi-Fi ingeschakeld is, zoekt uw toestel naar beschikbare draadloze netwerken en het signaal-pictogram ( $\mathbf{E}$ ) verschijnt op de titelbalk. De pijlen in dit pictogram bewegen heen en weer terwijl het toestel een wireless LAN-signaal zoekt. Als uw toestel eenmaal in verbinding staat met een wireless LAN, stoppen de pijlen met bewegen.

#### Verbinding maken 107

**• Draadloos LAN scherm** (hoofdtabblad).

Hier ziet u de naam van het netwerk waarmee uw toestel momenteel verbonden is. De configuratie en de signaalkwaliteit van het draadloze netwerk worden ook getoond.

#### **• Het scherm Draadloze netwerken configureren**.

Tik op **Start > Instellingen >**  tabblad **Verbindingen > Wi-Fi >**  tabblad **Draadloos**. Dit scherm toont de draadloze netwerken die nu beschikbaar zijn.

Om met een netwerk te verbinden, selecteert en houdt u het gewenste netwerk vast en selecteert u Verbinden.Tik op een draadloos netwerk in de lijst om de status te zien of de verbindingsinstellingen te **wijzigen**.

U kunt, indien beschikbaar, ook nieuwe draadloze netwerken toevoegen door te tikken op **Nieuw toevoegen**.

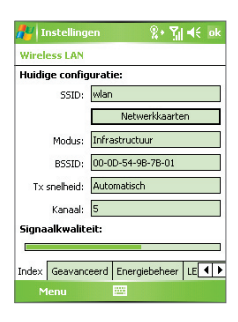

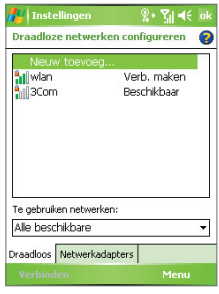

# <span id="page-107-0"></span>**6.6 Gedeeld internet gebruiken**

**Gedeeld internet** verbindt uw pc of notebook computer met internet via de gegevensverbinding van het toestel (zoals GPRS of EDGE). U kunt de verbinding maken via usb of Bluetooth.

Volg de procedures in dit deel om uw toestel in te stellen als een usb-modem. Informatie over het instellen van het toestel als Bluetooth-modem vindt u elders in dit hoofdstuk.

- **Opmerkingen** Controleer of het toestel een SIM-kaart heeft, en of een GPRS- of inbelverbinding is opgezet op het toestel. Als op het toestel nog geen gegevensverbinding is opgezet, tik dan op **Menu > Verbindingsinstellingen** op het scherm Gedeeld Internet. Zie voor meer informatie over het installeren van een GPRS verbinding "Een GPRS-verbinding met internet instellen". Zie voor meer informatie over het instellen van een inbelverbinding "Een inbelverbinding met uw ISP instellen".
	- **•** Als u een usb-kabelverbinding wilt gebruiken, dient u eerst Microsoft ActiveSync versie 4.2 of hoger op de computer te installeren.
	- **•** Voordat u Gedeeld internet gebruikt, schakeld u ActiveSync op de computer uit.

#### **Het toestel instellen als usb-modem**

- **1.** Tik op het toestel op **Start > Programma's > Gedeeld internet**.
- **2.** In de lijst **PC-verbinding** selecteert u **USB**.
- **3.** Selecteer in de lijst **Netwerkverbinding** de naam van de verbinding die het toestel gebruikt om verbindint met internet te maken.
- **4.** Sluit een usb-kabel aan tussen het toestel en de computer.
- **5.** Tik op **Verbinden**.

#### **De internetverbinding verbreken**

**•** Tik op het scherm Gedeeld internet op **Verbinding verbreken**.

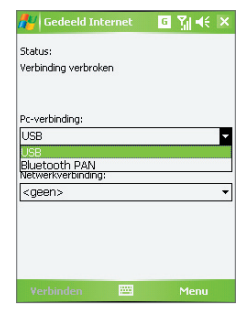
# **6.7 Spb GPRS Monitor gebruiken**

**Spb GPRS Monitor** meet de hoeveelheid gegevensoverdrachten die via GPRS of een inbelverbinding zijn gemaakt, en berekent de kosten van het netwerkgebruik. Via dit programma kunt u bijhouden hoeveel gegevens het toestel ontvangen en verzonden heeft, en controleren hoeveel het netwerkgebruik kost door rekening te houden met de details van uw abonnement: hoeveelheid gegevens, blokformaat van gegevens, enz. Daarnaast kunt u de verbindingskosten en netwerkverkeer zien, rapportages van het netwerkgebruik maken en deze rapportages exporteren in CSV-bestanden voor gebruik in Microsoft® Excel en Access.

# **GPRS Monitor installeren**

Het programma GPRS Monitor staat op de cd. Installeer het op het toestel door het installatieprogramma op de computer uit te voeren. Volg de instructies op het scherm van de computer en op het toestel om de installatie te voltooien.

# **Het Vandaag plug-in**

Nadat GPRS Monitor op het toestel is geïnstalleerd, vindt u het pictogram van het programma in **Start > Programma's**. GPRS Monitor wordt daarnaast toegevoegd als uitbreiding voor het scherm Vandaag. Deze uitbreiding toont statistieken over de verbinding, een helderheidspaneel, batterijscherm en snelkoppelingen.

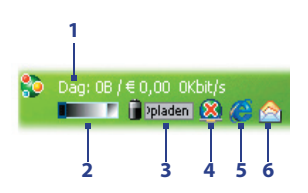

- **1** Tik om het venster van GPRS Monitor teopenen waar u controle kunt instellen, kosten en netwerkverkeer kunt weergeven en rapportages kunt genereren.
- **2** Tik op de controlebalk om het verlichtingsniveau aan te passen.
- **3** Dit is de accumonitor. Tik er op voor toegang tot Energiebeheer.
- **4** Tik om te schakelen tussen het maken en verbreken van de verbinding met de standaard gegevensverbinding.
- **5** Tik om Internet Explorer Mobile te openen.
- **6** Tik om Berichten te openen.

# **Items op de Vandaag-uitbreiding weergeven of verbergen**

- **1.** Tik op **Start > Instellingen >** tabblad **Persoonlijk > Vandaag**.
- **2.** Tik op het tabblad **Items** op **GPRS Monitor** en vervolgens op **Opties**.
- **3.** Geef op het tabblad **Weergave** de vernieuwingsfrequentie voor statistieken op, de tijdperiode voor het monitoren van gegevensoverdrachten en de informatietypes die op de uitbreiding moeten worden weergegeven.
- **4.** Kies op het tabblad **Extra items** of het helderheidspaneel, batterijscherm en snelkoppelingen moeten worden weergegeven op de uitbreiding of niet.
- **5.** Tik op **OK**.

# **Het pictogram en venster van GPRS Monitor**

Een andere wijze om statusinformatie te tonen is door het pictogram van GPRS Monitor op de titelbalk te laten verschijnen. Dit pictogram geeft de verbindingssnelheid, gegevensoverdrachten en batterijstatus van GPRS/ inbelverbinding weer.

# **Het pictogram van GPRS Monitor op de titelbalk weergeven**

- **1.** Tik op **Start > Programma's > GPRS Monitor**.
- **2.** Tik op **Extra > Opties >** tabblad **Pictogrammen**.
- **3.** Selecteer het selectievak **Werkbalkpictogram** tonen.
- **4.** Het pictogram van GPRS Monitor laat standaard drie balken zien die overeenkomen met de volgende statusinformatie:

Tik op **Aanpassen** om de statusinformatie op het pictogram te veranderen.

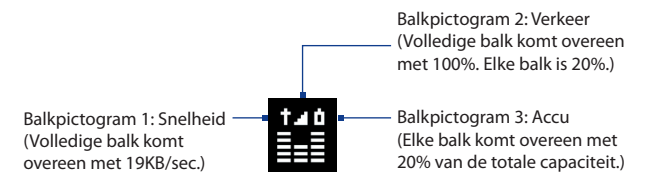

#### **Het venster van GPRS Monitor aanpassen**

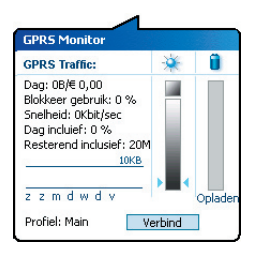

Als u op het pictogram GPRS Monitor de titelbalk tikt, verschijnt een vernster met daarin gedetailleerde statistieken over gegevensoverdrachten, zoals de gegevensgrootte die net is overgedragen en de kosten, de hoeveelheid gegevens die nog kunnen worden overgedragen en nog veel meer.

Tik op het scherm van de GPRS Monitor op **Extra > Opties >** tabblad **Pop-up** en kies welke statistieken op het pop-upvenster moeten worden weergegeven.

# **Monitoren en meldingen opzetten**

# **De verbinding die moet worden gecontroleerd selecteren**

- **1.** Tik op het scherm van GPRS Monitor op **Extra > Opties >** tabblad **Verbinding**.
- **2.** Selecteer het selectievak **Monitoring inschakelen**.
- **3.** Selecteer op de lijst **Verbinding** de verbinding die u wilt monitoren.
- **Tip** GPRS Monitor kan zowel de gegevensoverdrachten via uw plaatselijke serviceprovider in de gaten houden, als de internationale serviceproviders als u gegevens verzendt of ontvangt via roaming. U kunt meerdere profielen opzetten, waarbij elke is geconfigureerd met de details van het serviceplan van een bepaalde serviceprovider. Voor meer informatie over profielen, zie "Meerdere profielen opzetten".

# **De details van uw servicespecificaties opgeven**

De servicespecificaties, of het tarief, bepaalt de prijs die u bepaalt voor gegevensoverdrachten. Het tarief kan een vast tarief zijn of tijdsafhankelijk, afhankelijk van het gebruik van een GPRS- of inbelverbinding voor de gegevensoverdrachten.

Neem contact op met uw serviceprovider voor informatie over de tarieven, en voer de informatie in op het tabblad **Tarief** of op het tabblad **Tarief Details** op het Optiescherm.

**Opmerking** De berekening van de kosten van het netwerkgebruik is gebaseerd op de informatie die u opgeeft, en is slechts een schatting. Het werkelijke bedrag berekend door uw serviceprovider kan verschillen.

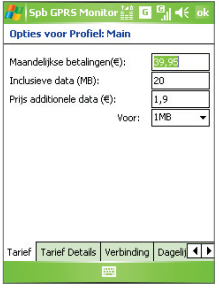

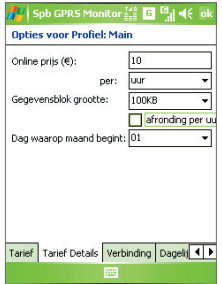

Opties: tabblad Tarief Opties: tabblad Tarief Details

# **De meldingen voor de verkeersbeperkingen opzetten**

U kunt meldingen instellen bij verkeersbeperkingen als u op de hoogte wilt blijven wanneer een overdrachtlimiet is bereikt.

- **1.** Tik op het scherm GPRS Monitor op **Extra > Opties**.
- **2.** Schakel de meldingen in op de tabbladen **Dagelijwaarschuwing** en **Maandwaarschuwing**. U kunt een maximum van drie dagelijkse en drie maandelijkse beperkingen instellen.

Als het netwerkverkeer één van deze limieten bereikt ontvangt u een melding.

# **Meerdere profielen opzetten**

Als u netwerkverkeer genereert met het toestel, worden in verschillende situaties andere tarieven berekend. Dit kan ook het geval zijn als het toestel via een ander type netwerk verbinding moet maken om gegevens te verzenden of ontvangen. Typische situaties waarin andere kosten worden berekend zijn GPRS-roaming en andere verbindingen, zoals bijv. WAP. Voor deze situaties kunt u meerdere profielen opzetten in GPRS. Deze meten dan het verkeer en de kosten voor elk type verbinding.

# **Meerdere profielen opzetten en configureren**

- **1.** Tik in het scherm GPRS Monitor op **Extra > Profielen**.
- **2.** Selecteer een profiel dat u wilt aanpassen.
- **3.** Selecteer de verbinding die met dit profiel moet worden geassocieerd en schakel het monitoren van deze verbinding in. Volg de stappen in "De verbinding die moet worden gecontroleerd selecteren" om dit te doen.
- **4.** Voer de tarieven in die worden berekend voor deze verbinding. Voor meer informatie over tarieven, zie "De details van uw servicespecificaties opgeven".
- **5.** Herhaal stappen 1 tot en met 4 om meer profielen in te stellen.
- **6.** Als u klaar bent met de instelling van het profiel tikt u op **OK**.

# **Schakelen tussen profielen**

- **1.** Tik in het scherm GPRS Monitor op **Extra > Profielen**.
- **2.** Kies het gewenste profiel, of kies **Profiel automatisch veranderen** zodat GPRS Monitor automatisch het actieve profiel verandert, gebaseerd op de verbinding die wordt gebruikt.
- **3.** Tik op **OK**.

# **Grafieken en rapporten bekijken**

In GPRS Monitor kunt u grafieken zien met de kosten van de netwerkverbinding en het netwerkverkeer, en bovendien gedetailleerde verslagen zien van het netwerkgebruik in een bepaalde periode. Deze verslagen kunnen worden geëxporteerd naar CSV-bestanden die in Excel, Access of andere spreadsheeten databanksoftware kunnen worden geopend.

# **Grafieken bekijken en rapporten genereren**

In het scherm van GPRS Monitor:

- **•** Tik op het tabblad **Grafiek** om een grafiek te zien met de kosten van het netwerk en het netwerkverkeer.
- **•** Tik op het tabblad **Rapport** om verslagen te genereren over netwerkverkeer en tarieven.

Voor meer informatie over het gebruik van Spb GPRS Monitor, zie Help op het toestel.

# **6.8 Terminal Services-client gebruiken**

Met de **Terminal Services-client** kunt u zich aanmelden op een PC die Terminal Services of Extern bureaublad (Remote Desktop) draait, en alle beschikbare bronnen van die PC gebruiken. Bijvoorbeeld, in plaats van het uitvoeren van Word Mobile op uw apparaat, kunt u de PC-versie van Word uitvoeren, en beschikbare .doc bestanden op die PC gebruiken.

# **Verbinden met een Terminal-server**

- **1.** Tik op het toestel op **Start > Programma's > Terminal Services-client**.
- **2.** Voer de naam van de server in.
- **3.** U kunt ook een naam van een server selecteren bij **Recente servers**, tenminste, als u eerder een verbinding met een server heeft gemaakt.
- **4.** Selecteer het selectievak **Grootte serverbureaublad aanpassen aan scherm** als u programma's wilt gebruiken die een speciale grootte hebben voor het toestel.
- **5.** Tik op **Verbinden**.

# **Navigeren binnen Terminal Services Client**

Wanneer u in verbinding staat met een externe server, ziet u verschillende horizontale en verticale schuifbalken. Gebruik deze rolbalken om de content op de PC te verschuiven, of het PC-scherm door het venster van Terminal Services-client te schuiven.

Om te zorgen dat u het PC-scherm verschuift door Terminal Services-client, gebruikt u de vijf richtingstoetsen aan de onderkant van het venster van Terminal Services-client. Om de informatie beter op het scherm te laten passen, selecteert u het selectievak **Grootte serverbureaublad aanpassen aan scherm**. Voor het beste resultaat, moeten de programma's op de desktop PC worden gemaximaliseerd.

# **De verbinding verbreken zonder een sessie te beëindigen**

- **1.** Tik vanuit het scherm Terminal Services-client op het apparaat op **Start > Afsluiten**.
- **2.** Tik op **Verbinding verbreken**.

# **Opmerkingen •** Gebruik het **Startmenu** van het toestel niet.

 **•** Als een netwerkbeheerder Terminal Services-client op uw apparaat zo heeft ingesteld dat de verbinding met verbroken sessies worden hersteld, en uw eerder de verbinding met een Terminal Server heeft verbroken zonder de sessie te beëindigen, herstelt de Terminal Services-client de verbinding met die sessie.

# **De verbinding verbreken na het beëindigen van een sessie**

- **1.** Tik vanuit het scherm Terminal Services-client op het toestel op **Start** > **Afsluiten**.
- **2.** Tik op **Afmelden**.

# **Hoofdstuk 7**

**Berichten uitwisselen en Outlook gebruiken**

> **[7.1 E-mail en tekstberichten](#page-115-0) [7.2 MMS-berichten](#page-125-0) [7.3 Pocket MSN](#page-130-0) [7.4 Agenda](#page-131-0) [7.5 Contactpersonen](#page-133-0) [7.6 Taken](#page-138-0) [7.7 Notities](#page-140-0) [7.8 Spraakopname](#page-143-0)**

# <span id="page-115-0"></span>**7.1 E-mail en tekstberichten**

**Berichten** is de plek waar u al uw e-mailaccounts en tekstberichtaccounts kunt vinden. U kunt Outlook e-mail, Internet e-mail verzenden en ontvangen via een Internet service provider (ISP), alsmede SMS-berichten (Short Messaging Service) via uw mobiele telefoonnetwerk. U kunt ook toegang krijgen tot zakelijke e-mail via een VPN verbinding.

# **Wizard E-mailinstellingen**

Voordat u e-mails kunt verzenden en ontvangen, moet u op het toestel een e-mailaccount opzetten. Met de wizard voor E-mailinstellingen is het opzetten en instellen van Outlook e-mail en POP3/IMAP4-accounts op het toestel makkelijk te doen.

# **E-mailaccounts opzetten met de wizard E-mailinstellingen**

- **1.** Tik op **Start > Berichten**.
- **2.** Tik op **Menu > Extra > Nieuw account** om de wizard E-mailinstellingen te openen.
- **3.** De wizard E-mailinstellingen leidt u stap voor stap door het proces.

Voor meer informatie over het opzetten van een e-mailaccount van Outlook, zie "Outlook e-mail opzetten". Voor informatie over het instellen van POP3 of IMAP4, zie "Een POP3/IMAP4 e-mailaccount opzetten".

# **Outlook e-mail opzetten**

Als u voor het eerst ActiveSync op de computer start, vraagt de Wizard Instelling synchronisatie u een synchronisatierelatie in te stellen. Dit biedt u de mogelijkheid om Outlook e-mail en andere gegevens tussen uw toestel en uw computer of de Exchange Server te synchroniseren. Als u synchronisatie al via de wizard hebt ingesteld, dan is uw toestel klaar om Outlook e-mail te verzenden en te ontvangen. Voor informatie over de Wizard Instelling synchronisatie zie "ActiveSync op de computer installeren en instellen" in Hoofdstuk 4.

Als u nog geen synchronisatierelatie hebt ingesteld, doe dan het volgende om uw toestel in te stellen voor synchronisatie met Outlook e-mail:

**1.** Voor synchronisatie op afstand, dient u een draadloze verbinding (GPRS of ISP dial-up) op te zetten. Voor meer details, zie de procedures in "Verbinding met internet maken" in Hoofdstuk 6.

- **2.** Koppel uw toestel los van uw computer of LAN. (Als u een over-theair verbinding hebt, is het niet nodig om de verbinding te verbreken).
- **3.** Tik op **Start > Programma's > ActiveSync**.
- **4.** Als u e-mails rechtstreeks met de Exchange Server op een privé-netwerk zoals uw bedrijfsnetwerk wilt synchroniseren, volg dan de stappen in "Outlook informatie synchroniseren met Exchange Server" in hoofdstuk 4.
- **5.** Kies de soorten informatie die u wilt synchroniseren. Zorg dat **E-mail** is geselecteerd. Volg de stappen in "Veranderen welke informatie gesynchroniseerd wordt" in Hoofdstuk 4 voor meer details.

Wanneer u handmatig Outlook e-mail op uw toestel wilt verzenden of ontvangen, verbind u uw toestel gewoon met uw computer, LAN, of over-the-air verbinding. Selecteer vervolgens **Sync** op het ActiveSync scherm op uw toestel of selecteer **Menu > Verzenden/Ontvangen** in Outlook.

Voor details over het inplannen van automatische synchronisatie of het instellen van een synchronisatietijd met de Exchange Server, zie "Synchronisatie inplannen met Exchange Server" in Hoofdstuk 4.

# **Een POP3/IMAP4 e-mailaccount opzetten**

Maak een POP3 of IMAP4-e-mailaccount aan op het toestel als u een e-mailaccount heeft bij een internet serviceprovider (ISP) of een account dat een VPN-serververbinding gebruikt (meestal een werkaccount).

- **1.** Tik op **Start > Berichten**.
- **2.** Tik op **Menu > Extra > Nieuw account**.
- **3.** Kies in het venster E-mailinstellingen de optie **Overig (POP3/IMAP)** in de lijst **Uw e-mailprovider** en tik vervolgens op **Volgende**.
- **4.** Voer uw e-mailadres in en tik op **Volgende**. Bij **Autoconfiguratie**  wordt geprobeerd de benodigde instellingen van de e-mail server te downloaden, zodat u deze niet zelf hoeft in te voeren.
- **5.** Als **Autoconfiguratie** eenmaal klaar is, tikt u op **Volgende**.
- **6.** Voer uw naam in (de naam die wordt weergegeven als u e-mail verstuurt), gebruikersnaam en wachtwoord; tik op **Volgende**.

Vink het **selectievakje Wachtwoord** opslaan aan als u het wachtwoord wilt opslaan, zodat u het niet opnieuw hoeft in te voeren.

Als **Autoconfiguratie** is gelukt, zijn de velden **Uw naam** en **Gebruikersnaam** automatisch ingevuld. Klik op **Volgende** en vervolgens **Voltooien** om de instellingen van uw account te voltooien, of selecteer **Opties** onder **Serverinformatie** om toegang te krijgen tot andere instellingen. Bijvoorbeeld:

- **•** Het tijdsinterval voor het downloaden van nieuwe berichten veranderen.
- **•** De hoeveelheid berichten die worden gedownload en de verificatiewijze voor uitgaande mails beperken.
- **•** Download volledige of gedeeltelijke e-mails.

Als **Autoconfiguratie** gelukt is, of als u een account heeft op een VPN server, neem dan contact op met uw internetaanbieder of netwerkbeheerder voor de volgende informatie, en voer deze zelf in:

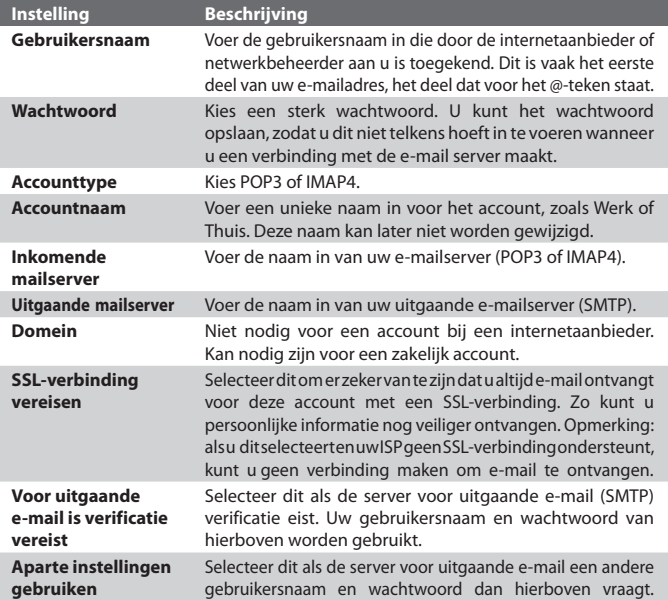

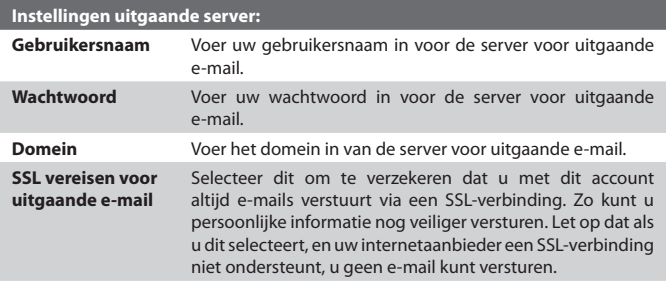

**Tip** U kunt naast uw Outlook e-mailaccount verschillende andere e-mailaccounts opzetten.

# **Berichten verzenden en ontvangen**

#### **Een bericht samenstellen en versturen**

- **1.** Tik in de berichtenlijst op **Menu > Ga naar** en selecteer een account.
- **2.** Tik op **Nieuw**.
- **3.** Voer het e-mailadres of mobiel telefoonnummer in van één of meer ontvangers, gescheiden met een puntkomma. Voor toegang tot adressen en telefoonummers van Contactpersonen, tikt u op **Aan**.
- **4.** Voer het bericht in. Om snel algemene berichten toe te voegen tikt u op **Menu > Mijn tekst** en tik vervolgens op het gewenste bericht.
- **5.** Om de spelling te controleren tikt u op **Menu > Spelling controleren**.
- **6.** Tik op **Verzenden**.
- **Tips** Om symbolen in te voeren tikt u op **Shift** op het toetsenbord op het scherm.
	- **•** Om de prioriteit in te stellen, tikt u op **Menu > Berichtopties**.
	- **•** Als u off line werkt, worden e-mailberichten naar de map Postvak UIT verplaatst en de volgende keer dat u verbinding maakt verzonden.
	- **•** Als een tekstbericht verstuurt en wilt weten of het is ontvangen, tik dan voordat u het bericht schrijft op **Menu > Extra > Opties**. Tik op **Tekstberichten** en selecteer het keuzevak **Bezorgingsbevestiging** vragen.

# **Een bericht beantwoorden of doorsturen**

- **1.** Open het bericht en tik op **Beantw.**, of op **Menu > Allen beantw.**, of op **Menu > Doorsturen**.
- **2.** Voer uw antwoord in. Om snel algemene berichten toe te voegen, tikt u op **Menu > Mijn tekst** en tikt u op het gewenste bericht.
- **3.** Om de spelling te controleren tikt u op **Menu > Spelling controleren**.
- **4.** Tik op **Verzenden**.
- **Tips** Voor meer berichtkopinformatie rolt u naar boven.
	- **•** Om altijd het originele bericht bij te voegen, tikt u op **Menu > Extra > Opties >**  tabblad **Bericht**, en kiest u vervolgens het keuzevak **Oorspronkelijk bericht in antwoord bijvoegen**.
	- **•** Als u het originele bericht niet bewerkt, verstuurt u met het Outlook e-mailaccount minder gegevens. Afhankelijk van uw abonnement, kan dit kosten besparen.

# **Uw e-mailadres niet vermelden wanneer u iedereen beantwoordt**

Als u alle ontvangers van uw e-mail beantwoordt, zal uw eigen e-mailadres ook worden toegevoegd aan de lijst van de ontvangers. U kunt ActiveSync aanpassen zodat uw e-mailadres uit de lijst van de ontvangers wordt gehaald.

- **1.** Tik in ActiveSync op het toestel op **Menu > Opties**.
- **2.** Selecteer het **E-mail**-informatietype en tik op **Instellingen**.
- **3.** Tik op **Geavanceerd**.
- **4.** Voer in het vak **Primair e-mailadres** uw e-mailadres in.
- **5.** Tik op **OK**.

# **Een bijlage toevoegen aan een bericht**

- **1.** Tik in een nieuw bericht op **Menu > Invoegen** en tik op het item dat u wilt bijvoegen: **Afbeelding**, **Spraaknotitie**, of **Bestand**.
- **2.** Selecteer het bestand dat u wilt bijvoegen, of neem een spraaknotitie op.

# **Bijlagen ontvangen**

Een bijlage dat bij een e-mail bericht hoort of dat is gedownload van een server, verschijnt onder het onderwerp van het bericht. Tik op de bijlage en het wordt geopend als het al volledig is gedownload, of het wordt gemarkeerd om te worden gedownload als u de volgende keer e-mail verstuurt en ontvangt. U kunt bijlagen ook automatisch downloaden met uw berichten als u een Exchange Server mailaccount heeft.

Als u een Outlook e-mailaccount hebt, doe dan het volgende:

- **1.** Tik op **Start > Programma's > ActiveSync**.
- **2.** Tik op **Menu > Opties**.
- **3.** Tik op **E-mail > Instellingen**, en kies **Bestandsbijlagen bijvoegen**.

Als u een IMAP4 e-mailaccount hebt met een Internet service provider (ISP) of een account waartoe u toegang hebt via een VPN-serververbinding (normaliter een werkaccount), doe dan het volgende:

- **1.** Tik op **Start > Berichten**.
- **2.** Tik op **Menu > Extra > Opties**.
- **3.** Tik op de naam van het IMAP4 account.
- **4.** Tik op **Volgende** totdat u **Serverinformatie** bereikt en tik op **Opties**.
- **5.** Tik op tweemaal **Volgende** en kies **Volledige kopieën van berichten downl.** en **Bijlagen ophalen bij het ophalen van het volledige bericht**.
- **Tip** Om bijlagen op te slaan op een opslagkaart in plaats van op het toestel, selecteert u **Menu > Extra > Opties >** tabblad **Opslag** en schakel vervolgens het selectievakje **Bijlagen op opslagkaart opslaan in**.

# **Berichten downloaden**

De wijze waarop u berichten downloadt, is afhankelijk van uw accounttype:

- **•** Om e-mail bij een Outlook e-mail account ter versturen en te ontvangen, start u synchronisatie met ActiveSync. Voor meer informatie, zie "Outlook e-mail instellen" in dit hoofdstuk.
- **•** Om e-mail berichten te verzenden en te ontvangen voor een e-mailaccount dat u hebt bij een ISP of waartoe u toegang hebt via een VPN-serververbinding (normaliter een werkaccount), download berichten via een mailserver op afstand. Voor meer informatie, zie "Berichten downloaden van de server", verderop in dit hoofdstuk.
- **•** Tekstberichten worden automatisch ontvangen wanneer de telefoon wordt ingeschakeld. Wanneer uw telefoon is uitgeschakeld, worden berichten door service provider bijgehouden tot de volgende keer dat uw telefoon wordt ingeschakeld.

# **Berichten downloaden van de server**

Om e-mailberichten te verzenden en te ontvangen voor een e-mailaccount dat u hebt bij een ISP of waartoe u toegang hebt met een VPN-serververbinding (normaliter een werkaccount), moet u eerst een verbinding maken met internet of uw bedrijfsnetwerk, al naargelang de account.

- **1.** Tik op **Menu > Ga naar** en tik op het account dat u wilt gebruiken.
- **2.** Tik op **Menu > Verzenden/ontvangen**. De berichten op uw toestel en e-mailserver worden gesynchroniseerd: nieuwe berichten worden gedownload naar de map Postvak IN van het toestel, berichten in de map Postvak UIT op het toestel worden verstuurd, en berichten die op de server zijn verwijderd worden verplaatst naar de map Postvak IN op het toestel.
- **Tip** Als u het hele bericht wilt lezen, selecteer **Menu > Bericht downloaden** terwijl u in het berichtenvenster bent. Als u in de berichtenlijst bent, selecteer en houd het bericht vast, en selecteer **Bericht downloaden**. De volgende keer dat u een verbinding maakt en e-mail ophaalt, wordt het bericht gedownload. Hierdoor worden ook bijlagen bij het bericht gedownload, tenminste als deze opties zijn ingesteld voor het e-mailaccount.

# **Tekstberichten van en naar de SIM-kaart kopiëren**

- **1.** Tik op **Start > Berichten**.
- **2.** Tik op **Menu > Ga naar > Tekstberichten**.
- **3.** Selecteer in de berichtenlijst het tekstbericht dat u wilt kopiëren.
- **4.** Gebruik één van onderstaande opties:
	- **•** Om een tekstbericht naar de SIM-kaart te kopiëren, tikt u op **Menu > Naar SIM-kaart kopiëren**.
	- **•** Om een tekstbericht van de SIM-kaart naar uw toestel te kopiëren, tikt u op **Menu > Naar Postvak IN kopiëren**.

```
Opmerking Tekstberichten op de SIM-kaart worden automatisch weergegeven in 
     de map Postvak IN. Kopieert u ze naar het toestel, dan staan in de map 
     Postvak IN dubbele berichten als de SIM-kaart in gebruik is.
```
# **Een apart bericht ondertekenen en coderen**

Een Outlook e-mail coderen beschermt de privacy van het bericht door het om te zetten van gewoon leesbare tekst in gecodeerde (vervormde) tekst. Alleen de ontvanger die de verificatiesleutel heeft kan het bericht ontsleutelen.

Het digitaal ondertekenen van een bericht past uw certificaat met de verificatiesleutel toe op het bericht. Dit bewijst aan de ontvanger dat het bericht van u afkomstig is en niet van een bedrieger of hacker, en dat het bericht niet veranderd is.

# **Een nieuw digitaal ondertekenen en coderen**

- **1.** Tik in de berichtenlijst op **Menu > Ga naar > Outlook E-mail**.
- **2.** Tik op **Nieuw**.
- **3.** Tik op **Menu > Berichtopties**.
- **4.** Selecteer de selectievakken **Bericht coderen** en **Bericht ondertekenen** en tik op **OK**.

# **De digitale handtekening van een ontvangen ondertekend bericht controleren**

- **1.** Open het digitaal ondertekende Outlook e-mailbericht.
- **2.** Tik bovenin het bericht op **Handtekeningstatus weergeven**.
- **3.** Tik op **Menu > Certificaat controleren**.

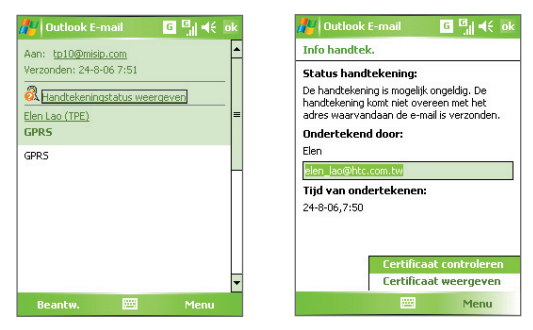

Tik op **Menu > Certificaat weergeven** om de gegevens op het certificaat in het bericht te lezen.

**Opmerking** Er kunnen verschillende redenen zijn waarom een digitale handtekening niet geldig is. Zo kan bijvoorbeeld het certificaat van de verzender zijn verloren, het kan ingetrokken zijn door de controlerende instantie van het certificaat, of de server die het certificaat controleert is niet beschikbaar. Neem contact op met de verzender om het probleem te melden.

# **Mappen beheren**

Elk mailaccount heeft zijn eigen mappenhiërarchie met vijf standaard berichtmappen: Postvak IN, Postvak UIT, Verwijderde items, Concepten, en Verzonden items. De berichten die ontvangen en verzonden zijn via het account, worden opgeslagen in deze mappen. Ook kunt u extra mappen binnen de bestaande structuur maken. De map Verwijderde items bevat berichten die zijn verwijderd van het toestel. Het gedrag van de mappen Verwijderde items en Verzonden items, is afhankelijk van de opgegeven Berichtopties.

Indien u een Outlook e-mailaccount gebruikt, zullen e-mailberichten in Postvak IN in Outlook automatisch met uw toestel worden gesynchroniseerd. U kunt kiezen extra mappen te synchroniseren door deze aan te wijzen voor synchronisatie. De gemaakte mappen en verplaatste berichten worden "gespiegeld" op de e-mailserver. Als u bijvoorbeeld twee berichten uit de map Postvak IN verplaatst naar de map met de naam Familie, en u heeft Familie aangewezen voor synchronisatie, maakt de server een kopie van de map Familie, en worden de berichten naar die map gekopieerd. U kunt dan de berichten lezen terwijl u weg bent van de PC.

Als u een tekstberichtaccount gebruikt, worden berichten opgeslagen in de map Postvak IN.

Als u een POP3-account gebruikt, en u e-mailberichten verplaatst naar de gemaakte map, wordt de koppeling tussen berichten op het toestel en hun kopieën op de e-mailserver verbroken. De volgende keer dat u verbinding maakt, detecteert de e-mailserver dat berichten in de map Postvak IN op het toestel ontbreken, en verwijdert deze berichten van de e-mailserver. Dit voorkomt dat u dubbele exemplaren van een bericht heeft, maar betekent ook dat u niet langer toegang heeft tot berichten die u verplaatst naar mappen die ergens anders zijn gemaakt dan op het toestel.

Als u een IMAP4-account gebruikt, worden gemaakte mappen en verplaatste e-mail berichten "gespiegeld" op de e-mailserver. Zodoende heeft u, telkens wanneer u verbinding maakt met de e-mailserver toegang tot berichten, of het nu via het toestel of via de PC gebeurt. Deze synchronisatie van mappen treedt op wanneer u verbinding maakt met de e-mailserver, nieuwe mappen maakt, mappen verwijdert of de naam van mappen verandert wanneer u verbonden bent. U kunt ook voor elke map verschillende downloadopties instellen.

# <span id="page-125-0"></span>**7.2 MMS-berichten**

Het maken van Multimedia berichten (**MMS**) en ze delen met uw vrienden en familie is met dit toestel vrij eenvoudig. U kunt foto's of afbeeldingen als bijlage verzenden of een video- en een audioclip in een MMS. U kunt zelfs de camera van het toestel gebruiken om foto's en videoclips te maken terwijl u een nieuw MMS-bericht maakt, en deze vervolgens meesturen met het bericht.

- **Opmerkingen** Let op dat MMS een dienst is waar u voor moet betalen. Om MMS te kunnen gebruiken, worden de kosten in rekening gebracht van uw mobiel abonnement. Neem contact op met uw mobiele telefonie service provider om dit op te nemen in uw bundel.
	- **•** Controleer of de grootte van de MMS binnen de grenzen blijft van de mobiele service provider als u iets naar een andere mobiele telefoongebruiker of naar een e-mailadres verstuurt.

#### **Toegang krijgen tot MMS**

- **1.** Tik op **Start > Berichten**.
- **2.** Tik op **Menu > Ga naar > MMS**.

# **MMS-instellingen veranderen**

Als u een MMS-bericht verstuurt, wordt eerst een SMS-melding naar de ontvanger verzonden, en wordt uw MMS-bericht tijdelijk opgeslagen op een MMS-server van uw mobiele serviceprovider. Als anderen u een MMS-bericht toesturen, zal het MMS-bericht ook op de MMS- server worden opgeslagen totdat het door u wordt opgehaald. Vandaar dat uw toestel moet zijn geconfigureerd met de locatie van de MMS-server zodat u in staat bent om MMS-berichten met uw toestel te verzenden en te ontvangen.

Als u uw toestel aanschaft, is het aan van te voren geprogrammeerd met de MMS-serverinstellingen van uw mobiele service provider. Als u per ongeluk de vooraf geprogrammeerde instellingen verliest of u bent op een andere mobiele service provider overgestapt, dient u de volgende stappen te volgen om de MMS-instellingen te configureren.

#### **MMS-instellingen configureren**

- **1.** Tik op **Start > Berichten**.
- **2.** Tik op **Menu > Extra > Opties**.
- **3.** Tik op **MMS** in de accountlijst om de instellingen te configureren. Het MMS configuratiescherm verschijnt.
- **4.** Schakel op het tabblad **Voorkeuren** de gewenste selectievakjes in of uit. U kunt ervoor kiezen om uw MMS-berichten op te halen, berichten onmiddellijk te herstellen, een bericht te accepteren of te verwijderen, en een afleveringsbewijs te vragen wanneer het bericht is gelezen. Ook kunt u een resolutie opgeven voor afbeeldingen die worden verzonden en het aantal pogingen voor het verzenden van een bericht.
- **5.** Tik op het tabblad **Servers** en controleer of uw toestel al is geprogrammeerd met MMS-serverinstellingen.

Als er geen instellingen vooraf zijn geconfigureerd, tik dan op **Nieuw** en voer de volgende gegevens in, die u van uw netwerkprovider kunt krijgen:

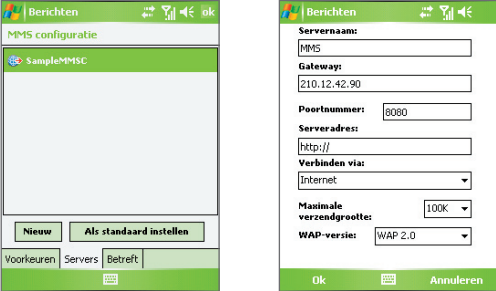

- **• Servernaam**. Een beschrijvende naam, zoals de naam van uw mobiele serviceprovider.
- **• Gateway**. Locatie van de MMS-server, meestal in de vorm van een IP-adres.
- **• Poortnummer**. HTTP-poortnummer voor het maken van een verbinding met de MMS-server en voor bestandsoverdracht.
- **• Serveradres**. Het URL-adres van de MMS-server.
- **• Verbinden via**. Selecteer de verbinding die uw toestel gebruikt voor MMS.
- **• Maximale verzendgrootte**. Selecteer de maximum toegelaten omvang voor het verzenden van MMS-berichten door uw mobiele service provider.
- **• WAP-versie**. Selecteer **WAP 1.2** of **WAP 2.0**, afhankelijk van de versie die gebruikt wordt door uw aanbieder.
- **6.** Tik op **OK**. De MMS-serverinstellingen worden toegevoegd als een item in het MMS-Configuratiescherm.

**Opmerking** Als u verschillende MMS-service providers toevoegt aan het MMS-configuratiescherm, kunt u er één kiezen als uw standaard MMS-provider. Selecteer de naam van de MMS-provider in de lijst en klik dan op **Als standaard instellen**.

# **MMS-berichten maken en verzenden**

Na het configureren van de vereiste instellingen, kunt u beginnen met het opstellen en het verzenden van een MMS-berichten.

# **Een MMS-bericht opstellen**

U kunt MMS-berichten samenstellen uit een combinatie van verschillende dia's, waarbij elke dia een foto, audio- of videoclip en/of tekst is.

- **1.** Tik in het MMS-scherm op **Nieuw**.
- **2.** Als u het scherm Een MMS kiezen ziet, tik dan op een bestaand sjabloon, of tik op **Aangepast** om een blanco MMS-bericht te openen.

**Opmerking** Indien u er de voorkeur aan geeft om altijd een blanco MMS-bericht te gebruiken, schakel dan het selectievakje **Altijd aangepast** selecteren in.

- **3.** Voer bij **Aan** het telefoonnummer of e-mailadres van de ontvanger in, of tik op **Aan**, **Cc**, of **Bcc** om een telefoonummer of e-mailadres te kiezen vanuit Contactpersonen.
- **4.** Voer het onderwerp van het bericht in.
- **5.** Tik op het pictogram **Invoegen** ( $\sqrt{\frac{m}{n}}$ ) om een foto of videoclip te selecteren en in te voegen.

Als u een foto of videoclip selecteert, kunt u:

- Tikken op **om** het eerst weer te geven, vervolgens tikken op **Selecteren** om de geselecteerde foto of videoclip te gebruiken en in te voegen in het MMS-bericht dat u maakt.
- Tikken op **o** om een foto te maken en deze in te voegen in het MMS-bericht.
- Tikken op **D** om een MMS-videoclip op te nemen en deze in te voegen in het MMS-bericht.
- **•** Tikken op het pictogram **Afsluiten** om de selectie te verlaten en terug te keren naar het MMS-bericht.
- **6.** Voer tekst in en voeg audioclips in door op de respectieve gebieden te tikken. Zie "Tekst toevoegen aan een MMS-bericht" en "Een audioclip toevoegen aan een MMS-bericht " voor details.
- **7.** Tik op  $\mathbb{R}^+$  of op **Menu > Dia's > Dia invoegen** om meer dia's toe te voegen. Herhaal stap 5 en 6 om een foto/videoclip, tekst en audioclip in te voegen in elke aanwezige dia.

Terwijl u met een dia bezig bent, kunt u:

- **•** Tikken op voor een voorbeeld van de dia.
- Tikken op  $\triangleleft$  om naar de vorige dia te gaan.
- $\overline{\phantom{a}}$  Tikken op  $\overline{\phantom{a}}$  om naar de volgende dia te gaan.
- **8.** Terwijl u een MMS-bericht opmaakt, kunt u ook het volgende doen:
	- **•** Tik op **Menu > Opties > Achtergrond** om een achtergrondkleur te kiezen.
	- **•** Tik op **Menu > Opties > Tekstindeling**, en kies vervolgens of de tekst boven, onder, links of rechts van de foto/video moet worden geplaatst.
	- **•** Tik op **Menu > Opties > Verzendopties** om de zendtijd, geldigheid, prioriteit, klasse en andere instellingen voor een bericht te bepalen.
	- **•** Tik op **Menu > Bijlage** om een visitekaart, afspraak of bestand toe te voegen als bijlage.
- **9.** Tik op **Verzenden** om het MMS-bericht te verzenden.
- **Opmerkingen** U kunt een MMS-bericht ook direct versturen vanuit de programma's Afbeeldingen en video's of Camera. Gebruik één van onderstaande opties:
	- Tik in Afbeeldingen en video's een afbeelding uit Mijn afbeeldingen, en tik op **Menu > Verzenden**. Tik bij **Selecteer een account** op **MMS**.
	- **•** Neem een foto of maak een MMS-videoclip met de camera en tik vervolgens het pictogram **Verzenden** ( a). Selecteer in het dialoogvenster Bestand verzenden **Verzenden via MMS**.

# **Een MMS-bericht van een sjabloon maken**

- **•** Tik in een MMS-bericht op **Menu > Sjabloon > Nieuw van sjabloon** om een bericht te maken met behulp van een vooraf gemaakt sjabloon.
- **Opmerking** Open het bericht en tik op **Menu > Sjabloon > Opslaan als sjabloon** om een bericht als sjabloon op te slaan.

# **Tekst toevoegen MMS-bericht**

Als u tekst in een MMS-bericht typt, kunt u als volgt te werk gaan:

- **•** Tik in het tekstvak en voer uw eigen tekst in.
- Algemene woorden en frasen kiezen. Tik op **D** om tekst te kiezen uit de lijst Mijn tekst.
- Tik op **o** om een emoticon toe te voegen.
- **•** Ook kunt u een koppeling naar een webpagina toevoegen. Tik op ster en kies vervolgens een adres van een webpagina uit de lijst met favorieten van internet.
- **Tip** Om een zin te bewerken of te verwijderen uit de lijst Mijn tekst, selecteer en houd een zin(sdeel) vast, selecteer dan **Bewerken** of **Verwijderen** uit het snelmenu. Voeg een nieuwe frase toe aan de lijst door op **Nieuw** te tikken.

# **Een audioclip toevoegen aan een MMS-bericht**

U kunt audiofragmenten toevoegen aan uw MMS-bericht. U kunt echter slechts één audioclip per dia toevoegen.

**1.** Tik op **Audio invoegen**.

De map Mijn documenten (My Documents) wordt standaard weergegeven. Tik op Mijn muziek of op een andere map met geluidsbestanden. Als u door mappen bladert, tikt u op de pijl omlaag  $($  $\bullet$ ) om terug te keren naar de bovenliggende map.

- **2.** Selecteer een audiobestand. Indien geselecteerd, kunt u:
	- Op **b** tikken om de audioclip af te spelen.
	- Op  $\blacksquare$  tikken om te pauzeren, of op  $\blacksquare$  tikken om het afspelen te stoppen.
	- **•** Op **Selecteren** tikken om het in het MMS-bericht te voegen.
	- **•** Op het pictogram **Afsluiten** tikken om de selectie te verlaten en terug te keren naar het MMS-bericht.
	- **•** Een nieuwe audioclip opnemen en deze toevoegen aan het MMS-bericht door op **te tikken. Het venster Opnemen** verschijnt dan. Tik op **Opnemen** om de opname te starten, en op Stoppen om de opname te stoppen. Tik op **Afspelen** om de opgenomen audioclip af te spelen en tik vervolgens op **Gereed**. De nieuwe audioclip wordt automatisch in het MMS-bericht gevoegd.

# <span id="page-130-0"></span>**MMS-berichten weergeven en beantwoorden**

# **Een MMS-bericht weergeven**

- Gebruik de knoppen van afspeelbeheer **(b)**,  $\blacksquare$ , en  $\blacksquare$
- **•** Tik op **Objecten** om een lijst te zien met bestanden die in het bericht zitten. Op het scherm Berichtobjecten heeft u de volgende opties:
	- **•** Wilt u een bestand opslaan, selecteer het dan en tik op **Menu > Opslaan**.
	- **•** Wilt u de inhoud van een tekstbestand opslaan in de lijst Mijn tekst, tik dan op **Menu > Opslaan in "Mijn tekst"**.
	- **•** Wilt u een foto toekennen aan een contactpersoon, tik dan op **Menu > Toekennen aan contactpersoon**.

# **Een MMS-bericht beantwoorden**

**•** Tik op **Menu > Beantw**. om een antwoord te sturen aan de verzender van het bericht, of tik op **Menu > Allen beantw**. om alle personen te beantwoorden die bij Aan, CC en BCC staan.

# **7.3 Pocket MSN**

**Pocket MSN** brengt de functies van Hotmail en MSN Messenger naar uw toestel. Met MSN Messenger kunt u:

- **•** Berichtjes verzenden en ontvangen.
- **•** Zien welke contactpersonen on line en off line zijn.
- **•** Statusupdates instellen voor bepaalde contactpersonen zodat u weet wanneer ze on line komen.
- **•** Contactpersonen blokkeren zodat ze uw status niet kunnen zien en u geen berichten kunnen sturen.

Voordat u MSN Messenger kunt gebruiken, dient u met uw toestel een verbinding met internet te maken. Voor informatie over het instellen van een internetverbinding, zie "Verbinding met internet maken" in Hoofdstuk 6.

**Opmerking** U heeft een Microsoft .NET Passport of een Hotmailaccount nodig om MSN Messenger te kunnen gebruiken. Als u een e-mailadres via Hotmail.com of MSN.com heeft, dan heeft u al een Passport. Om een Passportaccount te krijgen gaat u naar **http://www.passport.com.** Om een Hotmailaccount te krijgen, gaat u naar **http://www.hotmail.com.**

#### <span id="page-131-0"></span>**MSN Messenger starten**

- **1.** Tik op **Start > Programma's > Pocket MSN**.
- **2.** Tik op **MSN Messenger**.

## **Aan- of afmelden**

- **•** Meld u aan door ergens op het scherm van MSN Messenger te tikken. Voer het e-mailadres en wachtwoord in van uw Passport- of Hotmailaccount, en tik op **Aanmelden**. Aanmelden kan enkele minuten duren, afhankelijk van de snelheid van uw verbinding.
- **•** Meld u af door op **Menu > Afmelden te tikken**. Uw status verandert in **Offline**.

#### **Contactpersonen toevoegen of verwijderen**

- **•** Voeg een contactpersoon toe door te tikken op **Menu > Een contactpersoon toevoegen**, en volg de instructies op het scherm.
- **•** Verwijder een contactpersoon door op de betreffende naam te tikken en vast te houden, en tik dan op **Contactpersoon verwijderen**.

#### **Een expresbericht verzenden**

- **1.** Tik op de contactpersoon aan wie u een bericht wilt sturen.
- **2.** Tik uw bericht in het tekstbericht onderin het scherm, en tik op **Verzenden**.
- **Tip** U kunt snel veel voorkomende frasen toevoegen via **Menu > Mijn tekst** en selecteer de frase in de lijst.

# **7.4 Agenda**

Gebruik **Agenda** om afspraken in te plannen, zoals vergaderingen en andere gebeurtenissen. Uw afspraken van die dag kunnen op het scherm Vandaag worden weergegeven. Als u Outlook op de PC gebruikt, kunt u afspraken tussen toestel en PC synchroniseren. U kunt Agenda ook instellen om u te herinneren aan afspraken; dit kan met een geluid of een knipperend licht.

U kunt op diverse manieren de afspraken weergeven (dag, week, maand, jaar en agenda). Om gedetailleerde informatie over een afspraak te zien, tikt u op de afspraak.

# **Een afspraak inroosteren**

- **1.** Tik op **Start > Agenda**.
- **2.** Tik op **Menu > Nieuwe afspraak**.
- **3.** Voer een naam in voor de afspraak, en voer informatie in zoals begin- en eindtijden.
- **4.** Om een afspraak op een hele dag te plannen, tikt u in het vak **Hele dag** op **Ja**.
- **5.** Als u klaar bent, tikt u op **OK** om terug te keren naar de agenda.
- **Opmerkingen** Gebeurtenissen die de hele dag duren nemen in Agenda geen tijdblokken in beslag. In plaats daarvan verschijnen ze in balken aan de bovenkant van de agenda.
	- U kunt een afspraak annuleren door op een afspraak te tikken en vervolgens op **Menu > Afspraak verwijderen**.
- **Tip** Om in de Dagweergave automatisch de tijd in te voeren, tikt u op de tijdsaanduiding voor de nieuwe afspraak, en tikt u vervolgens op **Menu > Nieuwe afspraak**.

#### **Een vergaderverzoek verzenden**

Gebruik Agenda om via e-mail vergaderingen te plannen met contactpersonen die Outlook of Outlook Mobile gebruiken.

- **1.** Tik op **Start > Agenda**.
- **2.** Plan een nieuwe afspraak of open een bestaande afspraak en tik op **Bewerken**.
- **3.** Tik op Genodigden.
- **4.** Tik op de naam van de contactpersoon die u wilt uitnodigen.
- **5.** U kunt elke andere genodigde uitnodigen door te tikken op **Toevoegen** en op de naam te tikken.
- **6.** Tik op **OK**.
- **7.** Het vergaderverzoek wordt de volgende keer dat u uw toestel met de PC synchroniseert naar de genodigden verstuurd.

**Opmerking** Wanneer genodigden uw vergaderverzoek accepteren, wordt de vergadering automatisch toegevoegd aan hun agenda's. Wanneer hun antwoorden naar u worden teruggestuurd, wordt uw agenda ook geüpdate.

# <span id="page-133-0"></span>**Een standaard herinnering instellen voor alle nieuwe afspraken.**

U kunt automatisch een herinnering voor alle nieuwe afspraken in uw agenda inschakelen.

- **1.** Tik op **Start > Agenda**.
- **2.** Tik op **Menu > Opties >** tabblad **Afspraken**.
- **3.** Selecteer het keuzevak **Herinneringen instellen voor nieuwe items**.
- **4.** Stel de tijd in waarop de herinnering u moet alarmeren.
- **5.** Tik op **OK** om terug te keren naar de agenda.

# **7.5 Contactpersonen**

**Contactpersonen** is uw adresboek en bevat informatie over de mensen en bedrijven waar u mee communiceert. U kunt telefoonnummers, e-mailadressen, privé-adressen en andere informatie over een contactpersoon opslaan, zoals verjaardag of andere feestdag. U kunt ook afbeeldingen toevoegen of een ringtone toekennen aan een contactpersoon.

Vanuit de contactpersonenlijst kunt u snel met mensen communiceren. Tik op een contactpersoon in de lijst voor een samenvatting van informatie over de contactpersoon. Vanaf die plek kunt u bellen of een bericht versturen.

Als u Outlook op de PC gebruikt, kunt u contactpersonen tussen toestel en PC synchroniseren.

#### **Een contact aanmaken op uw toestel**

- **1.** Tik op **Start > Contactpersonen**.
- **2.** Tik op **Nieuw** en voer de informatie van de contactpersoon in.
- **3.** Tik op **OK** als u klaar bent.
- **Tips** Als u gebeld wordt door iemand die niet in uw contactlijst staat, kunt u een contactpersoon maken vanuit Oproepen door het telefoonnummer ingedrukt te houden en vervolgens op **Opslaan in Contactpersonen** te tikken.
	- **•** U kunt een telefoonnummer in een bericht opslaan door op het telefoonnummer te tikken en vervolgens op **Menu > Opslaan in Contactpersonen**.
	- **•** In de lijst met informatie over contactpersonen, ziet u waar u een afbeelding of beltoon kunt toekennen aan een contactpersoon.

# **Een contactpersoon aanmaken op de SIM-kaart**

- **1.** Tik op **Start > Programma's > SIM-beheer.** Dit opent het programma SIM-beheer.
- **2.** Tik op **Nieuw** en voer een naam en telefoonnummer voor de contactpersoon in.
- **3.** Tik op **Opslaan** om de informatie op de SIM-kaart op te slaan.

## **Contactgegevens veranderen**

- **1.** Tik op **Start > Contactpersonen**.
- **2.** Tik op de contactpersoon.
- **3.** Tik op **Menu > Bewerken** en voer de veranderingen in.
- **4.** Tik op **OK** als u klaar bent.
- **Tip:** U kunt de informatie van de contactpersoon op de SIM-kaart veranderen door te tikken op **Start > Programma's > SIM-beheer**. Tik vervolgens op een SIM-contactpersoon om deze informatie te bewerken. Na de wijziging selecteert u **Opslaan**.

# **Werken met de contactpersonenlijst**

U kunt op verschillende manieren de contactpersonenlijst gebruiken en aanpassen. Hier zijn enkele tips:

- **1.** Tik op **Start > Contactpersonen**.
- **2.** In de contactpersonenlijst kunt u o.a.:
	- **•** Met Naamweergave kunt u een contactpersoon zoeken door een naam of nummer in te voeren, of door de alfabetische index te gebruiken. Schakel naar Naamweergave door te tikken op **Menu > Weergeven op > Naam**.
	- **•** Om een samenvatting van de informatie over een contactpersoon te zien, tikt u op de contactpersoon. Vanaf die plek kunt u ook bellen of een bericht versturen.
	- **•** Om een lijst te zien met beschikbare handelingen voor een contactpersoon, tikt u op de contactpersoon en houdt u even vast.
	- **•** Wilt u een lijst zien van contactpersonen van een bepaald bedrijf, tik dan op **Menu > Weergeven op > Bedrijf**, en tik op de bedrijfsnaam.

# **SIM-contactpersonen kopiëren naar het toestel**

Als u op uw SIM-kaart contactpersonen heeft opgeslagen, kunt u deze kopiëren in Contactpersonen op het toestel.

- **1.** Tik op **Start > Programma's > SIM-beheer**.
- **2.** Selecteer het gewenste item, of selecteer alle SIM-contactpersonen via **Menu > Alles selecteren**.
- **3.** Tik op **Menu > Opslaan in contactpersonen**.

# **Contactpersonen kopiëren naar de SIM-kaart**

Slechts één telefoonnummer per contactnaam kan worden opgeslagen op een SIM-kaart. Wanneer u een contact kopieert naar uw SIM-kaart die verschillende telefoonnummers bevat, slaat SIM-beheer elk nummer op onder een afzonderlijke naam.

Om elk nummer onder een andere contactnaam op de SIM-kaart op te slaan, voegt SIM-beheer een indicator bij aan het eind van elke naam. Standaard worden /M, /W en /H bijgevoegd om respectievelijk mobiele, werk en vaste telefoonnummers aan te geven. U kunt deze indicator eerst bewerken voordat u begint met het kopiëren van de contacten naar uw SIM-kaart. Indicatoren van andere soorten telefoonnummers blijven leeg zodat u deze zelf kunt definiëren.

- **1.** Tik op **Start > Programma's > SIM-beheer**, en tik dan op **Menu > Extra > Opties**.
- **2.** Selecteer op het scherm Opties de selectievakjes van de types telefoonnummers die u wilt toevoegen aan de SIM-kaart.
- **3.** Onder de kolom **Markeren** kunt u de indicatoren wijzigen die aan een SIM-contactnaam kunnen worden toegevoegd voor elk soort telefoonnummer. Om dit uit te voeren tikt u op de gewenste indicator en vervolgens op **Bewerken**, voer de gewenste indicator in en tik op **Opslaan**.
- **4.** Na wijziging tikt u op **OK**.
- **5.** Tik op **Menu > Contactpersonen naar SIM**.
- **6.** Selecteer de selectievakken van de telefoonnummers van contactpersoon die u naar de SIM-kaart wilt kopiëren en tik op **Opslaan**.

# **Een contactpersoon op het toestel zoeken**

Wanneer uw contactpersonenlijst erg lang is, kunt u op verschillende manieren een contactpersoon zoeken.

- **1.** Tik op **Start > Contactpersonen**.
- **2.** Als u niet in de Naamweergave bent, tik dan op **Menu > Weergeven op > Naam**.
- **3.** Gebruik één van onderstaande opties:
	- **•** Type een naam of telefoonnummer in het opgegeven tekstvak totdat de gewenste contactpersoon wordt weergegeven. Om weer alle contactpersonen weer te geven, tikt u op het tekstvak en wist u de tekst, of tik op de pijl, rechts van het tekstvak.
	- **•** Gebruik de alfabetische index die bovenaan de contactpersonenlijst staat.
	- **•** Filter de lijst op categorieën. Tik in de contactenlijst op **Menu > Filter,** en tik vervolgens op een categorie die is toegekend aan een contactpersoon. Om alle contactpersonen weer te geven, selecteert u **Alle contactpersonen**.

# **Een contactpersoon online zoeken**

Naast de contactenlijst op uw toestel, kunt u ook toegang krijgen tot contactgegevens van de Global Address List (GAL) van uw organisatie. GAL is het adresboek dat alle gebruikers-, groep-, en distributielijste-mailadressen van uw organisatie bevat. Dit adresboek is opgeslagen op de Exchange Server. Doordat u er rechtstreeks online toegang toe hebt vanaf uw toestel, is het snel en gemakkelijk om een vergadering te plannen en onmiddellijk een e-mail met een uitnodiging voor een vergadering naar iedereen binnen uw organisatie te verzenden.

Toegang tot GAL is beschikbaar als uw organisatie Microsoft Exchange Server 2003 SP2 gebruikt en als de eerste synchronisatie met de Exchange Server is voltooid.

- **1.** Synchroniseer met de Exchange Server als u dit nog niet eerder heeft gedaan.
- **2.** Tik op **Start > Contactpersonen > Menu > Weergeven op > Naam**.

- **3.** Gebruik een van onderstaande opties:
	- **•** Tik in Contactpersonen op **Menu > Online zoeken**.
	- **•** Tik in een nieuw bericht op het vak **Aan**. Tik op **Menu > Ontvanger toevoegen > Menu > Online zoeken**.

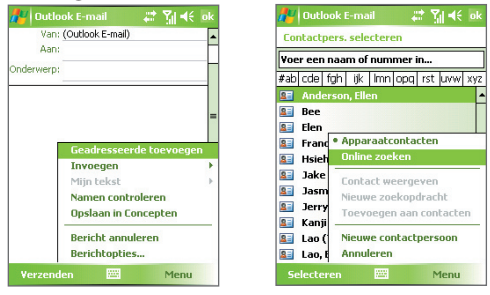

- **•** In een nieuw vergaderverzoek met Agenda, tikt u op **Genodigden** en tikt u vervolgens op **Menu > Online zoeken**.
- **4.** Voer de gedeeltelijke of volledige contactnaam in en tik op **Zoeken**. Tik op **Selecteren** om de gewenste contactperso(o)n(en) uit de lijst te kiezen.

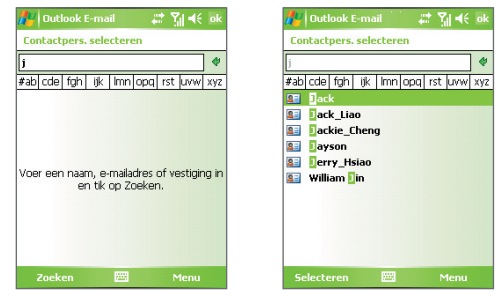

- **Opmerkingen** Uw toestel moet voorzien zijn van een dataverbinding.
	- U kunt zoeken op de volgende gegevens zolang de GAL van uw organisatie deze gegevens omvat: Voornaam, Familienaam, E-mailnaam, Weergavenaam, E-mailadres, of Kantoorlocatie.

#### <span id="page-138-0"></span>**Informatie van een contactpersonen verzenden via tekstberichten**

- **1.** Tik op **Start > Contactpersonen**, en selecteer vervolgens een contactpersoon.
- **2.** Tik op **Menu > Contactpersoon verzenden > Tekstbericht**.
- **3.** Selecteer de informatie van de contactpersoon die u wilt verzenden en tik op **Gereed**.
- **4.** Voer in het nieuwe tekstbericht het mobiele telefoonnummer van de ontvanger in en tik op **Verzenden**.

# **7.6 Taken**

Gebruik **Taken** om alles wat u nog moet doen bij te houden. Een taak kan eenmaal of herhaaldelijk (terugkerend) voorkomen. U kunt herinneringen instellen voor taken, en u kunt ze ordenen in categorieën.

Uw taken worden weergegeven in een takenlijst. Taken die te laat zijn worden rood.

#### **Een taak maken**

- **1.** Tik op **Start > Programma's > Taken**.
- **2.** Tik op **Menu > Nieuwe taak**, voer een onderwerk in voor de taak, en vul informatie in zoals begin- en einddatums, prioriteiten, enz.
- **3.** Tik op **OK** als u klaar bent.
- **Tip** U kunt makkelijk een korte taak maken. Tik gewoon op **Tik hier voor nieuwe taak**, voer een onderwerp in en tik op de Enter toets op het toetsenbord op het scherm. Als het invoervak niet beschikbaar is, tik dan op **Menu > Opties** en selecteer het keuzevak Invoerbalk **Taken weergeven**.

# **De prioriteit van een taak veranderen**

Voordat u taken op prioriteit kunt ordenen, moet u een prioriteitsniveau opgeven voor elke taak.

- **1.** Tik op **Start > Programma's > Taken**.
- **2.** Tik op de taak waarvan u de prioriteit wilt veranderen.
- **3.** Tik op **Bewerken**, en tik in het vak **Prioriteit** op een prioriteitsniveau.
- **4.** Tik op **OK** om terug te keren naar de taaklijst.

**Opmerking** Alle nieuwe taken krijgen standaard de prioriteit Normaal.

# **Een standaard herinnering instellen voor alle nieuwe taken**

U kunt automatisch een herinnering voor alle nieuwe taken inschakelen.

- **1.** Tik op **Start > Programma's > Taken**.
- **2.** Tik op **Menu > Opties**.
- **3.** Selecteer het keuzevak **Herinneringen instellen voor nieuwe items**.
- **4.** Tik op **OK** om terug te keren naar de taaklijst.

**Opmerking** De nieuwe taken moeten einddatums hebben om de herinnering te laten functioneren.

#### **Begindatum en einddatum weergeven in de takenlijst**

- **1.** Tik op **Start > Programma's > Taken**.
- **2.** Tik op **Menu > Opties**.
- **3.** Selecteer het keuzevak **Begindatum en einddatum weergeven**.
- **4.** Tik op **OK**.

#### **Een taak zoeken**

Wanneer uw takenlijst erg lang is, kunt u een subreeks van taken weergeven of de lijst snel sorteren om een specifieke taak te vinden.

- **1.** Tik op **Start > Programma's > Taken**.
- **2.** In de takenlijst doet u:
	- **•** De lijst sorteren. Tik op **Menu > Weergeven op**, een tik op een optie.
	- **•** Filter de lijst op categorie. Tik op **Menu > Filter** en tik op de categorie die u wilt weergeven.
- **Tip** U kunt de taken nog meer filteren door te tikken op **Menu > Filter > Actieve taken** of **Voltooide taken**.

# <span id="page-140-0"></span>**7.7 Notities**

**Notities** helpt u snel gedachten, vragen, herinneringen, opdrachtlijstjes en vergadernotities vast te leggen. U kunt handgeschreven en getypte notities maken, spraaknotities opnemen, handgeschreven notities omzetten in tekst (voor betere leesbaarheid) en notities naar anderen sturen.

# **Voer gegevens in Notities**

U kunt op diverse manieren informatie invoeren in een notitie. U kunt getypte tekst invoeren met het toetsenbord op het scherm of met software voor handschriftherkenning. U kunt de stylus gebruiken om rechtstreeks op het scherm te tekenen of te schrijven.

# **In Notities de standaard invoerstand instellen**

Als u vaak tekeningen gebruikt in uw notities, kan het handig zijn **Schrijven** in te stellen als standaard invoerstand. Als getypte tekst uw voorkeur heeft, selecteer dan **Typen**.

- **1.** Tik op **Start > Programma's > Notities**.
- **2.** Tik in de notitielijst op **Menu > Opties**.
- **3.** Tik in het vak **Standaardmodus** op één van onderstaande opties:
	- **• Schrijven** als u wilt tekenen of handgeschreven tekst wilt gebruiken in een notitie.
	- **• Typen** als u een getypte notitie wilt maken.
- **4.** Tik op **OK**.

# **Een notitie maken**

- **1.** Tik op **Start > Programma's > Notities**. Tik in de notitielijst op Nieuw.
- **2.** Tik op de pijl **Invoerselectie** naast het pictogram **Invoermethode** op de menubalk, tik op de gewenste invoermethode en voer de tekst in.
- **3.** Als de **Invoerselectiepijl** niet wordt weergegeven, tikt u op het pictogram **Invoerselectie**.
- **4.** Als u klaar bent tikt u op **OK** om terug te keren naar de notitielijst.

- **Opmerkingen** Om handgeschreven tekst te selecteren, tikt u naast de tekst en houdt u deze vast. Zodra punten verschijnen, en voordat deze een cirkel vormen, sleept u snel over de tekst.
	- **•** Als een letter drie getrokken lijnen overschrijdt, wordt deze gezien als tekening in plaats van tekst.

#### **In een notitie tekenen**

- **1.** Tik op **Start > Programma's > Notities**.
- **2.** Tik in de notitielijst op **Nieuw**.
- **3.** Gebruik de stylus als een pen om op het scherm te tekenen.

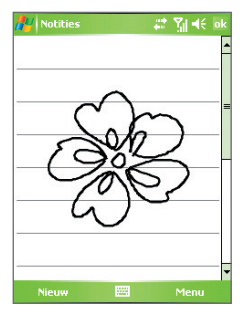

Tekenen op het scherm

- **4.** Een selectievak verschijnt rond te tekening.
- **5.** Als u klaar bent tikt u op **OK** om terug te keren naar de notitielijst.
- **Opmerking** Tik en houd de tekening kort vast om deze te selecteren (om deze bijvoorbeeld te kopiëren of te verwijderen). Op het moment dat u de stylus optilt, wordt de tekening geselecteerd.

#### **Een spraaknotitie opnemen**

U kunt een aparte opname (spraaknotitie) maken, of een opname toevoegen aan een notitie.

# **Een spraaknotitie maken**

- **1.** Tik op **Start > Programma's > Notities**.
- **2.** Gebruik één van onderstaande opties:
	- **•** Maak een opname vanuit de notitielijst om een aparte opname te maken.
	- **•** Maak of open een notitie om een opname hieraan toe te voegen.
- **3.** Als u de Opnamewerkbalk niet ziet, tik dan op**Menu > Opnamewerkbalk weergeven**.
- **4.** Tik op het pictogram **Opnemen** ( $\bullet$ ) om de opname te starten.
- **5.** Houd de microfoon van het apparaat bij uw mond of andere geluidsbron.
- **6.** Tik op het pictogram **Stoppen** ( $\Box$ ) om de opname te stoppen.
- **7.** Als u een opname aan een notitie toevoegt, tik dan op **OK** om terug te keren naar de notitielijst.
- **8.** Als u opneemt in een geopende notitie, verschijnt een pictogram in de notitie.
- **9.** Als u een aparte opname maakt, verschijnt de opname in de notitielijst.
- **Tip** Om snel een opname aan te maken dient u de VOICE COMMAND-knop ingedrukt te houden. U kunt dan beginnen met opnemen na de pieptoon. Laat de knop los wanneer u klaar bent.

# **Opname-indelingen veranderen**

- **1.** Tik op **Start > Instellingen >** tabblad **Persoonlijk > Invoer**.
- **2.** Tik op het tabblad **Opties** en selecteer in de lijst **Spraakopname-indeling** de gewenste indeling.
- **3.** Tik op **OK**.
- **Opmerking** Opname-indelingen kunt u ook veranderen vanuit Notities. Tik in de notitielijst op **Menu > Opties > koppeling Algemene invoeropties** (onderin op de pagina) en tik op het tabblad **Opties**.

# <span id="page-143-0"></span>**7.8 Spraakopname**

**Met Spraakopname** kunt u uw stem opnemen en dit snel verzenden via MMS of e-mail, uitstralen of de opname instellen als beltoon.

**Opmerking** Spraakopname bewaart de opgenomen stem alleen in het formaat AMR-NB (Adaptive Multi-Rate Narrowband). Dit is een algemene indeling voor stemgeluid op mobiele toestellen.

#### **Uw stem opnemen**

- **1.** Tik op het scherm Vandaag op **Start > Programma's > Spraakopname**.
- **2.** Houd de microfoon van het toestel bij uw mond.
- **3.** Tik op **Opnemen** of **O** om te starten met de opname van de stem. Tik op **Pauze** om de opname even te stoppen. Wilt u verder gaan met opnemen, tik dan op **Hervatten**.
- **4.** Tik op **Stoppen** om de opname te stoppen.

Alle opnames worden standaard opgeslagen in de map **Mijn gesproken teksten**. U kunt een andere opslagmap voor de stemopnames kiezen door naast de mapnaam linksboven in het scherm te tikken en vervolgens in het menu de map te kiezen waar in de toekomst de opnames worden opgeslagen.

#### **Een spraakopname afspelen**

- **1.** Selecteer op het scherm Spraakopname de opname die u wilt afspelen.
- **2.** Tik op **D**. U kunt ook op de spraakopname dubbeltikken om deze af te spelen.
- **Opmerkingen** Tik op **+** om het volumeniveau hoger te zetten; Tik op om het volume lager te zetten.
	- Tik op  $\left( \cdot \right)$  om te schakelen tussen het dempen en niet dempen van het volume.

#### **Spraakopnames verzenden via MMS**

- **1.** Selecteer op het scherm Spraakopname de opname die u wilt verzenden via MMS.
- **2.** Tik op **Menu > Verzenden via MMS**. Hierdoor wordt de MMS toepassing automatisch gestart waarbij de spraakopname automatisch is ingevoegd als het audiobestand voor het MMS-bericht.

Zie "MMS-berichten" in dit hoofdstuk voor meer informatie over het maken en verzenden van MMS-berichten.
#### **Spraakopnames verzenden via e-mail**

- **1.** Selecteer op het scherm Spraakopname de opname die u wilt verzenden via e-mail.
- **2.** Tik op **Menu > Verzenden > Outlook E-mail**. Hierdoor wordt automatisch Outlook E-mail geopend waarbij de spraakopname automatisch is ingevoegd als bijvoegsel van de e-mail.

Zie "Berichten verzenden en ontvangen" in dit hoofdstuk voor meer informatie over het maken en verzenden van e-mailberichten.

#### **De spraakopname overstralen**

- **1.** Selecteer op het scherm Spraakopname de opname(s) die u wilt overstralen.
- **2.** Tik op **Menu > Bestand uitstralen**.
- **3.** Tik op het toestel waarnaar u de spraakopname(s) wilt stralen.
- **4.** Op het andere toestel accepteert u de bestandsoverdracht om het bestand te kunnen ontvangen.

#### **De spraakopname instellen als beltoon**

- **1.** Selecteer op het scherm Spraakopname de opname die u wilt instellen als beltoon van het toestel.
- **2.** Tik op **Menu > Instellen als beltoon**.

#### **Een de naam wijzigen van een opname of een opname verplaatsen**

- **1.** Selecteer op het scherm Spraakopname de opname waarvan u de naam wilt veranderen of die u op een andere plek wilt zetten.
- **2.** Tik op **Menu > Naam wijzigen/verplaatsen**.
- **3.** Voer de nieuwe **Naam** in van de spraakopname.
- **4.** Wilt u de spraakopname verplaatsen, kies dan de nieuwe **Map** en **Locatie**.
- **5.** Tik op **OK**.
- **Tip** Als meerdere spraakopnames zijn geselecteerd, kunt u alleen bestanden verplaatsen en niet van naam veranderen.

#### 146 Berichten uitwisselen en Outlook gebruiken

# **Hoofdstuk 8**

# **Genieten van multimedia**

**[8.1 Camera gebruiken](#page-147-0) [8.2 Afbeeldingen en video's gebruiken](#page-161-0) [8.3 Windows Media Player Mobile gebruiken](#page-166-0) [8.4 Audiobeheer gebruiken](#page-173-0)**

# <span id="page-147-0"></span>**8.1 Camera gebruiken**

Dankzij de ingebouwde camera van het toestel, kunt u makkelijk foto's maken en videoclips met geluid opnemen.

#### **Het camerascherm openen**

- **•** Tik op **Start > Programma's > Camera**; of
- **•** Tik op **Start > Programma's > Afbeeldingen en video's > Camera** pictogram; of
- **•** Druk op de CAMERA knop op het apparaat.

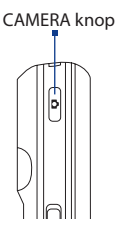

#### **De Camera afsluiten**

• Tik op het pictogram **Afsluiten** ( $\mathbf{X}$ ) op het Camerascherm.

# **Vastlegmodi**

U kunt met de diverse flexibele standen van de toestelcamera afbeeldingen en videoclips vastleggen. De Camerastand is standaard ingesteld op de stand Foto vastleggen. In de hoek linksboven op het scherm ziet u de actieve vastlegstand. Om naar andere vastlegmodi te gaan, doet u het volgende:

- Tik op of op het Camerascherm.
- **•** Druk NAVIGATIE naar links of rechts.

Selecteer de vastlegmodus.

Huidige vastlegmodus.

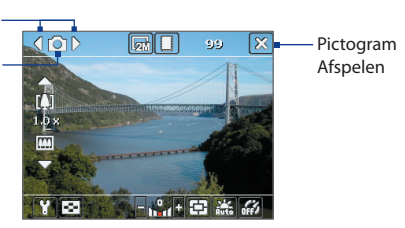

De beschikbare vastlegstanden van de camera zijn:

- **• Foto:** Standaard stilstaande beelden vastleggen.
- **• Video:** Videoclips vastleggen, met of zonder geluid.
- **• MMS Video:** Videoclips vastleggen die geschikt zijn om via MMS te verzenden.
- **• Afbeelding contactpersoon:** Een foto maken en deze direct toe te kennen aan een Foto ID voor een contactpersoon.
- **• Afbeeldingsthema:** Foto's maken en deze in een lijst plaatsen.
- **• Sport:** Automatisch een reeks afbeeldingen vastleggen (3, 5, 7, of 10).
- **• Burst:** Opeenvolging van stilstaande beelden (maximaal 30) zo lang als de CAMERA-knop op het toestel of de ENTER-knop op de NAVIGATIE ingedrukt blijft.

#### **Ondersteunde bestandsformaten**

Met bovenstaande vastlegmodi, legt de camera van het toestel bestanden vast in de volgende indelingen:

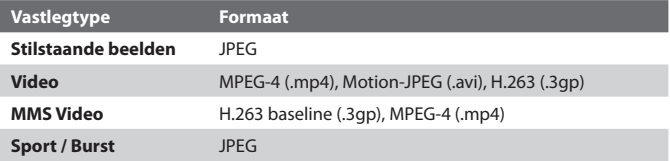

#### **Camerabediening**

Gebruik de volgende knoppen op het toestel en besturingselementen op het scherm om foto's en videoclips te maken en de instellingen van de camera aan te passen.

#### **De CAMERA en ENTER-knoppen**

Druk op de CAMERA-toets van het toestel om het Camerascherm te openen. Als de cameramodus al is geactiveerd, drukt u eenmaal op de CAMERA-knop of ENTER-knop om een foto te maken of de opname van een videoclip te starten.

- **•** Druk op CAMERA of ENTER om een foto (van een contactpersoon) te nemen.
- **•** Druk op CAMERA of ENTER om de video-opname te starten; druk de knop opnieuw in om opname te stoppen.
- **•** Druk op CAMERA of ENTER wanneer u foto's neemt voor een Afbeeldingsthema.
- **•** Om opeenvolgende opnamen te maken in de sportmodus, drukt u kort op CAMERA of ENTER en beweegt u het toestel om de beweging van uw voorwerp te volgen.
- **•** Druk en houd CAMERA of ENTER ingedrukt wanneer u opeenvolgende opnames maakt in de burstmodus.

#### **Het NAVIGATIbeheer**

- **•** Druk NAVIGATIE omhoog of omlaag om het zoomniveau te verhogen of te verlagen.
- **•** Druk NAVIGATIE naar links of rechts om naar de vorige of volgende vastlegmodus in de reeks te gaan.

#### **Besturingselementen en indicatoren op het scherm**

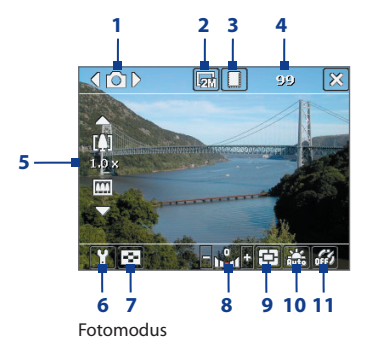

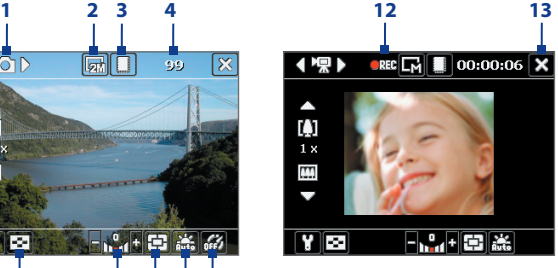

Videomodus

- **1 Modus schakelknop**. Tik op de pijltoetsen links/rechts ( $\left[\frac{1}{2}\right]$ ) op het scherm om de vastlegmodus te veranderen.
- 2 **Resolutie**. Het resolutiepictogram (国/国/国/国/团/团) geeft de huidige resolutie aan. Tik om te schakelen tussen de verschillende resoluties.
- **3 Opslag**. Tik om te schakelen tussen het opslaan van vastgelegde foto's of videoclips in het toestelgeheugen ( $\Box$ ) of op de geheugenkaart ( $\Box$ ).
- **4 Resterende informatie-indicator**. In de modi Foto, Afbeelding contactpersoon, Afbeeldingsthema, Sport en Burst geeft dit het resterend aantal beschikbare foto's aan, gebaseerd op de huidige instellingen. In de modi Video een MMS Video, geeft dit de resterende tijdsduur aan die kan worden opgenomen. Tijdens het opnemen van video geeft dit de opgenomen tijdsduur aan.
- **5 Zoombesturing**. Tik op de pijl omhoog/omlaag ( $\Box$ / $\Box$ ) of tik op het  $\left[\prod_{i=1}^{n} \right]$  op het scherm om in of uit te zoomen.
- **6 Camera-instellingen**. Tik op het pictogram **Werktuig** (**1)** om het scherm Camera-instellingen te openen.
- **7 Viewer**. Tik op het **viewerpictogram** ( $\blacktriangleright$ ) om de afbeelding of video weer te geven in Afbeeldingen en video's.
- **8 Helderheid**. Tik op het minus/plus pictogram ( $\Box$  /  $\Box$ ) om het helderheidsniveau te verhogen of verlagen.
- **9** Meetmodus. Tik om de meetmodus in te stellen op Middengebied (百) of **Gemiddeld** ( ).
- **10 Witbalans**. Tik om te schakelen tussen de verschillende instellingen voor witbalans: Automatisch (  $\frac{1}{1000}$  ), Daglicht (  $\frac{1}{1000}$  ), Nacht (  $\frac{1}{100}$  ), Gloeilamp ( $\frac{1}{2}$ , en Lichtgevend ( $\frac{1}{2}$ ).
- **11 Zelf-timer**. Tik om de Zelf-timer in te stellen op 2 seconden, 10 seconden, of Uit in de modi Foto of Afbeelding contactpersoon. Wanneer u op de ENTER-knop of CAMERA knop drukt om een foto te maken, wordt begonnen met terugtellen, en de foto wordt genomen na de ingestelde tijd (2 seconde of 10 seconde).
- **12 Opname-indicator**. Dit toont een rode, knipperende indicator terwijl video-opnames worden gemaakt.
- 13 **Afsluiten**. Tik op het pictogram **Afsluiten** ( $\mathbf{X}$ ) om het scherm Camera-instellingen te verlaten.

- **14** Voortgang **indicator**. In de modi Afbeeldingsthema, Sport en Burst toont dit het aantal opeenvolgende opnames.
- **15 Sjabloonselectie**. Tik in de modus Afbeeldingsthemaa op **<u>om</u>** om te schakelen tussen verschillende sjablonen.

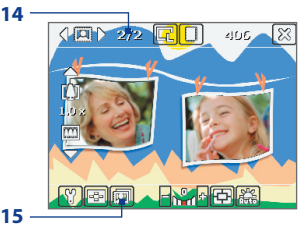

Modus Afbeeldingsthema

## **Vastlegmodi Stilstaand beeld**

Tijdens het gebruik van vastlegmodi Stilstaand beeld, zoals **Foto**, **Afbeelding contactpersoon**, **Afbeeldingsthema**, **Sport**, en **Burst** kunt u foto's maken door op de CAMERA-toets op het toestel of op ENTER van de NAVIGATIE te drukken. Foto's worden opgeslagen in JPEG-indeling.

Tijdens het maken van een foto in de vastlegmodus Afbeeldingsthema kunt u een vooraf gemaakt sjabloon kiezen. Om verschillende sjablonen te zien en te selecteren, tikt u op  $\overline{12}$  op het Camerascherm. Afhankelijk van het gekozen sjabloon, kunt u één of meer foto's maken voor het sjabloon.

#### **Video opnamemodus**

Terwijl de opnamemodus **Video** gebruikt wordt, kunt u CAMERA of ENTER indrukken om te beginnen met de opname van een videoclip (indien gewenst met geluid). Om te stoppen met de opnamen, drukt u CAMERA of ENTER opnieuw in. Het apparaat geeft standaard het eerste frame van het vastgelegde videoclip weer op het Controlescherm.

Voordat een videoclip maakt, kunt u op het scherm Camera-instellingen de gewenste lengte opgeven in tijd of bestandsgrootte.

VIdeoclips kunnen worden opgeslagen in de MPEG-4 (.mp4), Motion-JPEG (.avi), of H.263 (.3gp) indeling.

#### **MMS video opnamemodus**

Met de vastlegmodus **MMS Video** is het handig een videobestand op te nemen en dit vervolgens via MMS te versturen. Druk ENTER of CAMERA in om te beginnen met de opname van een videoclip (met audio indien gewenst). Om het opnemen te stoppen, drukt u nogmaals op de ENTER knop of CAMERA knop.

De opgenomen lengte van MMS video is vast. De opname stopt automatisch als de vooraf ingestelde lengte wordt bereikt. U kunt de video-opname echter op elk moment handmatig stoppen. De tijdsindicator rechtsboven in het Camerascherm geeft de tijdlimiet aan.

U kunt op het scherm Camera-instellingen het vastlegformaat instellen op H.263 of MPEG-4; het ideale formaat voor MMS is echter H.263 (3GPP). Na het vastleggen van de videoclip, tikt u op  $\blacksquare$  op het Weergavescherm om het bestand via MMS te versturen.

#### **Het Controlescherm**

Nadat een foto is gemaakt of videoclip is opgenomen, kunt u de afbeelding of videoclip zijn op het **Controlescherm**. Daarnaast kunt u op de pictogrammen aan de onderkant van het Controlescherm tikken om een vastgelegde foto of video te verwijderen, of te versturen via e-mail of MMS, en nog veel meer.

#### **Pictogrammen op het Controlescherm**

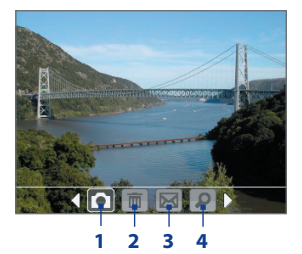

en Afbeeldingsthema modi

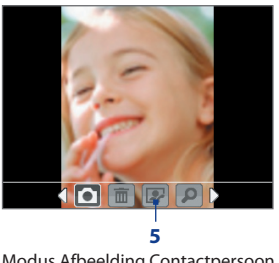

Foto, Video, MMS Video Modus Afbeelding Contactpersoon

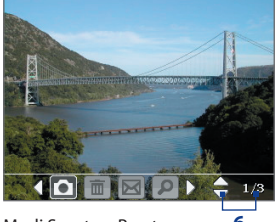

Modi Sport en Burst **6**

- **1 Vorige**. Tik op **O** om terug te keren naar het Camerascherm.
- **2 Verwijderen.** Tik op **m** om de vastgelegde afbeelding of video te verwijderen.
- **3 Versturen**. Tik op **M** om te versturen via e-mail of MMS.
- **4 Weergeven**. Tik op **D** om de afbeelding weer tegeven in de toepassing Afbeeldingen & video's of om de vastgelegde video af te spelen in Windows Media Player Mobile.
- **5 Toekennen aan Contactpersonen**. Tik op **De om de foto te associëren** met een geselecteerde contactpersoon.
- **6 Bladeren**. Nadat u foto's heeft gemaakt in de modus Sport of Burst wordt het totaal aantal opeenvolgende foto's rechtsonder in de hoek van het Controlescherm weergegeven. Tik op de pijl omhoog/omlaag ( $\Box$ ) of op NAVIGATIE omhoog/omlaag om te bladeren door de reeks foto's.

#### **De weergavescherm van het voorbeeldscherm wijzigen**

- **1.** Tik op **1** om het scherm Camera-instellingen te openen.
- 2. Tik in het scherm Camera-Instellingen op **W.** Het menu Geavanceerd verschijnt.
- **3.** Tik op **Tijdsduur bekijken**, en tik vervolgens op de gewenste tijdsduur voor het weergeven van gemaakte foto/videoframe op het Controlescherm.

#### **Zoom**

Tijdens het vastleggen van een stilstaand beeld of videoclip met de camera, kunt u inzoomen om het object dichterbij te halen, en u kunt uitzoomen om het object verder weg te laten lijken. In elke vastlegmodus gebruikt u NAVIGATIE op het toestel, of tikt u op de driehoekige pijl Omhoog boven de indicator Zoomverhouding, om in te zoomen op het onderwerp. Wanneer de zoomlimiet is bereikt, hoort u een pieptoon. Zoom uit door op NAVIGATIE omlaag te drukken, of op de pijl Omlaag. Het bereik van de camerazoom voor een afbeelding of videoclip, is afhankelijk van de vastlegmodus en vastleggrootte.

#### **Zoombereik**

Het bereik van de camerazoom voor een afbeelding of videoclip, is afhankelijk van de vastlegmodus en vastleggrootte. Onderstaande tabel is een samenvatting.

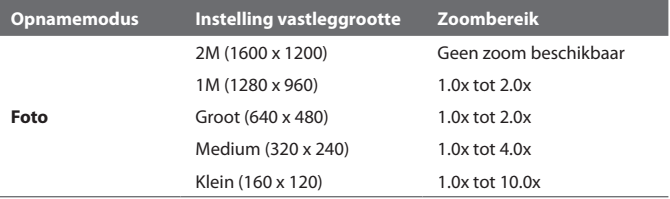

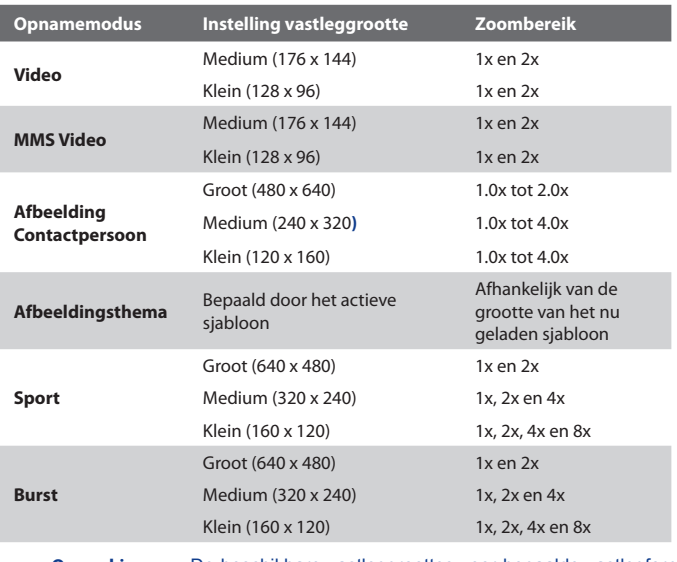

**Opmerking** De beschikbare vastleggroottes voor bepaalde vastlegformaten, verschilt ook per vastlegmodus. Het zoombereik wordt berekend volgens de volgende ratio:

- **•** 1.0x = normale grootte (geen zoom)
- **•** 2.0x = dubbele vergroting
- **•** 4.0x = vier keer vergroot
- **•** 8.0x = acht keer vergroot
- 10.0x = tien keer vergroot

#### **Het scherm Camera-instellingen**

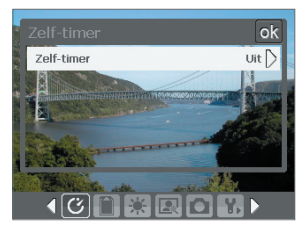

Tijdens het maken van een foto of videoclip, in welke vastlegmodus dan ook, tik op **Werktuig** (**N**) voor toegang tot het scherm Camera-instellingen. In het scherm Camera-instellingen kunt u de vastleginstellingen configureren.

Camera-instellingen scherm in Fotomodus

Als u op de pictogrammen aan de onderkant van het scherm Camera-instellingen tikt, verschijnen verschillende menu's. Sommige menu's en opties zijn alleen in bepaalde vastlegmodi beschikbaar.

#### **Door het camera-instellingenscherm navigeren**

U kunt opties op het scherm selecteren of navigatiebeheerknoppen gebruiken om door het camera-instellingenscherm te navigeren.

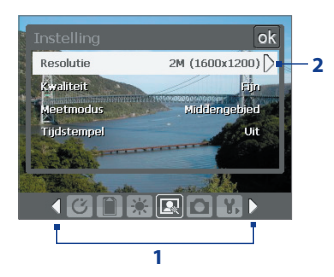

**1** Tik op een pictogram om het gewenste menu weer te geven. U kunt ook op de pijl naar links/rechts ( / ) tikken op naar de werkbalk onderin het scherm om naar het gewenste menu te bladeren.

U kunt ook, met Navigatiebeheer, op NAVIGATIE omhoog/omlaag drukken om de pictogrambalk onderin het scherm te markeren. Druk vervolgens op NAVIGATIE links/rechts om naar het pictogram van het gewenste menu te bladeren. Als het gewenste menu wordt weergegeven, drukt u op NAVIGATIE omhoog/omlaag om de menu-opties te markeren.

**2** Tik op een optie op het menu om een submenu of beschikbare instellingen te openen.

U kunt ook op NAVIGATIE omhoog/omlaag drukken om een optie te selecteren; druk daarna op NAVIGATIE rechts om het submenu te openen.

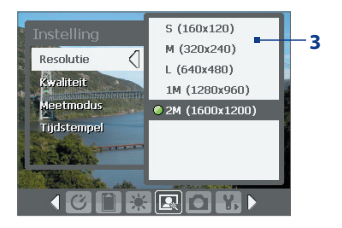

**3** Tik om een instelling te selecteren en het submenu te openen.

> U kunt ook op NAVIGATIE omhoog/ omlaag drukken om een instelling te selecteren; gebruik daarna de navigatieknop om het submenu af te sluiten.

Voor meer informatie over de verschillende menu's en instellingen vindt u in de volgende sectie.

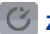

# **Zelf-timermenu**

**• Zelf-timer**. Selecteer de optie Zelf-timer om foto's te maken: **Uit**, **2 seconden**, of **10 seconden**. Bij het selecteren van 2 seconden of 10 seconden vertraagt de opname met de opgegeven tijd nadat u de CAMERA-knop of de ENTER-knop heeft ingedrukt.

#### **Sjabloonmenu**

**• Sjabloon**. Selecteer een sjabloon (alleen in modus Afbeeldingsthema).

#### **Menu Sport/Burstinstellingen**

- **• Vastlegsnelheid**. Dit bepaalt het interval tussen opnames. **Snel** na elkaar vastleggen op het kortste interval.
- **• Foto's**. Selecteer het aantal opeenvolgende foto's dat moet worden vastgelegd (alleen in Sportmodus).

#### **Opslagmenu**

**• Opslag**. Selecteer waar u de bestanden wilt opslaan. U kunt bestanden in het hoofdgeheugen of opslagkaart opslaan.

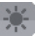

#### *Ambiancemenu*

- **• Witbalans**. Selecteer een witbalansinstelling die overeenkomst met de belichting van de omgeving, zoals Lichtgevend, Nacht, enz.
- **• Effect**. Kies een speciaal effect, zoals Grijstinten, Sepia, enz. om toe te passen op de foto's of videoclips.

#### **Menu Vastleginstellingen**

- **• Resolutie**. Selecteer de gewenste beeld- of videogrootte.
- **• Kwaliteit**. Selecteer het beeldkwaliteit voor JPEG voor alle vastgelegde afbeeldingen. U kunt kiezen uit **Basis**, **Normaal**, **Fijn**, en **Superfijn**.
- **• Meetmodus**. Selecteer een meetmodus zodat de camera voor het vastleggen, de hoeveelheid licht in het midden en rond de afbeelding kan meten en vervolgens de beste belichtingswaarde kan meten. Kies ofwel **Middengebied** om het licht te meten van het beeld of **Gemiddeld** om het licht in de hele afbeelding te meten.
- **• Tijdstempel** (modi Foto, Sport en Burst). Kies of u wel of niet de fotodatum en tijd wilt bijvoegen aan de genomen foto's.

#### **Menu Vastlegmodus**

**• Modus**. Schakel tussen verschillende vastlegmodi zoals Foto, Video, Afbeelding contactpersoon, en meer. Voor meer informatie over deze modi vindt u bij "Vastlegmodi", eerder in dit hoofdstuk.

# **Menu Geavanceerd**

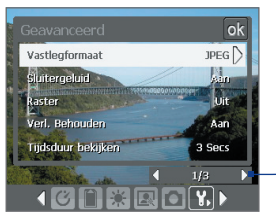

Selecteer het linker-/rechterpictogram op deze balk om te wisselen tussen de menupagina's in het menu Geavanceerd.

U kunt ook, met de NAVIGATIEBEHEER toetsen, op NAVIGATIE omhoog/omlaag gaan om deze balk te markeren. Druk vervolgens op NAVIGATIE links/rechts om tussen menupagina's te schakelen.

- **• Vastlegformaat**. Selecteer de gewenste bestandsindeling.
- **• Sluitergeluid**. Kies of u wilt dat de camera een sluitergeluid maakt als u de ENTER-knop of de CAMERA-knop indrukt om foto's te maken of videoclips op te nemen.

**• Raster** (Alleen in de Fotomodus). Kies of u wel of niet een raster wilt weergeven op het Camerascherm. Het weergeven van een raster helpt u bij het nauwkeurig vastleggen en centreren van een onderwerp.

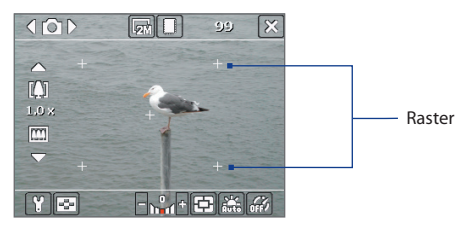

- **•** Verlichting **behouden**. Kies of de verlichting wordt in- of uitgeschakeld tijdens het gebruik van de camera. Dit heeft prioriteit op de instelling van de verlichting van het toestel als u de camera gebruikt.
- **• Tijdsduur bekijken**. Stel een tijdsduur in voor het weergeven van de gemaakte foto/video op het Controlescherm voordat deze automatisch wordt opgeslagen en terug wordt geschakeld naar het live Camerascherm. Selecteer **Geen limiet** als u geen tijdslimiet wilt opgeven. Selecteer **Geen controle** om direct terug te keren naar het live Camerascherm na het vastleggen.
- **• Trillingsaanpassing**. Tijdens het maken van foto's binnenshuis, kan het camerascherm trillen vanwege een verschil tussen de verticale scanfrequentie van het camerascherm en de knipperfrequentie van TLverlichting. Om dit geknipper tot een minimum te beperken, verandert u de instelling van de trillingsaanpassing in **Automatisch** of op de juiste frequentie (**50Hz** of **60Hz**) voor het land waar het toestel wordt gebruikt.
- **• Opnemen met geluid**. Selecteer **Aan** om het geluid op te nemen tijdens het maken van videoclips. Dit is standaard geselecteerd. Als u **Uit** selecteert en vervolgens een videoclip maakt, heeft deze geen geluid.
- **• Voorvoegsel**. Geef op hoe gemaakte foto's en videoclips worden benoemd. Als **Standaard** geselecteerd is, wordt de bestandsnaam van elk nieuw opgenomen bestand "IMAGE" of "VIDEO", gevolgd door een volgnummer, bijvoorbeeld: IMAGE\_001.jpg. U kunt ook kiezen voor het benoemen van bestanden met de huidige **Datum** of **Datum & tijd** als voorvoegsel.
- **• Teller**. De bestandsnaam van elke nieuwe vastgelegde afbeelding of videobestand krijgt standaard een voorvoegsel en enkele opeenvolgende getallen, zoals 001, 002, enz. Om de getallen voor uw vastgelegde videobestanden opnieuw in te stellen op "001" tikt u op **Teller** opnieuw instellen.
- **• Opnamelimiet**. De maximumtijd of bestandsgrootte opgeven voor het opnemen.
- **• Sjabloonmap** (alleen in modus Afbeeldingsthema). De sjabloons worden standaard opgeslagen in de map **\Mijn documenten (My Documents) \Sjabloonmap** in het **Hoofdgeheugen** van het toestel. Als u enkele sjablonen naar een opslagkaart overplaatst (via Bestandsverkenner), stel deze optie dan in op **Toestel + kaart** om aan te geven dat de sjablonen in zowel hoofdgeheugen en opslagkaart zijn te vinden.
- **• Aanpassen**. Met deze optie kunt u weergave-eigenschappen van de camera, zoals **Contrast**, **Verzadiging**, **Tint** en **Scherpte aanpassen**.

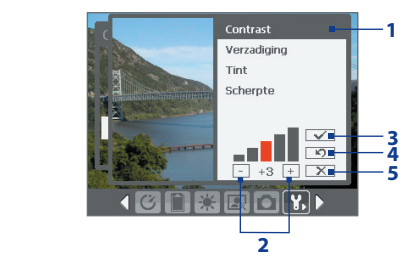

- **1** In het submenu, tikt u op een van de eigenschappen om ze aan te passen. U kunt ook op NAVIGATIE opwaarts/neerwaarts drukken om een eigenschap te selecteren.
- **2** Om de waarde te verhogen/ verlagen, tikt u het plus-/ minpictogram of drukt u NAVIGATIE naar links/rechts. Het live Camerascherm op de achtergrond geeft onmiddellijk het resultaat van de wijzigingen weer.
- **3** Tikken om de instellingen op te slaan en het submenu af te sluiten.
- **4** Tikken om alle eigenschappen terug te zetten naar standaard.
- **5** Tikken om het submenu te sluiten zonder de veranderingen toe te passen en op te slaan.

# <span id="page-161-0"></span>**8.2 Afbeeldingen en video's gebruiken**

Het programma **Afbeeldingen en video's** verzamelt, beheert en ordent afbeeldingen en videoclips in de volgende formaten op het apparaat.

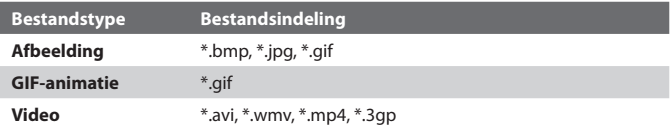

U kunt de foto's weergeven als een diashow, ze overstralen, verzenden via e-mail, bewerken of ze instellen als achtergrond in het scherm Vandaag.

#### **Foto's, animatiebestanden en videoclips naar uw toestel kopiëren**

U kunt beelden, animatiebestanden, en videobestanden van uw pc en ze weergeven op uw toestel.

**•** Kopieer beelden, animatiebestanden en videobestanden van uw pc of een opslagkaart naar de juiste map op uw toestel. (U kunt ook videobestanden kopiëren naar de daarvoor bestemde map.)

Voor meer informatie over het kopi $A^k$ ren van bestanden van PC naar het apparaat, zie de ActiveSync Help op de PC.

**Opmerking** U kunt ook beelden, animatiebestanden en videobestanden kopiëren van uw pc naar de geheugenkaart. Plaats de geheugenkaart in de geheugenkaartsleuf van het toestel, kopieer de afbeeldingen van PC naar de map die gemaakt is op de geheugenkaart.

#### **Afbeeldingen weergeven**

- **1.** Tik op **Start > Programma's > Afbeeldingen en video's**. De afbeeldingen in de map Mijn afbeeldingen worden standaard weergegeven als miniaturen.
- **2.** Selecteer een afbeeldingen en tik op **Beeld**. Als u een afbeelding niet kunt vinden in de standaardmap Mijn afbeeldingen, ga dan naar een andere map door op de pijl Omlaag ( $\blacktriangledown$ ) te tikken.

#### **GIF-animatiebestanden afspelen**

- **1.** Tik op **Start > Programma's > Afbeeldingen en video's**.
- **2.** Selecteer een GIF-animatiebestand (gemarkeerd met een pictogram) en tik op **Beeld**. Het animatieprogramma wordt geopend en speelt de animatie af.

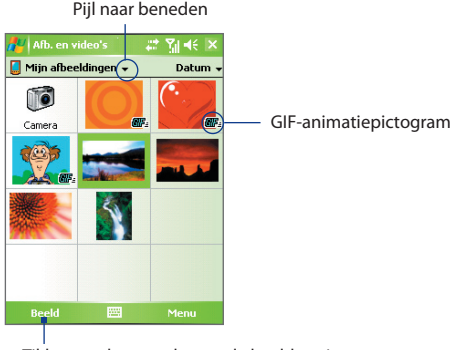

Tikken om het geselecteerde beeld te zien.

#### **Video's met geluid afspelen**

- **1.** Tik op **Start > Programma's > Afbeeldingen en video's**. Standaard wordt de inhoud van de map Mijn Afbeeldingen getoond.
- **2.** Om de videoclips te vinden die zijn opgenomen, tikt u op de pijl omlaag ( ) naast de map Mijn afbeeldingen en tikt u op **Mijn documenten (My Documents) > Mijn video's**. Videoclips worden standaard weergegeven als miniaturen die verschijnen met een mediapictogram  $($   $\Box$

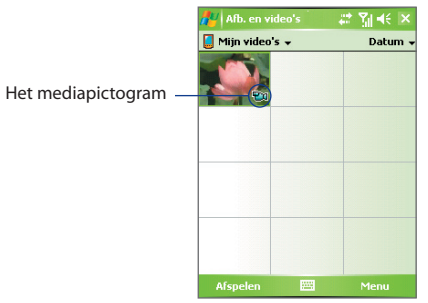

**3.** Selecteer om een video te selecteren en af te spelen in Windows Media Player Mobile.

#### **Diashows weergeven**

U kunt uw afbeeldingen op het apparaat weergeven als een diashow. Afbeeldingen worden op het volledige scherm weergeven met 5 seconden tussen de dia's.

- **1.** Tik op **Start > Programma's > Afbeeldingen en video's**.
- **2.** Tik op **Menu > Diashow afspelen**.
- **Opmerking** U kunt aangeven hoe de grootte van afbeeldingen wordt aangepast om hun weergave in een diashow te optimaliseren. Tik op **Menu > Opties**, en tik dan op **Staand** of **Liggend** op het tabblad **Diavoorstelling**.

Tik ergens op het scherm om de Diavoorstelling werkbalk te laten verschijnen. Hiermee kunt u de diashow stoppen of pauzeren, de weergave roteren, en meer.

#### **Afbeeldingen en videoclips sorteren**

Als u veel afbeeldingen of videoclips opslaat op het toestel, kan het handig zijn deze te ordenen zodat u snel een bepaalde afbeelding of clip kunt vinden. U kunt sorteren op naam, datum en grootte.

- **1.** Tik op **Start > Programma's > Afbeeldingen en video's**.
- **2.** Tik op de lijst sorteren (standaard met het label **Datum**), en selecteer het item waarop u wilt schikken (**Naam**, **Datum**, of **Grootte**).

#### **Een afbeelding of videoclip verwijderen**

U kunt op één van onderstaande wijzen een afbeelding of videoclip verwijderen:

- **•** Selecteer een afbeelding of videoclip of het scherm Afbeeldingen en video's, en tik op **Menu > Verwijderen**.
- **•** Houd het miniatuur van de afbeelding die u wilt verwijderen ingedrukt, en tik vervolgens op **Verwijderen**.

Tik op **Ja** om de verwijdering te bevestigen.

#### **Een afbeelding bewerken**

U kunt afbeeldingen draaien, bijsnijden en de helderheid en kleurcontrast aanpassen.

- **1.** Tik op **Start > Programma's > Afbeeldingen en video's**.
- **2.** Tik op de afbeelding die u wilt bewerken.
- **3.** Tik op **Menu > Bewerken** en gebruik een onderstaande mogelijkheid:
	- **•** Roteer een afbeelding 90 graden tegen de klok in, tik op **Draaien**.
- **•** Om een afbeelding bij te snijden, tikt u op **Menu > Bijsnijden**. Selecteer en sleep om de plaats te selecteren die moet worden bijgesneden. Selecteer in het vak om bij te snijden, of tik buiten het vak om het bijsnijden te annuleren.
- **•** Helderheid en contrast van de afbeelding past u aan door te tikken op **Menu > Autocorrectie**.
- **Opmerking** U kunt een bewerking ongedaan maken met **Menu > Ongedaan** maken. Om alle niet-opgeslagen bewerkingen te annuleren, tikt u op **Terug naar Opgeslagen**.

#### **Een afbeelding instellen als achtergrond voor het scherm Vandaag**

U kunt een afbeelding gebruiken als achtergrond op het scherm Vandaag.

- **1.** Tik op **Start > Programma's > Afbeeldingen en video's**.
- **2.** Selecteer de afbeelding die u wilt instellen als achtergrond.
- **3.** Tik op **Menu > Instellen als achtergrond Vandaag**.
- **4.** In **Doorzichtigheidsniveau** selecteert u een hoger percentage voor een doorzichtigere afbeelding, of een lager percentage voor een minder doorzichtige afbeelding.
- **5.** Tik op **OK**.

#### **Afbeeldingen en videoclips verzenden via e-mail**

U kunt afbeeldingen en videoclips via e-mail naar andere apparaten sturen.

- **1.** Eerst stel u Berichten op om berichten te verzenden en ontvangen.
- **2.** Selecteer vanuit het programma het item dat u wilt versturen.
- **3.** Tik op **Menu > Verzenden** en selecteer een account (zoals Outlook E-mail of MMS) om het bijgevoegde item te verzenden.
- **4.** Een nieuw bericht wordt gemaakt en het item toegevoegd.
- **5.** Voer de naam van de ontvanger en onderwerp in en tik op **Verzenden**. Het bericht wordt de volgende keer dat u het toestel synchroniseert verzonden.

#### **Opmerking** Afbeeldingen en videoclips worden automatisch opgeslagen voordat ze worden verzonden.

#### **Afbeeldingen toekennen aan contactpersonen**

U kunt een afbeelding toekennen aan een contactpersoon, zodat u op elk moment de contactpersoon makkelijk kunt herkennen.

- **1.** Tik op **Start > Programma's > Afbeeldingen en video's**.
- **2.** Selecteer de afbeelding waaraan u een contactpersoon wilt toekennen.
- **3.** Tik op **Menu > Opslaan naar contactpersoon**.
- **4.** Tik op de contactpersoon of blader en tik op **Selecteren** om de contactpersoon uit de Contactpersonenlijst te kiezen.

#### **Meer beeldinstellingen aanpassen**

- **1.** Tik op **Start > Programma's > Afbeeldingen en video's**.
- **2.** Selecteer de afbeelding waarbij u extra instellingen wilt configureren.
- **3.** Tik op **Menu > Opties**. Het Optiescherm verschijnt, zodat u:
	- **•** De grootte van een foto aanpassen zodat deze sneller via e-mail verstuurd kan worden.
	- **•** De richting of rotatie instellen.
	- **•** De weergave-instellingen van diashows configureren, en opties voor schermbeveiliging activeren.

# <span id="page-166-0"></span>**8.3 Windows Media Player Mobile gebruiken**

U kunt Microsoft Windows Media Player 10 Mobile voor Pocket PC gebruiken om digitale geluid- en videobestanden af te spelen die zijn opgeslagen op het apparaat of op een netwerk, bijvoorbeeld op een website.

Met Windows Media Player Mobile, kunt u zowel audio- als videobestanden afspelen. Hier volgen de bestandsformaten die ondersteund worden door deze versie van Windows Media Player Mobile.

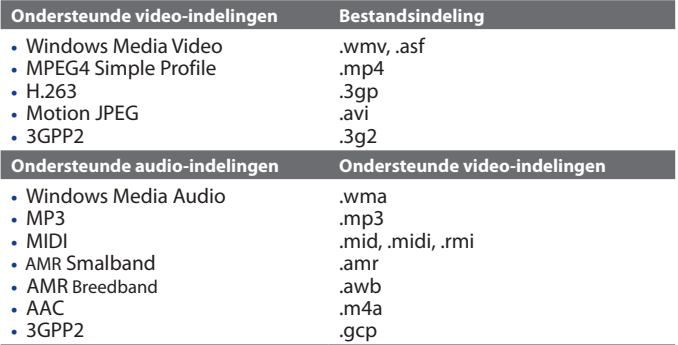

#### **Info over de besturing**

Hier volgt een overzicht van de besturing van Windows Media Player Mobile.

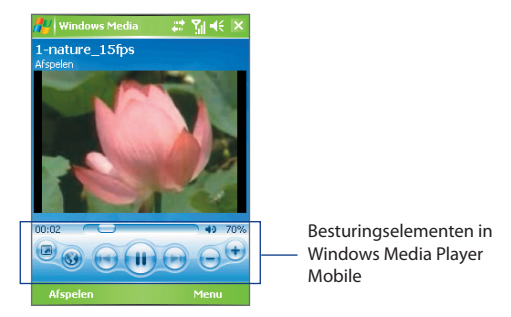

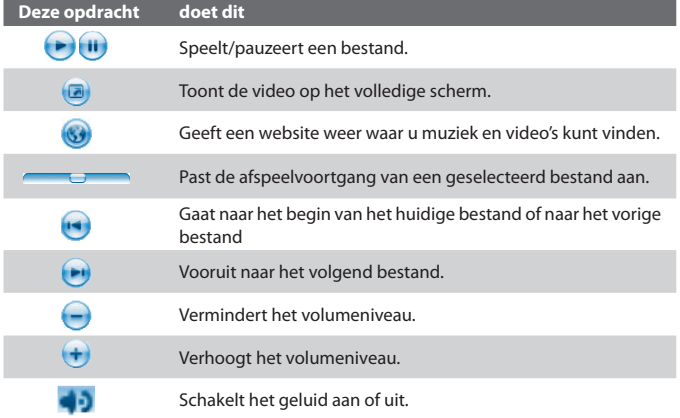

#### **Info over de schermen en menu's**

Windows Media Player Mobile heeft drie hoofdschermen:

- **• Afspeelscherm**. Het standaardscherm met de besturingselementen voor afspelen (zoals Afspelen, Pauze, Volgende, Vorige en Volume), en het video-venster. U kunt het uiterlijk van dit scherm veranderen met een ander uiterlijk.
- **• Scherm Huidige afspeellijst**. Het scherm met de actieve afspeellijst. Deze speciale afspeellijst geeft aan welk bestand momenteel wordt afgespeeld, en daarnaast alle bestanden die erna komen.
- **• Bibliotheekscherm**. Met dit scherm kunt u snel audiobestanden, videobestanden en afspeellijsten vinden. Het bevat categorieën als Mijn muziek, Mijn video, Mijn TV en Mijn afspeellijsten.

Aan de onderkant van elk scherm staat een menu met de naam **Menu**. De opdrachten in dit menu veranderen per scherm dat actief is. Voor meer informatie over de opdrachten in deze menu's vindt u in Help op uw toestel.

#### **Info over licenties en beveiligde bestanden**

Bepaalde content (zoals digitale mediabestanden die zijn gedownload van internet, cd-tracks en video's) bevat licenties, zodat de content beschermd is tegen onwettige distributie en delen. Licenties worden gemaakt en beheerd met behulp van digital rights management (DRM, beheer van digitale rechten), dit is een technologie om content te beveiligen en de betreffende toegangsrechten te beheren. Bepaalde licenties kunnen ervoor zorgen dat u bestanden, die u naar het toestel heeft gekopieerd, niet kunt afspelen. Bestanden waaraan een licentie is gekoppeld worden "beveiligde bestanden" genoemd.

Als u een beveiligd bestand wilt kopiëren van uw PC naar uw toestel, gebruik dan de desktop Player om het bestand te synchroniseren naar uw toestel (in plaats van het bestand te verslepen vanuit een map op de PC naar een map op het toestel). Hierdoor wordt ook de licentie van het beveiligde bestand gekopieerd. Voor meer informatie over het synchroniseren van bestanden naar uw apparaat en andere mobiele apparaten, zie de help van de desktop Player.

#### **Opmerking** U kunt de beveiligingsstatus van een bestand zien via de bestandseigenschappen (tik op **Menu > Eigenschappen**).

#### **Mediabestanden naar het toestel kopiëren**

Gebruik de nieuwste versie van de desktop Player (Windows Media Player 10 of later) om digitale mediabestanden naar het toestel te synchroniseren (in plaats van het verslepen van een bestand vanuit een map op de PC naar een map op het toestel). Gebruik de desktop Player om zeker te zijn dat ook de licenties van beveiligde bestanden worden gekopieerd.

Synchroniseer dan altijd de bestanden naar een opslagkaart die in het toestel is geplaatst. Synchroniseer niet naar een opslagkaart die in een kaartlezer is geplaatst. Daarnaast is het niet verstandig te synchroniseren naar de interne opslag (RAM) van het toestel.

#### **Bestanden automatisch synchroniseren met uw toestel**

- **1.** Schakel het apparaat uit. Plaats een geheugenkaart van 32-MB of meer in het toestel en schakel het opnieuw in.
- **2.** Start Windows Media Player op de PC.
- **3.** Verbind apparaat en PC.
- **4.** Indien u geen synchronisatie hebt ingesteld tussen uw toestel en uw pc, verschijnt de installatiewizard op uw pc.
- **5.** Klik in de wizard op **Automatisch**, selecteer de optie **De afspeellijsten die worden gesynchroniseerd aanpassen**, en selecteer vervolgens de afspeellijsten die u wilt synchroniseren.
- **6.** Klik op **Voltooien**.
- **7.** De bestanden worden gesynchroniseerd. De volgende keer dat u uw toestel in verbinding stelt met uw pc terwijl de desktopversie van Windows Media Player actief is, zal de synchronisatie automatisch starten.

#### **Bestanden handmatig kopiëren**

- **1.** Als tussen toestel en PC nog geen synchronisatie is ingesteld, volg dan stappen 1 tot 6 van "Bestanden automatisch synchroniseren met uw toestel". U dient echter **Handmatige** synchronisatie te kiezen.
- **2.** Kies als volgt de bestanden om naar het toestel te synchroniseren en kopiëren:
	- **•** Klik op het tabblad **Bibliotheek**.
	- **•** Klik in het rechterpaneel op de keuzelijst en selecteer **Synchronisatielijst**.
- **•** Selecteer in Afspeellijst, het linkerpaneel, een gewenste afspeellijst.
- **•** Selecteer in Bestandslijst, het middelste paneel, meerdere bestanden en versleep ze naar de Synchronisatielijst.
- **•** Klik op de knop **Beginnen met synchroniseren**, aan de onderkant van de Synchronisatielijst.

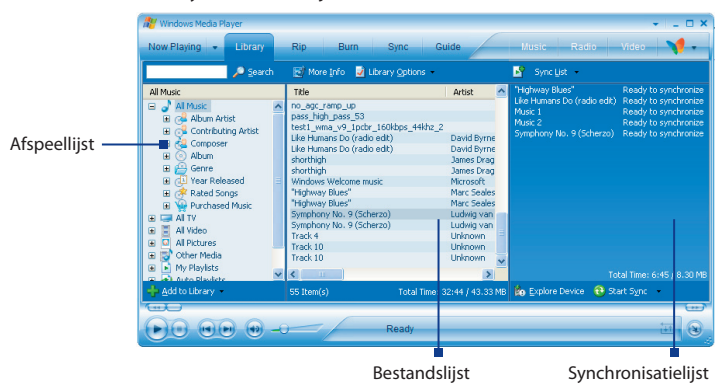

**Opmerking** Audiobestanden worden sneller gekopieerd als de desktop Player is ingesteld om automatisch het kwaliteitsniveau in te stellen voor bestanden die naar het toestel worden gekopieerd. Voor meer informatie, zie de help van de desktop Player op de PC.

#### **Media afspelen**

#### **Items afspelen op het apparaat**

Gebruik de bibliotheek op Windows Media Player Mobile om muziek, video's en afspeellijsten te zoeken en af te spelen.

- **1.** Als u niet op het Bibliotheekscherm bent, tik dan op **Menu > Bibliotheek**.
- **2.** Tik op het Bibliotheekscherm op de Bibliotheekpijl (bovenaan in het scherm), en tik de opslagplaats die uw wilt gebruiken,bijvoorbeeld Opslagkaart.

- **3.** In de meeste gevallen wordt de bibliotheek automatisch door Windows Media Player Mobile geüpdate. U kunt de bibliotheek echter ook handmatig updaten om zeker te zijn dat het alle bestanden bevat die naar toestel of opslagkaart zijn gekopieerd. Tik op **Menu > Bibliotheek bijwerken** om de bibliotheeklijst automatisch te updaten.
- **4.** Selecteer een categorie (bijvoorbeeld Mijn muziek of Mijn afspeellijsten).
- **5.** Houd het item dat u wilt afspelen ingedrukt (zoals een bestand of map), en tik vervolgens op **Afspelen**.
- **Opmerking** Om een bestand af te spelen dat op het apparaat staat, maar niet in de bibliotheek, tik dan in het Bibliotheekscherm op **Menu > Bestand openen**. Houd het item dat u wilt afspelen ingedrukt (zoals een bestand of map), en tik vervolgens op **Afspelen**.

#### **Een item op een netwerk afspelen**

Gebruik de opdracht **URL openen** om een lied of video af te spelen dat is opgeslagen op het internet of op een netwerkserver.

- **1.** Als u niet op het Bibliotheekscherm bent, tik dan op **Menu > Bibliotheek**.
- **2.** Tik op **Menu > URL openen**.
- **3.** Gebruik één van onderstaande opties:
	- **•** In het vak **URL** voert u een netwerkadres in.
	- **•** In het vak **Geschiedenis** tikt u op een URL die u eerder heeft gebruikt.

**Opmerking** Om een item op een netwerk af te spelen, moet u met het netwerk zijn verbonden. Voor meer informatie over het maken van een externe verbinding tussen apparaat en netwerk, zie de Help over Verbindingen op het apparaat.

#### **Afspeellijsten gebruiken**

Een afspeellijst is een lijst met digitale mediabestanden die in een bepaalde volgorde zijn gezet. Door afspeellijsten te gebruiken kunt u audio- en videobestanden groeperen en samen afspelen.

In de desktop Player kunt u een afspeellijst met mediabestanden maken en deze synchroniseren met de desktop Player op het toestel. Voor meer informatie over het synchroniseren van media, zie "Mediabestanden naar het toestel kopiëren", eerder in dit hoofdstuk.

In Windows Media Player Mobile op het toestel zijn de afspeellijsten beschikbaar in de Bibliotheek onder de categorie Mijn afspeellijsten. Er is ook een tijdelijke afspeellijst, Huidige afspeellijst genaamd, met daarop het bestand dat nu wordt afgespeeld en bestanden die daarna worden afgespeeld. U kunt op het toestel een nieuwe afspeellijst maken door de actieve Huidige afspeellijst op te slaan onder een nieuwe naam.

#### **Een nieuwe afspeellijst opslaan**

- **1.** Als u niet op het Bibliotheekscherm bent, tik dan op **Menu > Bibliotheek**.
- **2.** Tik om een categorie te selecteren (bijvoorbeeld Mijn muziek, of Mijn afspeellijsten).
- **3.** Selecteer een mediabestand en tik vervolgens op **Menu > In de wachtrij plaatsen**. Het bestand wordt dan toegevoegd aan de Huidige afspeellijst.

Herhaal deze stap totdat alle gewenste mediabestanden aan de Huidige afspeellijst zijn toegevoegd.

**Opmerkingen** U kunt niet meerdere bestanden tegelijk selecteren.

- **4.** Nadat de mediabestanden zijn toegevoegd tikt u op **Menu > Huidige afspeellijst**.
- **5.** Tik op het scherm Huidige afspeellijst op **Menu > Afspeellijst opslaan**.
- **6.** Voer de naam voor de afspeellijst in en tik op **Gereed**.
- **7.** U kunt de gemaakte afspeellijst afspelen door in de Bibliotheek op Mijn afspeellijsten te tikken, de afspeellijst te selecteren en tik tenslotte op **Afspelen**.

#### **Problemen oplossen**

Als u een probleem tegenkomt bij het gebruik van Windows Media Player Mobile, zijn er een aantal plekken waar u hulp kunt krijgen om het probleem op te lossen.

Voor meer informatie, zie de pagina op de website van Microsoft over het oplossen van problemen in Windows Media Player Mobile (http://www.microsoft.com/windows/windowsmedia/player/windowsmobile/ troubleshooting.aspx).

# <span id="page-173-0"></span>**8.4 Audiobeheer gebruiken**

**Audiobeheer** is een muziekverkenner en -speler in één. Het biedt u toegang tot alle muziekbestanden op het toesten, en un kunt makkelijk bladeren naar de muziek die u wilt afspelen door de muziek in categorieën zoals titel, artiest, album, enz. te sorteren. U kunt ook afspeellijsten van uw favoriete nummers maken en de geïntegreerde **Muziekspeler** gebruiken.

#### **Audiobeheer starten**

- **•** Tik op **Start > Programma's > Audiobeheer.**
- **Opmerkingen** Audiobeheer zoekt alle muziekbestanden op het toestel en de geheugenkaart die devolgende audioformaten hebben: MP3, WMA, AAC, en AAC+.
	- **•** Audiobeheer zoekt muziekbestanden op de volgende plekken: Op het toestel: **\Mijn documenten (My Document)**(inclusief alle submappen)

**\Muziek** (inclusief alle submappen; als er muziekbestanden tussen toestel en pc zijn gesynchroniseerd)

Op de geheugenkaart: **\Opslagkaart** (inclusief alle submappen)

 **•** Muziekbestanden worden onderverdeeld in de categorieën **Artiesten**, **Album**, **Genre**, enz. als zulke metadata in de bestanden worden gevonden.

#### **Bibliotheek**

Op het **Bibliotheekscherm** van Audiobeheer verschijnt een pijl op een item om aan te geven dat een submenu beschikbaar is. Tik op de naam van het item om het submenu te openen. Ook kunt u NAVIGATIE-beheer gebruiken om eerst de itemnaam te selecteren en dan op de ENTER-toets drukken om het submenu te openen.

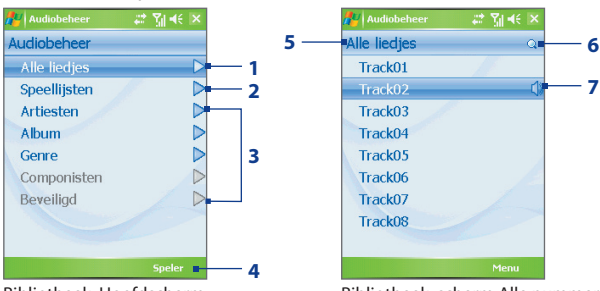

Bibliotheek: Hoofdscherm

Bibliotheek: scherm Alle nummers

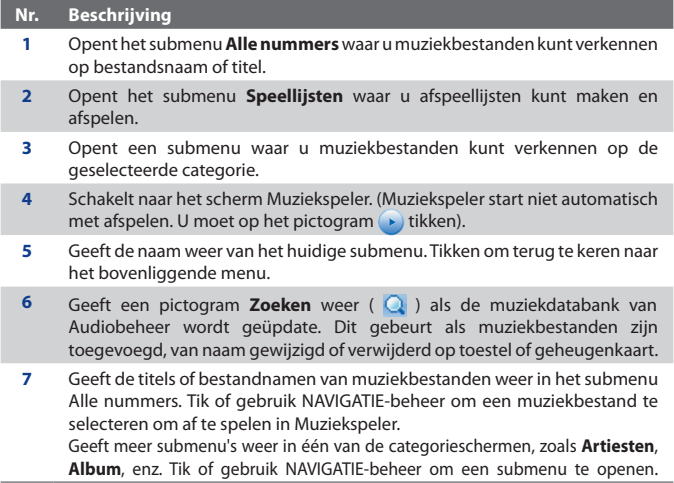

Als u op een categorie in het hoofdscherm van Bibliotheek tikt, ziet u meer submenu's die een diepere menustructuur hebben. Als u bijvoorbeeld op **Artiesten** drukt, worden andere submenu's met artiestnamen weergegeven. Als u op de naam van een artiest drukt, verschijnen meer submenu's met de albumnamen. Blijf submenu's openen totdat u op het niveau komt waar titels kunnen worden geselecteerd.

Muziekbestanden die zijn beveiligd door Digital Rights Management (DRM) staan in de categorie **Beveiligd**. Een slotpictogram bij een titel geeft aan dat het muziekbestand is beveiligd. Selecteer een bestand en tik op Info als u bestandinformatie wilt zien. Een slotpictogram met een kruis bij een titel geeft aan dat het recht om het muziekbestand te gebruiken is verlopen, en dat u het niet kunt afspelen. Tik op **Verwijderen** als u deze bestanden wilt verwijderen.

**Opmerking** Audiobeheer houdt bij welk submenu het laatst is geopend. Als u Audiobeheer sluit en weer opent, wordt het laatst geopende submenu weergegeven. Blijf tikken op de naam van het submenu bovenin het scherm totdat u het hoofdscherm van Bibliotheek bereikt.

#### **Muziekspeler**

**Muziekspeler** is geïntegreerd in Audiobeheer, en kan muziekbestanden afspelen. Als in de Bibliotheek een nummer wordt geselecteerd, wordt Muziekspeler automatisch geopend om het af te spelen. Gebruik de beschikbare knoppen om het afspelen te besturen.

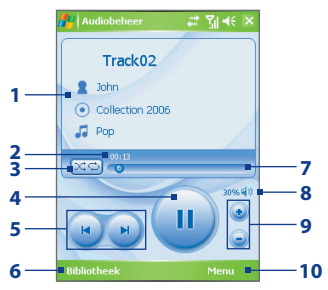

#### **Opmerking** Als het laatste actieve scherm van Audiobeheer de Muziekspeler was, wordt devolgende keer dat u Audiobeheer opent de Muziekspeler geopend. Tik op Bibliotheek om terug te keren naar de **Bibliotheek**.

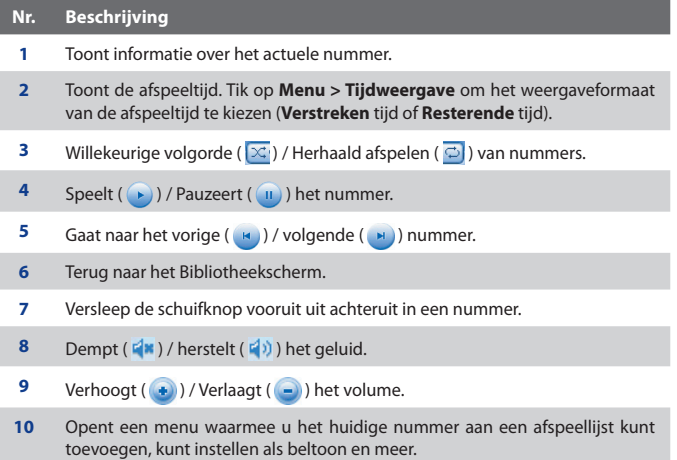

## **Speellijsten**

Een afspeellijst is een lijst met muziekbestanden die na elkaar worden afgespeeld. Het scherm Afspeellijst geeft de actuele afspeellijsten weer die op het toestel en geheugenkaart zijn gevonden.

Op het scherm Afspeellijsten worden twee soorten afspeelijsten weergegeven:

#### **• Windows Media Player speellijsten**.

Dit zijn afspeellijsten uit de Bibliotheek van Windows Media Player Mobile (die is gesynchroniseerd met Windows Media Player op de computer), en deze worden aangegeven met het pictogram Windows Media Player ( $\odot$ ). Deze kunnen met de Muziekspeler van Audiobeheer worden afgespeeld, maar niet worden bewerkt.

#### **• Aangepaste afspeellijsten**.

Dit zijn afspeellijsten die in Audiomanager zijn gemaakt en kunnen worden bewerkt.

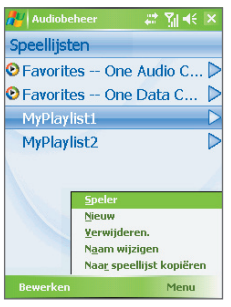

- **Opmerkingen •** Audiobeheer zoekt afspeellijsten op de volgende plekken: Op het toestel: **\Speellijsten** en **\Application Data\HTC\ Audiobeheer\speellijsten**. Op de geheugenkaart: **\Opslagkaart\Speellijsten**.
	- Als een afspeellijst van Windows Media Player bestaat uit een combinatie van muziek-, video- en beeldbestanden, opent Audiobeheer alleen de muziekbestanden en worden andere mediatypes er uit gefilterd.

#### **Een afspeellijst maken**

- **1.** Tik in het hoofdscherm van Bibliotheek op **Speellijsten**.
- **2.** Tik in het scherm Afspeellijsten op **Menu > Nieuw**.
- **3.** Voer een **Naam afspeellijst** in en tik op **OK**.
- **4.** Tik in de lijst met Afspeellijsten op de lijst die u net heeft gemaakt, en tik op **Bewerken**.
- **5.** Tik op **Menu > Toevoegen**.
- **6.** Tik op de keuzevakken om de nummers te selecteren die u aan de afspeellijst wilt toevoegen en tik op **OK**. Tik op **Menu** om een lijst met selectiemethodes te openen.
- **7.** Tik tweemaal op **OK**.

#### **Een afspeellijst afspelen**

- **1.** Op het scherm Afspeellijsten tikt u om een afspeellijst te selecteren.
- **2.** Tik op het eerste lied in de geselecteerde afspeellijst. Muziekspeler wordt automatisch geopend en speelt het eerste nummer af. Na elk nummer wordt het volgende nummer in de afspeellijst gespeeld.

#### **Opmerking** De inhoud van de afspeellijsten wordt niet automatisch geüpdate als muziekbestanden uit het toestelgeheugen of geheugenkaart worden verwijderd. Muziekspeler geeft een melding weer als u een afspeellijst afspeelt en muziekbestanden in de lijst kunnen niet worden gevonden.

#### **Een afspeellijst bewerken**

- **1.** In het scherm Afspeellijsten kiest u een lijst die u wilt bewerken.
- **2.** Tik op **Bewerken**.
- **3.** Tik op **Menu** om een lijst met bewerkopties te openen. U kunt kiezen uit het toevoegen van meer nummers, nummers kopiëren of verwijderen en meer.
- **4.** Als u klaar bent met het bewerken van de lijst tikt u tweemaal op **OK**.
- **5.** Keer terug naar het scherm Afspeellijsten door op de naam van de afspeellijst bovenin het scherm te tikken.

#### **Een afspeellijst toevoegen aan een andere afspeellijst**

- **1.** In het scherm Afspeellijsten gebruikt u NAVIGATIE-beheer om naar de afspeellijst te gaan die u aan een andere afspeellijst wilt toevoegen.
- **2.** Tik op **Menu > Naar speellijst kopiëren**.
- **3.** Tik op de afspeelijst waarnaar gekopieerd wordt en tik op **OK**. Tik op **Nieuwe afspeellijst** als u de afspeellijst aan een nieuwe afspeellijst wilt toevoegen.

#### **Muziek instellen als beltoon**

Met Audiobeheer kunt u uw favoriete muziek kiezen en instellen als beltoon van het toestel.

- **1.** Gebruik NAVIGATIE-beheer om een nummer uit de Bibliotheek te kiezen, of tik op een nummer om het in de Muziekspeler af te spelen.
- **2.** Tik op **Menu > Instellen als beltoon**.
- **3.** Als het geselecteerde nummer in mp3-formaat is, kunt u het eerst inkorten. Tik op **Fijnbesturing** om de MP3 Trimmer te openen en het nummer in te korten. Zie "MP3 Trimmer" voor meer informatie over het inkorten van nummers.
- **4.** Tik op **Instellen als standaard beltoon**.
- **5.** Er wordt een bevestiging weergegeven. Tik op **OK**.
- **Tip** Als u het nummer alleen wilt opslaan in de beltoon voor toekomstig gebruik, tik dan op **Opslaan naar beltoonmap**. U kunt dan later tikken op **Start > Instellingen >** tabblad **Persoonlijk > Telefoon** om het in te stellen als beltoon.

#### **MP3 Trimmer**

Voordat u een mp3-bestand instelt als beltoon, kunt u het nummer inkorten om de de speeltijd korter te maken en de bestandsgrootte kleiner. Gebruik de beschikbare besturingselementen in MP3 Trimmer om het nummer korter te maken.

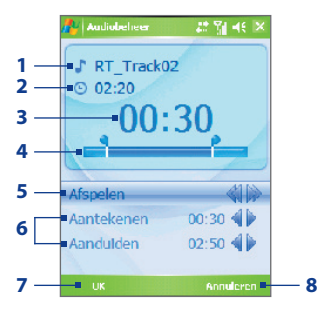

#### **Nr. Beschrijving**

- **1 Titel**. Toont de beltoonnaam van het nummer.
- **2 Duur**. Toont de lengte van het nummer na inkorten.
- **3 Tijd**. Toond de afspeeltijd tijdens afspelen.
- **4 Trimmer**. Hiermee kunt u het deel van het nummer selecteren dat gebruikt wordt als beltoon. Versleep het linker handvat om de begintijd te markeren (beginmarkering) en versleep vervolgens het rechter handvat om de eindtijd te markeren (eindmarkering).
- **5 Afspelen/stoppen**. Tikken om te schakelen tussen het afspelen en stoppen. Houd tijdens het afspelen ingedrukt om terug te spoelen, of houd ingedrukt om vooruit te spoelen.
- **6 Aantekenen/Aanduiden**. Hiermee kunt u precies de begin- en eindtijden markeren van een nummer dat als beltoon wordt gebruikt.
	- Tik op om één seconde terug te gaan en te markeren; of
	- Tik op om één seconde vooruit te gaan en te markeren.
- **7 OK**. Tik om het inkorten van de beltoon te bevestigen.
- **8 Annuleren**. Tikken om MP3 Trimmer af te sluiten zonder dat de beltoon is ingekort.
# **Hoofdstuk 9**

# **Andere toepassingen gebruiken**

**[9.1 Word Mobile](#page-181-0) [9.2 Excel Mobile](#page-182-0) [9.3 Diavoorstellingen weergeven met](#page-183-0) [PowerPoint Mobile](#page-183-0) [9.4 Adobe Reader LE gebruiken](#page-184-0) [9.5 MIDlet Manager gebruiken](#page-186-0) [9.6 ZIP gebruiken](#page-189-0) [9.7 Gesproken snelkeuze gebruiken](#page-191-0)**

## <span id="page-181-0"></span>**9.1 Word Mobile**

**Word Mobile** is een gestroomlijnde versie van Microsoft Word. Word documenten die op de PC zijn gemaakt, kunnen op het apparaat worden geopend en bewerkt. Ook kunt u in Word Mobile documenten en sjablonen bewerken en sjablonen, en ze opslaan als **\*.doc, \*.rtf, \*.txt** en **\*.dot** bestanden.

U kunt slechts één document tegelijk openen. Wanneer u een tweede document opent, wordt het eerste opgeslagen en automatisch gesloten.

#### **Een Word-bestand maken**

- **1.** Tik in Word Mobile op **Nieuw**. U ziet een blanco document of een sjabloon, afhankelijk van de instelling.
- **2.** Voer de gewenste tekst in.
- **3.** Tik op **Menu**, kies of u het lettertype, de paragraafuitlijning en inspringing wilt aanpassen, de datum wilt invoeren, een spellingscontrole wilt uitvoeren en meer.
- **4.** Als u klaar bent tikt u op **OK** om het bestand op te slaan en af te sluiten.

Wanneer u een nieuw gemaakt document sluit, krijgt het automatisch de naam van de eerste paar woorden in het document, en wordt het in de documentlijst van Word Mobile geplaatst. U kunt de naam van het document met gemak wijzigen in een betere naam, en het naar een andere map of een opslagkaart verplaatsen.

#### **Opmerking** Word Mobile ondersteunt sommige eigenschappen van Microsoft Word niet volledig, zoals revisiemarkering en wachtwoordbeveiliging. Bepaalde gegevens en opmaak kunnen verloren gaan wanneer u het document op het apparaat opslaat. Een volledige lijst van eigenschappen te zien die niet ondersteund worden in Word Mobile vindt u in Help op uw toestel.

## <span id="page-182-0"></span>**9.2 Excel Mobile**

**Met Excel** Mobile is het openen en bewerken van Excel werkmappen en sjablonen die op de PC zijn gemaakt, erg makkelijk. U kunt ook nieuwe werkmappen en -sjablonen maken op uw toestel.

#### **Een Excel-bestand maken**

- **1.** Tik in Excel Mobile op **Nieuw**. U ziet een blanco-werkblad of een sjabloon, afhankelijk van de instelling.
- **2.** Tik op een cel om deze te selecteren. Voer uw gegevens in met het schermtoetsenbord en selecteer de **Enter**-toets
- **3.** Tik op **Menu** en kies of u cellen, tabellen, symbolen of functies wilt invoeren, rijen en kolommen wilt formateren, en meer.
- **4.** Als u klaar bent tikt u op **OK** om het bestand op te slaan en af te sluiten.
- **Tips •** Werk in de stand volledig-scherm om zoveel mogelijk van de werkmap in beeld te krijgen.
	- **•** Tik op **Beeld > In-/uitzoomen** en selecteer een percentage zodat u het werkblad makkelijk kunt lezen.
- **Opmerking** Excel Mobile ondersteunt sommige eigenschappen zoals formules en celcommentaren niet volledig. Bepaalde gegevens en opmaak kunnen verloren gaan wanneer u het werkmap op het apparaat opslaat. Een volledige lijst van eigenschappen die niet ondersteund worden in Excel Mobile vindt u in Help op uw toestel.

# <span id="page-183-0"></span>**9.3 Diavoorstellingen weergeven met PowerPoint Mobile**

Met **PowerPoint Mobile**, kunt u een diavoorstelling die op uw pc is gemaakt openen en bekijken. Diavoorstellingen in **\*.ppt**- en **\*.pps**-indeling van PowerPoint '97 en later kunnen worden weergegeven in PowerPoint Mobile.

Veel presentatie-elementen in de diavoorstellingens, zoals diaovergangen en animaties, worden op het toestel afgespeeld. Als de presentatie is opgezet als een geregelde diavoorstelling, wordt de ene dia automatisch na de andere afgespeeld. Koppelingen naar URL's worden ook ondersteund.

Eigenschappen die niet ondersteund worden in PowerPoint Mobile zijn:

- **• Notities**. Notities die geschreven zijn voor dia's zijn niet zichtbaar.
- **• De volgorde van dia's veranderen en dia's bewerken**. PowerPoint Mobile is alleen een viewer.
- **• Enkele bestandsindelingen**. Bestanden van het **\*.ppt** formaat, gemaakt in een versie ouder dan PowerPoint '97 en HTML-bestanden van de formaten **\*.htm** en **\*.mht** worden niet ondersteund.

#### **Een diavoorstelling starten**

- **1.** Tik op **Start > Programma's > PowerPoint Mobile**.
- **2.** In de presentatielijst tikt u op de diavoorstelling die u wilt openen.
- **3.** Tik op de huidige dia om verder te gaan naar de volgende dia.
- **4.** Navigeer tussen dia's door te tikken op  $\triangle$  | > **Volgende** of **Vorige**, of tik op **Ga naar dia** en tik op de dia die u wilt weergeven.

Als de presentatie is opgezet als een geregelde diavoorstelling, gaan de dia's automatisch verder.

- **Opmerkingen •** Als u heeft ingezoomd om een dia beter te kunnen bekijken, kunt u niet naar een andere dia gaan, tenzij u weer uitzoomt.
	- **•** Tikken op **Volgende** of **Vorige** kan een animatie afspelen op de dia, in plaatst van naar een andere dia gaan.

#### **Een diavoorstelling stoppen**

• Tik in een PowerPoint Mobile presentatie op  $\blacktriangle$  | > Voorstelling **beëindigen**.

## <span id="page-184-0"></span>**9.4 Adobe Reader LE gebruiken**

**Adobe Reader LE** is een toepassing om PDF (Portable Document Format) documenten op het toestel te bekijken. Het ondersteunt een deel van de functies die Adobe Reader-versies op de pc ondersteunen.

#### **Een PDF-bestand op het toestel openen**

Gebruik één van onderstaande opties:

- **•** Tik op **Start > Programma's > Adobe Reader LE**. Verken de mappen op het toestel of opslagkaart en zoek het gewenste PDF-bestand. Tik op het bestand om het te openen.
- **•** Open Bestandsverkenner en zoek het gewenste PDF-bestand en dubbeltik op het bestand om het te openen.

#### **Navigeren door een PDF-document**

Als u een PDF-document bekijkt heeft u de volgende opties:

- Gebruik de verticale en horizontale rolbalken (inclusief de pijltoetsen Omhoog, Omlaag, Rechts en Links op de balken) om in de gewenste richting op de pagina te schuiven.
- Druk op NAVIGATIE omhoog/omlaag/rechts/ links om in de gewenste richting op de pagina te schuiven.
- Tik op om naar de vorige pagina te gaan; tik op om naar de volgende pagina te gaan. Tik op  $\blacksquare$  om naar de eerste pagina te springen; tik op  $\blacktriangleright$  om naar de laatste pagina te springen.
- Tik op **Extra** > **Ga naar** om de gewenste pagina weer te geven.

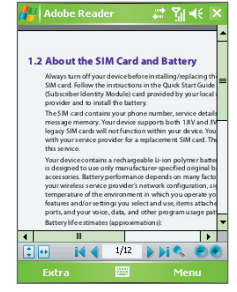

#### **Weergavegrootte aanpassen**

Tik op **Extra > In-/uitzoomen** en selecteer uit de volgende opties:

- **•** Selecteer **In/Uit** om de schermgrootte te vergroten/verkleinen; of
- **•** Selecteer **Tot %** om een zoomverhouding op te geven met een schuifknop (van 8% tot 1000%); of
- **•** Selecteer **Aanpassen aan scherm** om de hele pagina in het venster te passen, of selecteer **Aanpassen aan breedte** om de paginabreedte in de breedte van het venster te passen.

#### <span id="page-185-0"></span>186 Andere toepassingen gebruiken

- **Tips** U kunt ook op de volgende knoppen op de werkbalk onderin het scherm tikken:
	- Tik op  $\updownarrow$  om **Aan te passen aan het scherm**; tik op  $\leftrightarrow$  om de **Aan te passen aan de breedte**.
	- Tik op **+** voor inzoomen: tik op **+** voor uitzoomen.

#### **Het scherm draaien**

- **•** Tik op **Extra > Beeld > Rechts draaien** om de documentweergave in stappen van 90 graden met de klok mee te draaien.
- **•** Tik op **Extra > Beeld > Links draaien** om de documentweergave in stappen van 90 graden tegen de klok in te draaien.

#### **De pagina-opmaak veranderen**

- **•** Tik op **Extra > Beeld > Enkele pagina** om één pagina tegelijk in het documentvenster te tonen.
- **•** Tik op **Extra > Beeld > Continu** om de pagina's in een doorlopende verticale kolom weer te geven.

#### **Tekst in het document zoeken**

- **1.** Tik op **Extra > Zoeken > Tekst** of tik op **t**, op de werkbalk.
- **2.** Voer de gezochte tekst in en tik op **Zoeken**.
- **3.** De gevonden tekst in het document wordt gemarkteerd.
- **4.** Wilt u de volgende aanwezigheid van de tekst zoeken, tik dan op **Extra > Zoeken > Volgende**.

#### **Adobe Reader LE afsluiten**

- **•** Tik op **Menu > Afsluiten**.
- **Tips •** Adobe Reader LE geeft een bladwijzerpaneel weer voor PDF-bestanden met bladwijzers. Tik op de bladwijzers om naar en specifiek deel/pagina binnen het bestand te gaan.
	- **•** Adobe Reader LE ondersteunt wachtwoordbeveiliging van PDF-bestanden met maximaal 128-bits encryptie. Als u een PDF-bestand opent dat met een wachtwoord is beveiligd, wordt u gevraagd het wachtwoord in te voeren voordat het bestand kan worden geopend.

## <span id="page-186-0"></span>**9.5 MIDlet Manager gebruiken**

MIDlets zijn Java-applicaties die op mobiele apparaten draaien. Uw toestel ondersteunt Java 2 Micro Edition, J2ME. Met de **MIDlet Manager** kunt u Javaapplicaties downloaden, zoals spelletjes en hulpmiddelen die speciaal ontworpen zijn voor mobiele apparaten. Ook al zijn enkele Java-applicaties en spelletjes geïnstalleerd op uw toestel, de Java MIDlet Manager biedt u de flexibiliteit om zelf extra J2ME-applicaties te installeren vanaf het internet en deze te beheren.

#### **MIDlets vanaf internet installeren**

- **1.** Zoek de MIDlet/MIDlet suite terwijl u verbonden bent met internet.
- **2.** Selecteer de MIDlet/MIDlet suite die u wilt downloaden.
- **3.** Bevestig om het downloaden te starten.
- **4.** Voer het/de bestand(en) om te installeren uit.

#### **MIDlets vanaf PC installeren**

U kunt de MIDlets/MIDlet suites op het toestel installeren vanaf een PC met behulp van de usb-synckabel of Bluetooth. MIDlets op uw toestel worden automatisch opgeslagen in Mijn documenten (My Documents). U kunt de MIDlet bestand(en) echter ook vanaf een PC kopiëren naar een van de volgende tijdelijke mappen op het apparaat, van waaruit MIDlet deze vervolgens kan installeren.

- **•** Toestelgeheugen: .. \Mijn apparaat\Mijn documenten (My Documents) \Mijn MIDlets
- **•** Opslagkaart: ..\Mijn apparaat\Opslagkaart
- **Opmerkingen** Als de map Mijn MIDlets niet bestaat in Mijn documenten (My Documents), kunt u eentje maken met dezelfde mapnaam. Een map met de naam Opslagkaart verschijnt echter wel automatisch nadat u uw opslagkaart in uw toestel steekt.

#### **Een MIDlet/MIDlet suite installeren**

- **1.** Tik op **Start > Programma's > MIDlet Manager > Menu > Installeren > Lokaal**.
- **2.** Selecteer uit de lijst de MIDlet/MIDlet suite die u wilt installeren.
- **3.** Bevestig om de installatie te voltooien.

#### **Opmerking** Om een MIDlet bestand te verwijderen uit een tijdelijke map, tikt u op het bestand, houdt het vast en tik op **Verwijderen** in het snelmenu.

#### <span id="page-187-0"></span>**MIDlets uitvoeren op het apparaat**

- **1.** Tik op **Start > Programma's > MIDlet Manager**.
- **2.** Tik op een MIDlet om uit te voeren.

#### **Zien welke MIDlets actief zijn**

**•** Tik op de pijl-omlaag linksboven in het venster van MIDlet Manager en tik op In **gebruik**.

**Opmerking** U kunt de meest recent gebruikte MIDlets zien via **Weergeven** > **Recent**.

#### **Een MIDlet stoppen**

- **1.** Tik op de pijl-omlaag linksboven in het venster van MIDlet Manager en tik op In **gebruik**.
- **2.** Houd een MIDlet ingedrukt op het scherm Actieve MIDlets en tik op **Stoppen**.

**Opmerking** Om alle momenteel actieve MIDlets op het apparaat te stoppen, tikt u op **Menu** > **Stoppen Alle**.

## **MIDlets/MIDlet suites beheren**

U kunt de MIDlets in groepen ordenen en zelf groepen definiëren. Ook kunt u de standaardinstellingen van een MIDlet veranderen.

#### **Om een MIDlet/MIDlet suite te associëren met een groep**

Als u verschillende MIDlets/MIDlet suites op uw toestel installeert, kunt u ze onderbrengen in groepen.

- **1.** Tik op een MIDlet/MIDlet suite, houd ingedrukt en tik op **Groep**.
- **2.** Kies een bestaande groep of tik op **Nieuw** als u zelf een groep wilt maken. Tik vervolgens op **OK**.

Nadat u MIDlets/MIDlet suites toegewezen heeft aan groepen, zullen de groepnamen verschijnen in het menu Weergeven en u kunt ze per groep weergeven.

#### **Een sorteervolgorde selecteren**

- **1.** Tik op de pijl-omlaag rechtsboven op het venster van MIDlet Manager o mhet menu **Sorteren** op te selecteren.
- **2.** Kies uit sorteren op **Naam** of op **Grootte**.

#### **De weergavenaam van een MIDlet veranderen**

- **1.** Tik en houd een MIDlet ingedrukt, en tik op **Naam wijzigen**.
- **2.** Voer een nieuwe naam in voor de MIDlet en tik op **OK**.

#### <span id="page-188-0"></span>**Opmerking** De naam van een MIDlet suite kunt u niet veranderen.

#### **Een MIDlet/MIDlet suite verwijderen**

Voordat u een MIDlet/MIDlet suite verwijdert, zorgt u dat deze niet meer actief is.

- **1.** Tik en houd de MIDlet/MIDlet suite ingedrukt, en tik op **Verwijderen**.
- **2.** Tik op **OK** ter bevestiging.

**Opmerking** U kunt geen aparte MIDlet uit een MIDlet suite verwijderen; u kunt alleen de complete MIDlet suite verwijderen.

#### **Opslagruimte controleren**

**•** Tik op **Menu > Systeeminfo** op het venster van MIDlet Manager om te zien hoeveel opslagruimte door de MIDlets gebruikt wordt.

#### **Een verbindingstype selecteren**

**•** Tik op **Menu > Netwerktype kiezen** op het vesnter van MIDlet Manager en kies het type verbinding dat u wilt gebruiken om MIDlets naar het toestel te downloaden.

#### **MIDlet-beveiliging configureren**

U kunt de beveiligingsinstellingen voor elke MIDlet/MIDlet suite instellen.

- **1.** Tik en houd een MIDlet ingedrukt.
- **2.** Tik op **Beveiliging** in het snelmenu.

Let op dat bepaalde kenmerken niet voor alle MIDlets/MIDlet suites beschikbaar zijn. Hier volgen de beveiligingsopties die u kunt instellen voor een MIDlet/MIDlet suite.

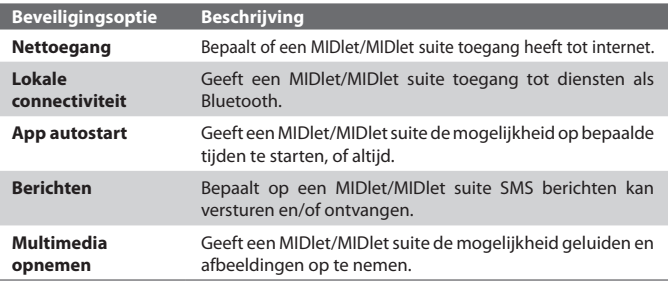

**Opmerking** Voor een lijst met foutmeldingen die u kunt ontvangen terwijl u MIDlets/ MIDlet suites beheert en gebruikt op uw toestel, zie Help op uw toestel.

# <span id="page-189-0"></span>**9.6 ZIP gebruiken**

Met deze functie kunt u geheugen besparen en de opslagcapaciteit van het toestel vergroten, door bestanden te comprimeren in het veel gebruikte ZIP-formaat. U kunt archiefbestanden van diverse bronnen weergeven en uitpakken. Ook kunt u nieuwe **\*.zip** bestanden op het apparaat maken.

## **ZIP starten en .zip bestanden openen**

U kunt **ZIP** gebruiken om bestanden te archiveren of een bestaand archiefbestand op het toestel te openen. Telkens wanneer u op het toestel ZIP start, zoekt het bestanden met de .zip bestandsindeling, en geeft het deze bestanden weer op het scherm Archieflijst.

#### **ZIP op het toestel starten**

**•** Tik op **Start > Programma's > ZIP**.

#### **Een ZIP-bestand openen en bestanden uitpakken**

- **1.** Zo kunt u kunt een bestand openen:
	- **•** Selecteer een bestand en tik op **Bestand > Archief openen**.
	- **•** Houd een bestand ingedrukt en tik op **Archief openen**.
	- **•** Dubbeltik op een bestand.

#### **Opmerkingen** U kunt niet meerdere ZIP-bestanden selecteren.

- **2.** Vervolgens worden de bestanden in het zip-bestand weergegeven. U kunt bestanden als volgt selecteren:
	- **•** Tik om een bestand te selecteren.
	- **•** Selecteer meerdere bestanden door te tikken op **Actie** en te controleren of de **Multi-selectiemodus** is geselecteerd. Selecteer bestanden door erop te tikken. (Tik op een geselecteerd bestand om het te deselecteren).
	- **•** Selecteer alle bestanden door te tikken op **Actie > Alles selecteren**.
- **3.** Tik op **Actie > Uitpakken**.
- **4.** Kies een map waarnaar de bestanden moeten worden uitgepakt en tik vervolgens op **Uitpakken**.

#### <span id="page-190-0"></span>**Een ZIP-archief maken**

- **1.** Tik op **Bestand > Nieuw archief**.
- **2.** Type op het scherm Opslaan als een naam voor het zipbestand en kies een map waarin het zipbestand wordt opgeslagen. U kunt ook kiezen of het zipbestand in het hoofdgeheugen van het toestel of op een opslagkaart wordt opgeslagen.
- **3.** Tik op **Opslaan**.
- **4.** Tik op **Actie > Toevoegen**.
- **5.** Dubbeltik op de map met de bestanden die u wilt archiveren.
- **6.** U kunt bestanden als volgt selecteren:
	- **•** Tik om een bestand te selecteren.
	- **•** U kunt diverse bestanden selecteren door te tikken en vast te houden op het scherm, en vervolgens **Multi-selectiemodus** te selecteren. Selecteer bestanden door erop te tikken. (Tik op een geselecteerd bestand om het te deselecteren).
	- **•** U kunt alle bestanden selecteren door te tikken en vast te houden op het scherm, en vervolgens **Alles selecteren**.
- **7.** Tik op **Toevoegen**.
- **8.** Tik op **Bestanden > Archief sluiten**.
- **9.** Als het zipbestand is gesloten, kunt u tikken op **Bestand > Archief zoeken** om alle zipbestanden te zoeken en deze weer te geven op het scherm Archieflijst.

## <span id="page-191-0"></span>**9.7 Gesproken snelkeuze gebruiken**

U kunt spraaklabels opnemen zodat u een telefoonnummer kunt bellen of programma's kunt starten door simpelweg een woord uit te spreken.

### **Een spraakcode voor een telefoonnummer maken**

- **1.** Tik op **Start > Contactpersonen** om de lijst met Contactpersonen te openen.
- **2.** Gebruik één van onderstaande opties:
	- **•** Tik en houd de gewenste contactpersoon ingedrukt, en tik vervolgens op **Spraakcode toevoegen**.
	- **•** Selecteer de gewenste contactpersoon en tik op **Menu >Spraakcode toevoegen**.
	- **•** Tik op de gewenste contactpersoon om het gegevens van de contactpersoon te zien en tik op **Menu > Spraakcode toevoegen**.
- **3.** Selecteer het telefoonnummer waarvoor u een spraakcode wilt maken, en tik vervolgens op de **Opnameknop** (**Companyion**).

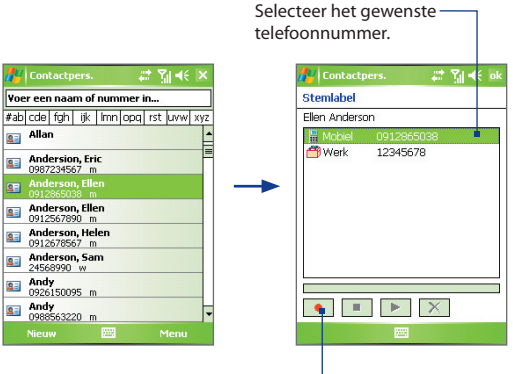

Tik op de **Opnameknop** om de opname te starten.

- <span id="page-192-0"></span>**4.** Als het klaar is, verschijnt rechts van het item het pictogram Spraakcode<sup>(2)</sup>.
- **5.** Wanneer u een spraakcode voor het item maakt, kunt u:
	- Tikken op de **Opnameknop** ( ) om de spraakcode te herbouwen.
	- Tik op de **Afspeelknop** ( $\blacktriangleright$ ) om de spraakcode af te spelen.
	- **•** Tik op **Verwijderen** ( $\mathbf{X}$ ) om de spraakcode te verwijderen.
- **Tip** Voer het opnemen van de spraakcode uit op een rustige plek t.b.v. de accuraatheid.

#### **Een spraakcode voor een programma maken**

- **1.** Tik op **Start > Instellingen >** tabblad **Persoonlijk > Gesproken snelkeuze**.
- **2.** Het tabblad **Toepassingen** geeft een lijst weer met alle geïnstalleerde toepassingen op het toestel. De procedure voor het maken van een spraakcode voor een programma is dezelfde als de procedure het maken van een spraakcode voor een telefoonnummer.
- **3.** Nadat u een spraakcode voor een programma hebt gemaakt, kunt u het programma starten door de spraakcode te spreken nadat u **Start > Programma's > Gesproken snelkeuze** hebt geselecteerd.

## **Iemand bellen of programa's starten met behulp van een spraakcode**

- **1.** Tik op **Start > Programma's > Gesproken snelkeuze**.
- **2.** Na de pieptoon, spreekt u de opgenomen spraakcode uit die u heeft toegekend aan het te bellen telefoonnummer of te openen programma. Het systeem herhaalt de spraakcode en vervolgens wordt automatisch gebeld of de toepassing geopend.

#### **Opmerking** Als het systeem uw spraakcode niet kan herkennen, probeer het dan opnieuw door duidelijk te spreken en met minder achtergrondgeluid.

#### **Gemaakte spraakcodes weergeven en testen**

- **1.** Tik op **Start > Instellingen >** tabblad **Persoonlijk > Gesproken snelkeuze**.
- **2.** Het tabblad **Spraakcode** geeft een lijst weer met alle spraakcodes. Selecteer een item uit de lijst, en vervolgens kunt u:
	- Tikken op de **Opnameknop** ( ) om de spraakcode te herbouwen.
	- Tik op de **Afspeelknop** ( $\blacktriangleright$ ) om de spraakcode af te spelen.
	- **•** Tik op **Verwijderen** ( $\boxed{\times}$ ) om de spraakcode te verwijderen.

# **Appendix**

**[A.1 Wettelijke voorschriften](#page-195-0) [A.2 PC-vereisten om ActiveSync 4.x te](#page-203-0) [kunnen gebruiken](#page-203-0) [A.3 Specificaties](#page-204-0)**

# <span id="page-195-0"></span>**A.1 Wettelijke voorschriften**

## **Identificatienummers**

Voor regelgevende identificatiedoeleinden heeft uw product (Pocket PC telefoon) het modelnummer HERA100. Aan de batterij is het modelnummer HERA160 toegekend.

Gebruik alleen accessoires die in de lijst zijn vermeld. Dit om het continu betrouwbaar en veilig functioneren van het apparaat te verzekeren.

**Opmerking** Dit product is ontworpen om gebruikt te worden met een gecertificeerde klasse 2 beperkte stroombron, op 5 volt gelijkspanning, maximaal 1A stroomsterkte.

## **EU-verklaringen**

Producten met CE markering voldoen aan de R&TTE Richtlijn (99/5/EC), de EMC Richtlijn (89/336/EEC), en de Richtlijn inzake elektrisch materiaal bestemd voor gebruik binnen bepaalde spanningsgrenzen (73/23/EEC) uitgevaardigd door de Europese Commissie.

Het voldoen aan deze richtlijnen impliceert het voldoen aan de volgende Europese normeringen:

**• EN 60950-1 (IEC 60950-1)**

Veiligheid van apparatuur voor informatietechnologie.

**• ETSI EN 300 328**

Elektromagnetische compatibiliteit en Radiospectrum zaken (ERM); Breedband transmissiesystemen; gegevenstransmissie apparatuur dat functioneert op de 2,4 GHz ISM band en spread spectrum modulatietechnieken gebruikt.

**• ETSI EN 301 511**

Global systeem voor mobiele communicatie (GSM); Geharmoniseerde norm voor mobile stations op de GSM 900 en DCS 1800 banden, van toepassing op essentiële vereisten van artikel 3.2 van de R&TTE richtlijn (1999/5/EC).

#### **• ETSI EN 301 489-1**

Elektromagnetisch compatibiliteit en Radiospectrum zaken (ERM); Elektromagnetische Compatibiliteitsstandaard (EMC) voor radioapparatuur en –diensten; Deel 1: Algemene technische vereisten.

#### **• ETSI EN 301 489-7**

Elektromagnetische compatibiliteit en Radio spectrum Matters (ERM); ElectroMagnetische Compatibiliteit (EMC) voor radiouitrusting en services; Deel 7: Specifieke condities voor mobiele en draagbare radio en hulpuitrusting van digitale cellulaire radio telecommunicatiesystemen (GSM en DCS).

#### **• ETSI EN 301 489-17**

Elektromagnetische compatibiliteit en Radio spectrum Matters (ERM); ElektroMagnetische Compatibiliteit (EMC) standaard voor radiouitrusting en services; Deel 17: Specifieke voorwaarden voor 2,4 GHz breedband transmissiesystemen.

#### **• EN 50360-2001**

Productstandaard om de overeenstemming te tonen van mobiele telefoons met de basisrestricties wat betreft menselijke blootstelling aan elektromagnetische velden (300 MHz – 3 GHz).

## **Belangrijke veiligheidsinformatie**

Volg alle productveiligheid- en besturingsinstructies. Let op alle waarschuwingen in de handleiding van het product.

Om het risico op letsel, elektrische schok, brand en beschadiging van de apparatuur te voorkomen, neemt u de volgende voorzorgsmaatregelen in acht.

## **Veiligheidsvoorzorgsmaatregelen voor RF blootstelling**

Gebruik alleen accessoires die door de fabrikant zijn goedgekeurd, of accessoires die geen metaal bevatten.

Het gebruik van accessoires die niet origineel zijn of niet door de fabrikant zijn goedgekeurd kan een schending zijn van plaatselijke richtlijnen met betrekking tot RF-blootstelling en moet worden vermeden.

#### 198 Appendix

#### **Let op reparatiemarkeringen**

Behalve zoals elders in de handleiding uitgelegd, repareert u het product niet zelf. Reparatie van componenten binnen deze compartimenten mag alleen gedaan worden door een geautoriseerde reparateur of aanbieder.

#### **Schade die gerepareerd moet worden**

Haal het product uit het stopcontact en laat reparatie over aan een geautoriseerde reparateur of aanbieder, onder de volgende omstandigheden:

- **•** Vloeistof is in het product geknoeid, of een object is in het product gevallen.
- **•** Het product is blootgesteld aan regen of water.
- **•** Het product is gevallen of beschadigd.
- **•** Er zijn zichtbare tekens van oververhitting.
- **•** Het product functioneert niet normaal wanneer u de gebruiksinstructies volat.

#### **Vermijd hete plekken**

Het product mag niet in de buurt van hittebronnen geplaatst worden, zoals radiatoren, ovens, fornuizen en andere producten (zoals versterkers) die warmte produceren.

#### **Vermijd natte plekken**

Gebruik het product nooit op een natte plek.

#### **Duw geen objecten in het product**

Duw nooit enige objecten in sleuven of andere openingen in het product. Sleuven en openingen zijn voor ventilatie. Deze openingen mogen niet geblokkeerd of bedekt worden.

#### **Accessoires vastmaken**

Gebruik het product niet op een instabiele tabel, wagentje, standaard, driepoot of haak. Elke poging het apparaat vast te maken moet de instructies van de fabrikant volgen, en mag alleen worden uitgevoerd met accessoires die zijn aanbevolen door de fabrikant. Plaats het product niet op een instabiel oppervlak.

#### **Gebruik product met goedgekeurde apparatuur**

Dit product mag alleen worden gebruikt met personal computers en opties die zijn aangeduid als geschikt voor gebruik met uw apparatuur.

#### **Volume wijzigen**

Zet het volume zachter voordat u een hoofdtelefoon of andere audioapparaten gebruikt.

#### **Reiniging**

Trek het product uit het stopcontact voordat u het reinigt. Gebruik geen vloeibare reinigingsmiddelen of reinigingsmiddelen uit spuitbussen. Gebruik een vochtig doekje voor reiniging, maar gebruik NOOIT water om het LCD-scherm te reiningen.

#### **Veiligheidsvoorzorgsmaatregelen voor de voeding**

#### **Gebruik de juiste externe stroombron**

Een product mag alleen gebruikt worden met het type stroombron dat op het elektriciteitslabel staat. Als u niet zeker weet welk type stroombron vereist is, neem dan contact op met de uw geautoriseerde dienstverlener of lokaal energiebedrijf. Voor een product dat gebruik maakt van batterijen of andere bronnen, zie de gebruiksinstructies van het product. **Ga voorzichtig om bet batterijenDit product bevat een Li-Ion polymeerbatterij.** Als onjuist wordt omgegaan met de batterij, bestaat een risico op vuur of verbranding. Probeer de batterij niet te openen of te repareren. Het is niet toegestaan de accu te ontmantelen, verpletteren, doorboren, kortsluiten, in vuur of water te werpen, of bloot te stellen aan temperaturen hoger dan 140° F (60° C).

#### 200 Appendix

#### **Blootstelling aan radiofrequentie (RF) signalen**

Uw draadloze telefoon is een radiozender en –ontvanger. Het is ontworpen en gefabriceerd om binnen de emissielimieten voor blootstelling aan radiofrequentie (RF)-energie te blijven. Deze beperkingen zijn deel van een reeks richtlijnen en stellen toegestane niveaus van RF-energie vast voor het algemeen publiek. De richtlijnen zijn gebaseerd op veiligheidsnormen die eerder zijn ingesteld door internationale normgevende instanties:

- **•** American National Standards Institute (ANSI) IEEE. C95.1-1992
- **•** National Council on Radiation Protection and Measurement (NCRP). Report 86. 1986
- **•** International Commission on Non-Ionizing Radiation Protection (ICNIRP) 1996
- **•** Ministry of Health (Canada), Safety Code 6. De normen bevatten een substantiële veiligheidsmarge die ontworpen is om de veiligheid van iedereen te garanderen, onafhankelijk van leeftijd en gezondheid.

De normering voor de blootstelling aan energie van mobiele telefoons gebruikt een bepaalde meeteenheid, deze heet Specific Absorption Rate of SAR.

De standaard bevat een substantiële veiligheidsmarge om extra bescherming te bieden voor de burgers en rekening te houden met elke variatie in gebruik. Normale condities verzekeren alleen de stralingsprestaties en veiligheid van de interferentie. Net als bij andere apparatuur die radiogolven uitzendt, wordt, om correct functioneren van de apparatuur en de veiligheid van de gebruiker te waarborgen, de gebruiker aanbevolen, tijdens het gebruik van de apparatuur, geen enkel deel van het menselijk lichaam contact te laten maken met de antenne.

## **SAR-informatie**

- **•** 0,583 mW/g @ 10g (CE) hoofd
- **•** 0,725 mW/g @ 10g (CE) lichaam

 $CE1177O$ 

## **Veiligheidsinformatie van de Telecommunications & Internet Association (TIA)**

#### **Pacemakers**

De Health Industry Manufacturers Association doet de aanbeveling een minimumafstand van zes inches (15,24 cm) in acht te houden tussen een handheld draadloze telefoon en een pacemaker, om mogelijke storing met de pacemaker te voorkomen. De aanbevelingen zijn in overeenstemming met onafhankelijk onderzoek door en aanbevelingen van Wireless Technology Research. Personen met pacemakers:

- **•** Dienen de telefoon ALTIJD minstens 15,24 cm (6 inches) van hun pacemaker af te houden als de telefoon AAN staat.
- **•** Dienen de telefoon niet in een borstzak te dragen.
- **•** Dienen het oor aan de andere kant van de pacemaker te gebruiken, om de mogelijkheid van storingen te minimaliseren. Als u enige reden heeft om te vermoeden dat storing optreedt, schakel de telefoon dan onmiddellijk UIT.

#### **Hoortoestellen**

Bepaalde digitale draadloze telefoons kunnen storen met hoortoestellen. Mocht zo'n storing optreden, neem dan contact op met de telefoonaanbieder, of bel klantenservices voor informatie over alternatieven.

#### **Andere medische toestellen**

Gebruikt u een ander persoonlijk medisch toestel, raadpleeg dan de fabrikant van het toestel om te bepalen of deze voldoende afgeschermd is van externe RF-energie. Uw arts kan u helpen deze informatie te verkrijgen.

Schakel de telefoon UIT in zorgcentra en ziekenhuizen waar waarschuwingen hangen met de opdracht uw telefoon uit te schakelen. Ziekenhuizen of zorgcentra kunnen apparatuur gebruiken die gevoelig is voor externe RF-energie.

#### **Andere tips en waarschuwingen**

- **•** Gebruik de telefoon niet in de buurt van metalen structuren (bijvoorbeeld het stalen frame van een gebouw).
- **•** Gebruik de telefoon niet in de buurt van sterk elektromagnetische bronnen, zoals magnetrons, luidsprekers, tv en radio.
- **•** Gebruik de telefoon niet na een sterk temperatuursverandering.

#### **Voorzorgsmaatregelen m.b.t. veiligheid**

VEILIGHEID IN VLIEGTUIGEN: Dit product kan het navigatiesysteem en netwerk van vliegtuigen verstoren. In de meeste landen is het wettelijk verboden dit product aan boord van een vliegtuig te gebruiken.

OMGEVINGSVEILIGHEID: Gebruik dit product niet in tankstations, benzineopslagplaatsen, chemische fabrieken en op plekken met explosieven.

VERKEERSVEILIGHEID: Bestuurders van bewegende voertuigen mogen geen telefoontoestellen in de hand gebruiken, behalve in noodgevallen. In sommige landen, zijn handsfree apparaten een toegestaan alternatief.

VEILIGHEID M.B.T. MEDISCHE APPARATUUR: Dit product kan storing veroorzaken op medische apparatuur. In de meeste ziekenhuizen en zorgcentra is het gebruik van dit product verboden.

### **WEEE kennisgeving**

De Directive on Waste Electrical and Electronic Equipment (WEEE, afval elektrische en elektronische apparaten), welke van kracht is geworden als Europese wet op 13 februari 2003, heeft geresulteerd in een grote verandering wat betreft het weggooien van elektrische apparaten.

Het doel van deze richtlijn is, als eerste prioriteit, de preventie van WEEE, en daarnaast, het promoten van hergebruik, recycling en andere vormen van herstel.

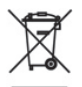

Het WEEE logo (links weergegeven) op het product of op de verpakking geeft aan dat dit product niet mag worden weggegooid bij het huishoudelijk afval. U moet al uw elektronische of elektrische apparatuur aanbieden op aangegeven verzamelplekken voor recycling, en mag zulk gevaarlijk afval niet zomaar wegwerpen. Door het scheiden van afval en het hergebruiken van de elektronische en elektrische apparaten die u wegwerpt kunnen wij een steentje bijdragen aan het behouden van natuurlijke hulpbronnen. Maar belangrijker is dat het hergebruik van elektronische en elektrische apparaten de veiligheid van de menselijke gezondheid én het milieu ten goede komt. Voor meer informatie over het verwerken van elektronische en elektrische apparaten, hergebruik ervan en verzamelpunten, neemt u contact op met uw gemeente, uw plaatselijk milieubedrijf, winkel waar u het apparaat heeft gekocht of fabrikant van het apparaat.

### **RoHS-overeenstemming**

Dit product voldoet aan Richtlijn 2002/95/EC van het Europese Parlement en van de Raad van 27 januari 2003, betreffende de beperking van het gebruik van bepaalde gevaarlijke stoffen in elektrische en elektronische apparatuur (RoHS) en de amendementen daarvan.

# <span id="page-203-0"></span>**A.2 PC-vereisten om ActiveSync 4.x te kunnen gebruiken**

Om het toestel een verbinding te laten maken met de PC, moet het Microsoft® ActiveSync® programma geïnstalleerd zijn op de PC. ActiveSync 4.x staat op de **Aan de slag-cd**, en is compatibel met de volgende besturingssystemen en toepassingen:

- **•** Microsoft® Windows® 2000 Service Pack 4
- **•** Microsoft® Windows® Server 2003 Service Pack 1
- **•** Microsoft® Windows Server® 2003 IA64 Edition Service Pack 1
- **•** Microsoft® Windows Server® 2003 x64 Edition Service Pack 1
- **•** Microsoft® Windows® XP Professional Service Packs 1 en 2
- **•** Microsoft® Windows® XP Home Service Packs 1 en 2
- **•** Microsoft® Windows® XP Tablet PC Edition 2005
- **•** Microsoft® Windows® XP Media Center Edition 2005
- **•** Microsoft® Windows® XP Professional x64 Edition
- **•** Microsoft® Outlook® 98, Microsoft® Outlook® 2000 en Microsoft® Outlook® XP, en Microsoft® Outlook® 2003 messaging en samenwerkingsclients
- **•** Microsoft® Office 97, exclusief Outlook
- **•** Microsoft® Office 2000
- **•** Microsoft® Office XP
- **•** Microsoft® Office 2003
- **•** Microsoft® Internet Explorer® 4.01 of nieuwer (vereist)
- **•** Microsoft® Systems Management Server 2.0

# <span id="page-204-0"></span>**A.3 Specificaties**

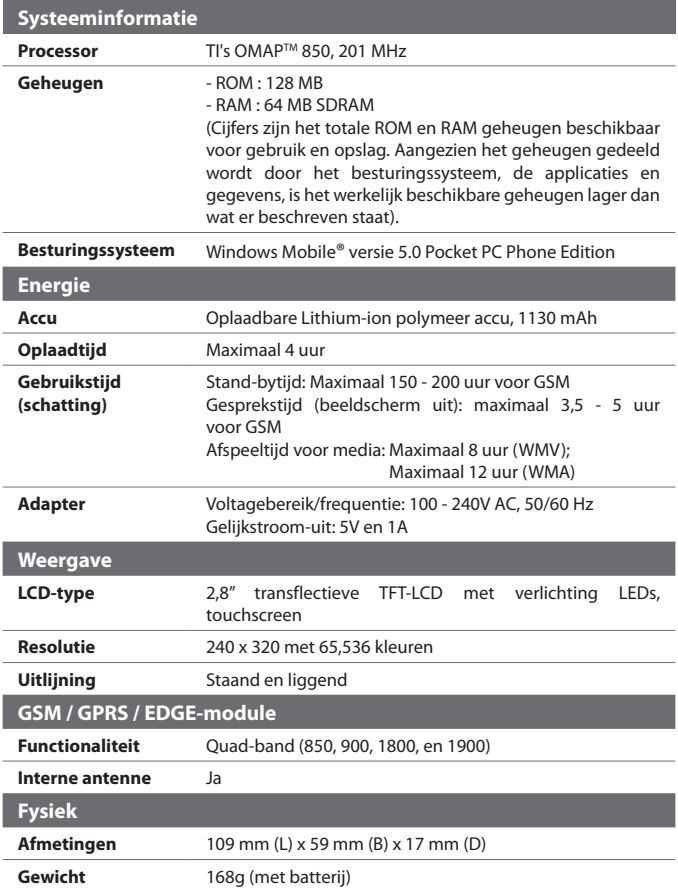

#### 206 Appendix

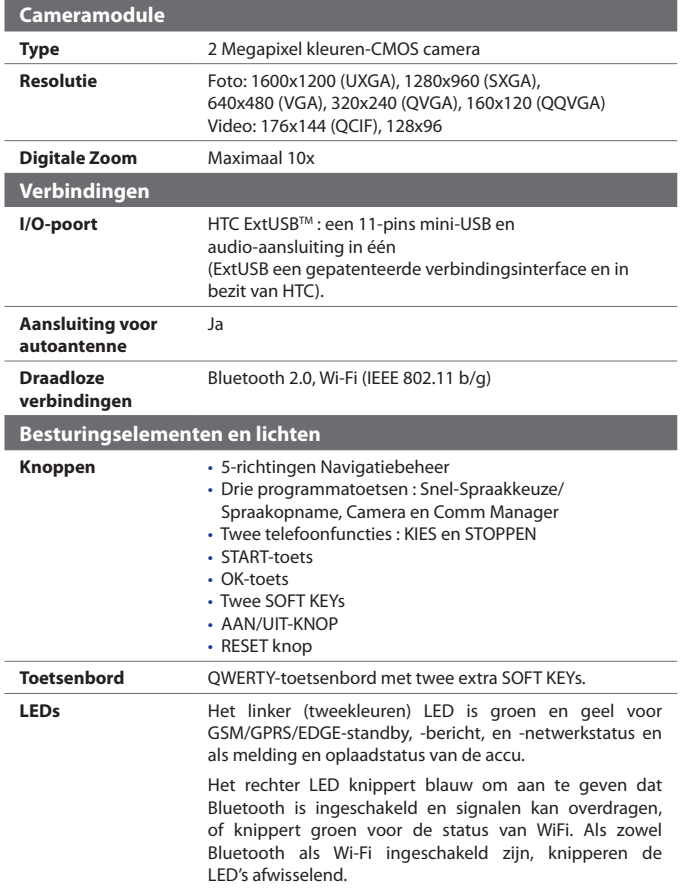

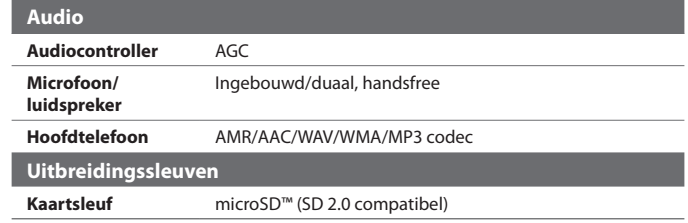

208 Appendix

# **Index**

# **A**

A2DP [97](#page-96-0) Aanpassen - Scherm Vandaag [68](#page-67-0) - Startmenu [69](#page-68-0) Accu - accustroom besparen [106](#page-105-0) ActiveSync - bestanden kopiëren [78](#page-77-0) - Comm Manager [94](#page-93-0) - installeren en instellen [54](#page-53-0) - overzicht [28](#page-27-0) - synchroniseren [58](#page-57-0) ActiveSync installeren en instellen [54](#page-53-0) Adobe Reader LE [185](#page-184-0) - afsluiten [186](#page-185-0) - het scherm draaien [186](#page-185-0) - navigeren door het document [185](#page-184-0) - pagina-opmaak veranderen [186](#page-185-0) - tekst zoeken in het document [186](#page-185-0) - weergavegrootte aanpassen [185](#page-184-0) Afbeeldingen en video's - afbeeldingen toekennen aan contactpersonen [166](#page-165-0) - afbeeldingen weergeven [162](#page-161-0) - afbeelding bewerken [164](#page-163-0) - bestandsformaten [162](#page-161-0) - diashows weergeven [164](#page-163-0) - GIF-animatie afspelen [162](#page-161-0) - overzicht [29](#page-28-0) - schikken [164](#page-163-0) - verwijderen [164](#page-163-0) - video's afspelen [163](#page-162-0) Afbeeldingen en video's verwijderen [164](#page-163-0) Afbeeldingen en video's via e-mail verzenden [165](#page-164-0)

Afbeeldingen toekennen aan contactpersonen [166](#page-165-0) Afbeelding bewerken [164](#page-163-0) Afbeelding instellen als achtergrond Vandaag [165](#page-164-0) Afbeelding van webpagina opslaan [93](#page-92-0) Afmetingen en gewicht [205](#page-204-0) Afspeellijsten [172](#page-171-0) Afspeelscherm (Windows Media Player Mobile) [169](#page-168-0) Agenda [29](#page-28-0), [132](#page-131-0) Alarmnummer [52](#page-51-0) Alarmsignaal [70](#page-69-0) Audiobeheer [174](#page-173-0) - Afspeellijsten [177](#page-176-0) - Bibliotheek [174](#page-173-0) - MP3 Trimmer [180](#page-179-0) - Muziekspeler [176](#page-175-0) - Muziek instellen als beltoon [179](#page-178-0)

## **B**

Back-ups van gegevens maken [80](#page-79-0) Batterij

- accu-informatie [21](#page-20-0)

- accustroom besparen [72](#page-71-0)

- accustroom controleren [22](#page-21-0)

- accu opladen [22](#page-21-0)

Bellen

- vanuit Contactpersonen [44](#page-43-0)

- vanuit Oproepen [45](#page-44-0)

- vanuit SIM-beheer [46](#page-45-0)

- vanuit Snelkeuze [45](#page-44-0)

- vanuit Telefoonprogramma [44](#page-43-0)

Beltoon [74](#page-73-0), [94](#page-93-0)

Beltoontype [74](#page-73-0)

Berichten - IMAP4 [117](#page-116-0) - MMS [126](#page-125-0) - Outlook e-mail [116](#page-115-0) - overzicht [29](#page-28-0)  $-$  POP3 [117](#page-116-0) - SMS [119](#page-118-0) Berichten coderen [65](#page-64-0), [123](#page-122-0) Berichten digitaal ondertekenen [65](#page-64-0), [123](#page-122-0) Berichten downloaden [122](#page-121-0) Berichten ontvangen [119](#page-118-0) Berichten opstellen [119](#page-118-0) Berichten verzenden [119](#page-118-0) Berichtmappen [125](#page-124-0) Bericht beantwoorden [120](#page-119-0) Bericht doorsturen [120](#page-119-0) Bestandsverkenner [29](#page-28-0) Bibliotheekscherm (Windows Media Player Mobile) [169](#page-168-0) Bijlagen [121](#page-120-0) Bijlagen toevoegen aan bericht [120](#page-119-0) Bluetooth - Bluetooth bestanden delen [100](#page-99-0) - Bluetooth Explorer [28,](#page-27-0) [100](#page-99-0) - Bluetooth modem [103](#page-102-0) - gedeelde map voor Bluetooth [100](#page-99-0) - handsfree headset [97](#page-96-0) - in- en uitschakelen [94](#page-93-0) - modi [95](#page-94-0) - overzicht [95](#page-94-0) - stereo headset [97](#page-96-0) - synchroniseren [63](#page-62-0) - verbindingen (gekoppeld) [96](#page-95-0) - zichtbaar [95](#page-94-0), [96](#page-95-0) Bluetooth Explorer [28](#page-27-0)

# **C**

Camera - bestandsformaten [149](#page-148-0) - besturingselementen [149](#page-148-0) - instellingen [157](#page-156-0) - overzicht [29](#page-28-0) - pictogrammen [149](#page-148-0) - specificaties 206 - vastlegmodi [148,](#page-147-0) [149](#page-148-0) Comm Manager [33](#page-32-0), [94](#page-93-0) Contactpersonen [29](#page-28-0), [134](#page-133-0) Contactpersoon zoeken - online [137](#page-136-0) - op toestel [137](#page-136-0) Controlescherm (Camera) [153](#page-152-0) Cookies [93](#page-92-0)

# **D**

Datum [70](#page-69-0) Dempen [51](#page-50-0) De telefoonfunctie aanen uitzetten [42](#page-41-0), [94](#page-93-0) Digitale handtekening - controleren [124](#page-123-0) Digitale handtekening controleren [124](#page-123-0) Digital Rights Management (DRM) [169](#page-168-0) Direct Push [61](#page-60-0), [94](#page-93-0) Download Agent [29](#page-28-0)

## **E**

E-mail - beveiliging [65](#page-64-0)

- IMAP4 [117](#page-116-0)
- instellingen (POP3/IMAP4) [118](#page-117-0)

- Outlook [116](#page-115-0) - POP3 [117](#page-116-0) - setup wizard [116](#page-115-0) - zoeken [40](#page-39-0) E-mailadres verbergen als allen worden beantwoord [120](#page-119-0) Excel Mobile [29,](#page-28-0) [183](#page-182-0) Exchange Server - synchronisatie inplannen [61](#page-60-0) - synchroniseren [60](#page-59-0)

# **F**

Favorieten (Internet Explorer) [92](#page-91-0)

## **G**

Gedeeld Internet [108](#page-107-0) Geheugen [77,](#page-76-0) [205](#page-204-0) Geluiden & meldingen [72](#page-71-0) Gesprekken wisselen/schakelen [50](#page-49-0) Gesprek in de wacht zetten [50](#page-49-0) Gesprek ontvangen [47](#page-46-0) Gesprek opnemen/beëindigen [47](#page-46-0) Gesproken snelkeuze - bellen of toepassing starten [193](#page-192-0) - maken - spraakcode voor programma [193](#page-192-0) - spraakcode voor telefoonnummer [192](#page-191-0) - overzicht [30,](#page-29-0) [192](#page-191-0) GIF-animatie [162](#page-161-0) GIF-animatie afspelen [162](#page-161-0) GPRS [88](#page-87-0) GPRS Monitor [30](#page-29-0), [109](#page-108-0) Groepsgesprek [51](#page-50-0)

# **H**

Harde reset [86](#page-85-0) Help [29](#page-28-0)

## **I**

Ijking [24](#page-23-0) IMAP4 [117](#page-116-0) Inbellen op internetaanbieder [90](#page-89-0) Info over eigenaar [85](#page-84-0) Info over licenties en beveiligde media [169](#page-168-0) Instellingen (tabblad Persoonlijk) - Geluiden en meldingen [32](#page-31-0) - Gesproken snelkeuze [32](#page-31-0) - Info over eigenaar [31](#page-30-0) - Invoer [31](#page-30-0) - Knoppen [31](#page-30-0) - Menu's [31](#page-30-0) - MSN-opties [31](#page-30-0) - Schuifgeluid van toetsenbord [31](#page-30-0) - Telefoon [32](#page-31-0) - Vandaag [32](#page-31-0) - Vergrendeling [31](#page-30-0) Instellingen (tabblad Systeem) - Apparaatinformatie [32](#page-31-0) - Certificaten 32 - Energie [33](#page-32-0) - Foutenrapportage [32](#page-31-0) - Geheugen [33](#page-32-0) - Info [32](#page-31-0) - Klok en alarmsignalen [32](#page-31-0) - Landinstellingen [33](#page-32-0) - Microfoon AGC [33](#page-32-0) - Opslag wissen [32](#page-31-0) - Programma's verwijderen [33](#page-32-0)

- Scherm [33](#page-32-0)

- Taakbeheer [33](#page-32-0) - Toetsblokkering [32](#page-31-0) - Verlichting [32](#page-31-0) Instellingen (tabblad Verbindingen) - Bluetooth [33](#page-32-0) - CSD-lijntype [33](#page-32-0) - GPRS-instellingen [34](#page-33-0) - SMS-dienst [34](#page-33-0) - Uitstralen [33](#page-32-0) - USB aan pc [34](#page-33-0) - Verbindingen [33](#page-32-0) - Wi-Fi [34](#page-33-0) - Wireless LAN [34](#page-33-0) Internationaal gesprek [52](#page-51-0) Internet beveiligingsinstellingen [93](#page-92-0) Internet Explorer Mobile [29,](#page-28-0) [91](#page-90-0) Invoermethodes - Symbol Pad [38](#page-37-0) - Toetsenbord [38](#page-37-0) Invoerscherm [37](#page-36-0)

# **K**

Klok en alarmsignalen [32,](#page-31-0) [70](#page-69-0) Kopiëren

- bestanden naar opslagkaart [78](#page-77-0)
- bestanden tussen toestel en PC [78](#page-77-0)
- contactpersonen naar SIM-kaart [136](#page-135-0)
- foto's en videoclips van PC naar toestel [162](#page-161-0)
- mediabestanden van PC naar toestel [170](#page-169-0)
- SIM-contactpersonen naar toestel [136](#page-135-0)

# **L**

Landinstellingen [70](#page-69-0) Luidspreker [51](#page-50-0)

## **M**

Mediasynchronisatie instellingen [64](#page-63-0) Media afspelen [171](#page-170-0) MIDlet Manager - MIDlet-beveiliging configureren 189 - MIDlets/MIDlet suites beheren [188](#page-187-0) - MIDlets/MIDlet suites verwijderen [189](#page-188-0) - MIDlets vanaf internet installeren [187](#page-186-0) - MIDlets vanaf pc installeren [187](#page-186-0) - overzicht [29](#page-28-0), [187](#page-186-0) MMS [126](#page-125-0) - audioclip toevoegen [130](#page-129-0) - bericht beantwoorden [131](#page-130-0) - bericht weergeven [131](#page-130-0) - emoticon toevoegen [130](#page-129-0) - foto/video toevoegen [128](#page-127-0) - maken en verzenden [128](#page-127-0) - MMS-instellingen [126](#page-125-0) - tekst toevoegen [130](#page-129-0) - Webadres van Favorieten toevoegen [130](#page-129-0) MMS beantwoorden [131](#page-130-0) MMS Video vastlegmodus [149](#page-148-0), [153](#page-152-0) MSN Messenger [131](#page-130-0)

# **N**

Notities [29](#page-28-0), [39,](#page-38-0) [141](#page-140-0)

# **O**

Opnieuw instellen - harde reset [85](#page-84-0) - zachte reset [85](#page-84-0) Opslagkaart - beschikbare ruimte controleren [77](#page-76-0) - bestanden kopiëren [78](#page-77-0) - synchroniseren [64](#page-63-0)

Outlook e-mail [116](#page-115-0)

# **P**

PDF-bestand verwijderen [185](#page-184-0) Persoonlijke en systeeminstellingen [71](#page-70-0) PIN [42](#page-41-0), [83](#page-82-0) Pocket MSN [30,](#page-29-0) [131](#page-130-0) POP3 [117](#page-116-0) PowerPoint Mobile [30](#page-29-0), [184](#page-183-0) Problemen oplossen in Windows Media Player Mobile [173](#page-172-0) Programma's - ActiveSync [28](#page-27-0) - Adobe Reader LE [28](#page-27-0) - Afbeeldingen en video's [29,](#page-28-0) [162](#page-161-0) - Agenda [29](#page-28-0), [132](#page-131-0) - Audiobeheer [28](#page-27-0) - Berichten [29](#page-28-0), [116](#page-115-0) - Bestandsverkenner [29](#page-28-0) - Bluetooth Explorer [28](#page-27-0) - Camera [29,](#page-28-0) [148](#page-147-0) - Comm Manager [33,](#page-32-0) [94](#page-93-0) - Contactpersonen [29,](#page-28-0) [134](#page-133-0) - Download Agent [29](#page-28-0) - Excel Mobile [29,](#page-28-0) [183](#page-182-0) - Gedeeld Internet [29,](#page-28-0) [108](#page-107-0) - Gesproken snelkeuze [30,](#page-29-0) [192](#page-191-0) - GPRS Monitor [30](#page-29-0) - Help [29](#page-28-0) - Internet Explorer Mobile [29](#page-28-0), [91](#page-90-0) - MIDlet Manager [29,](#page-28-0) [187](#page-186-0) - Notities [29,](#page-28-0) [141](#page-140-0) - Pocket MSN [30,](#page-29-0) [131](#page-130-0) - PowerPoint Mobile [30](#page-29-0), [184](#page-183-0) - Rekenmachine [28](#page-27-0) - SAPSettings [30](#page-29-0) - SIM-beheer [30,](#page-29-0) [46](#page-45-0), [135](#page-134-0) - Spb GPRS Monitor [109](#page-108-0)

- Spelletjes [29](#page-28-0) - Spraakopname [30](#page-29-0) - Sprite Backup [30](#page-29-0), [80](#page-79-0) - STK (SIM Tool Kit) Service [30](#page-29-0) - Taken [30](#page-29-0), [139](#page-138-0) - Telefoon [29,](#page-28-0) [44](#page-43-0) - Terminal Services-client [30,](#page-29-0) [113](#page-112-0) - Windows Media Player Mobile [30,](#page-29-0) [167](#page-166-0) - Word Mobile [31,](#page-30-0) [182](#page-181-0) - ZIP [31,](#page-30-0) [190](#page-189-0) - Zoeken [30](#page-29-0), [40](#page-39-0) Programma's of snelkoppelingen toekennen aan hardwareknoppen [71](#page-70-0) Programma's toevoegen en verwijderen [76](#page-75-0) Programma afsluiten [78](#page-77-0)

## **R**

Regelgeving [196](#page-195-0) Rekenmachine [28](#page-27-0)

## **S**

Scherm Huidige afspeellijst (Windows Media Player Mobile) [169](#page-168-0) Scherm Vandaag [25,](#page-24-0) [68](#page-67-0) Secure/Multipurpose Internet Mail Extension (S/MIME) [65](#page-64-0) SIM-beheer - bellen [46](#page-45-0) - contactpersonen naar SIM-kaart kopiëren [136](#page-135-0) - overzicht [30](#page-29-0) - SIM-contactpersonen naar toestel kopiëren [136](#page-135-0)

- SIM-contactpersoon maken [135](#page-134-0)

SIM-kaart [21](#page-20-0) Smart Dialing [47](#page-46-0) SMS [119](#page-118-0) Snelkeuze [45](#page-44-0) Spb GPRS Monitor [30,](#page-29-0) [109](#page-108-0) Specificaties [205](#page-204-0) Spelleties [29](#page-28-0) Spraakcode - bellen of toepassing starten [193](#page-192-0) - maken - voor programma [193](#page-192-0) - voor telefoonnummer [192](#page-191-0) Spraaknotitie [142](#page-141-0) Spraaknotitie opnemen [142](#page-141-0) Spraakopname [144](#page-143-0) Sprite Backup [30](#page-29-0), [80](#page-79-0) Startmenu [69](#page-68-0) Startpagina (Internet Explorer) [91](#page-90-0) STK (SIM Tool Kit) Service [30](#page-29-0) Synchroniseren - ActiveSync [58](#page-57-0) - informatietypes veranderen [59](#page-58-0) - Informatie uit Outlook met de computer [58](#page-57-0) - muziek en video [63](#page-62-0) - Outlook informatie met Exchange Server [60](#page-59-0) - synchronisatie inplannen met Exchange Server [61](#page-60-0) - via Bluetooth [63](#page-62-0) - Windows Media Player [63](#page-62-0) - Windows Media Player Mobile [170](#page-169-0) Systeem informatie [205](#page-204-0)

# **T**

Taakbeheer [73](#page-72-0)

Taken [30,](#page-29-0) [139](#page-138-0) Tekenen [142](#page-141-0) **Tekengrootte** - scherm [72](#page-71-0) - Webpagina's [92](#page-91-0) Telefoon [29](#page-28-0), [42,](#page-41-0) [44](#page-43-0) Telefoondiensten [74](#page-73-0) Telefooninstellingen [73](#page-72-0) Telefoonnetwerkinstellingen [75](#page-74-0) Terminal Services-client [113](#page-112-0) Tiid [70](#page-69-0) Tijdelijke internetbestanden (Internet Explorer) - verwijderen [93](#page-92-0) Toestel aan- en uitzetten [23](#page-22-0) **Toetsenbord** - Hardware (QWERTY) toetsenbord [36](#page-35-0) - on-screen [38](#page-37-0) Toon van het toetsenblok [74](#page-73-0) Trillen [43,](#page-42-0) [94](#page-93-0)

# **U**

Uitstralen - via Bluetooth [99](#page-98-0) USB-modem [108](#page-107-0)

# **V**

Vastlegmodi Stilstaand beeld [152](#page-151-0) Vastlegmodus Afbeeldingsthemaa [149](#page-148-0) Vastlegmodus Afbeelding contactpersoon [149](#page-148-0) Vastlegmodus Burst [149](#page-148-0) Vastlegmodus Sport [149](#page-148-0) Vastlegmodus Video [152](#page-151-0) Veiligheidsinstellingen (Internet Explorer) [93](#page-92-0)

#### 216 Index

Veranderen - schermtekengrootte [72](#page-71-0) - toestelnaam [69](#page-68-0) Verbinden maken met thuisnetwerk [90](#page-89-0) Verbinding maken met internet - een verbinding starten [90](#page-89-0) - GPRS instellen [88](#page-87-0) - inbellen op ISP instellen [90](#page-89-0) Verbinding met gegevensdiensten verbreken [94](#page-93-0) Verlichting [73](#page-72-0) Video's afspelen [163](#page-162-0) Voice-oproep [44](#page-43-0) Volume [43](#page-42-0)

## **W**

Wachtwoord [84](#page-83-0) Webpagina's - opmaak [92](#page-91-0) - tekengrootte [92](#page-91-0) Weergeven - afbeeldingen [162](#page-161-0) - fotodiashows [164](#page-163-0) - MMS [131](#page-130-0) Wi-Fi [94](#page-93-0), [104](#page-103-0) Windows Media Player Mobile - afspeellijsten [172](#page-171-0) - bestandsformaten [167](#page-166-0) - menu's [169](#page-168-0) - overzicht [30](#page-29-0) - problemen oplossen [173](#page-172-0) Wizard Instelling synchronisatie [54](#page-53-0) Word Mobile [31,](#page-30-0) [182](#page-181-0)

## **Z**

Zachte reset [86](#page-85-0) ZIP - archief maken [191](#page-190-0) - overzicht [31,](#page-30-0) [190](#page-189-0) - zipbestand openen en bestanden uitpakken [190](#page-189-0) Zoeken [30,](#page-29-0) [40](#page-39-0) - toestelinformatie [72](#page-71-0) - versienummer van besturingssysteem [72](#page-71-0) Zoeken in Afspraken [40](#page-39-0) Zoeken in Agenda [40](#page-39-0) Zoeken in Contactpersonen [40](#page-39-0) Zoeken in Help [40](#page-39-0) Zoeken in Mail [40](#page-39-0) Zoeken in Notities [40](#page-39-0) Zoeken in Taken [40](#page-39-0) Zoom (Camera) [155](#page-154-0)